# **ТРМ151-05**

# **Универсальный программный** измеритель-регулятор двухканальный

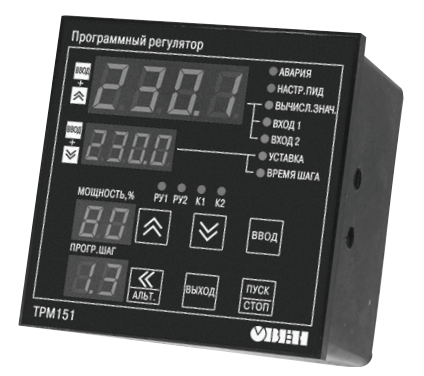

**руководство по эксплуатации**

# Содержание

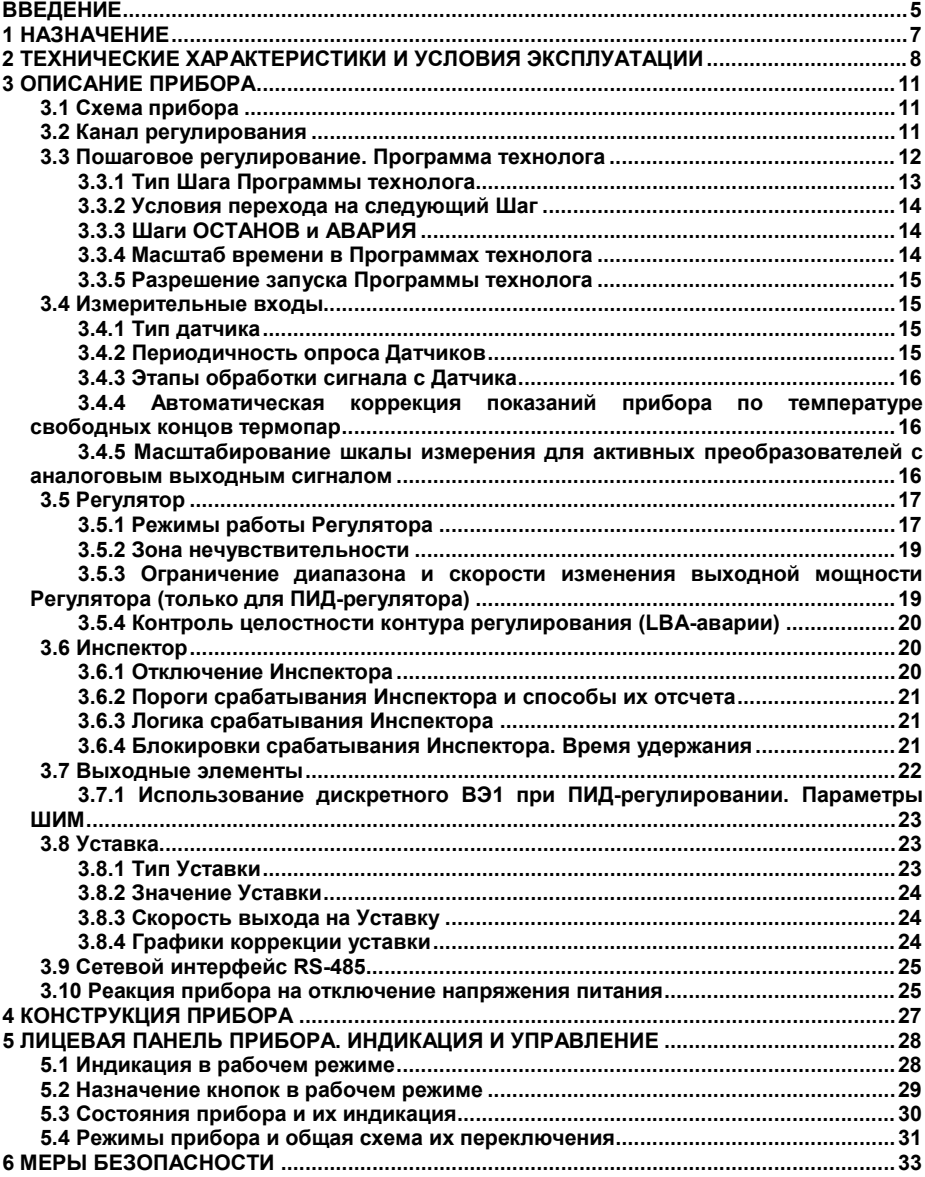

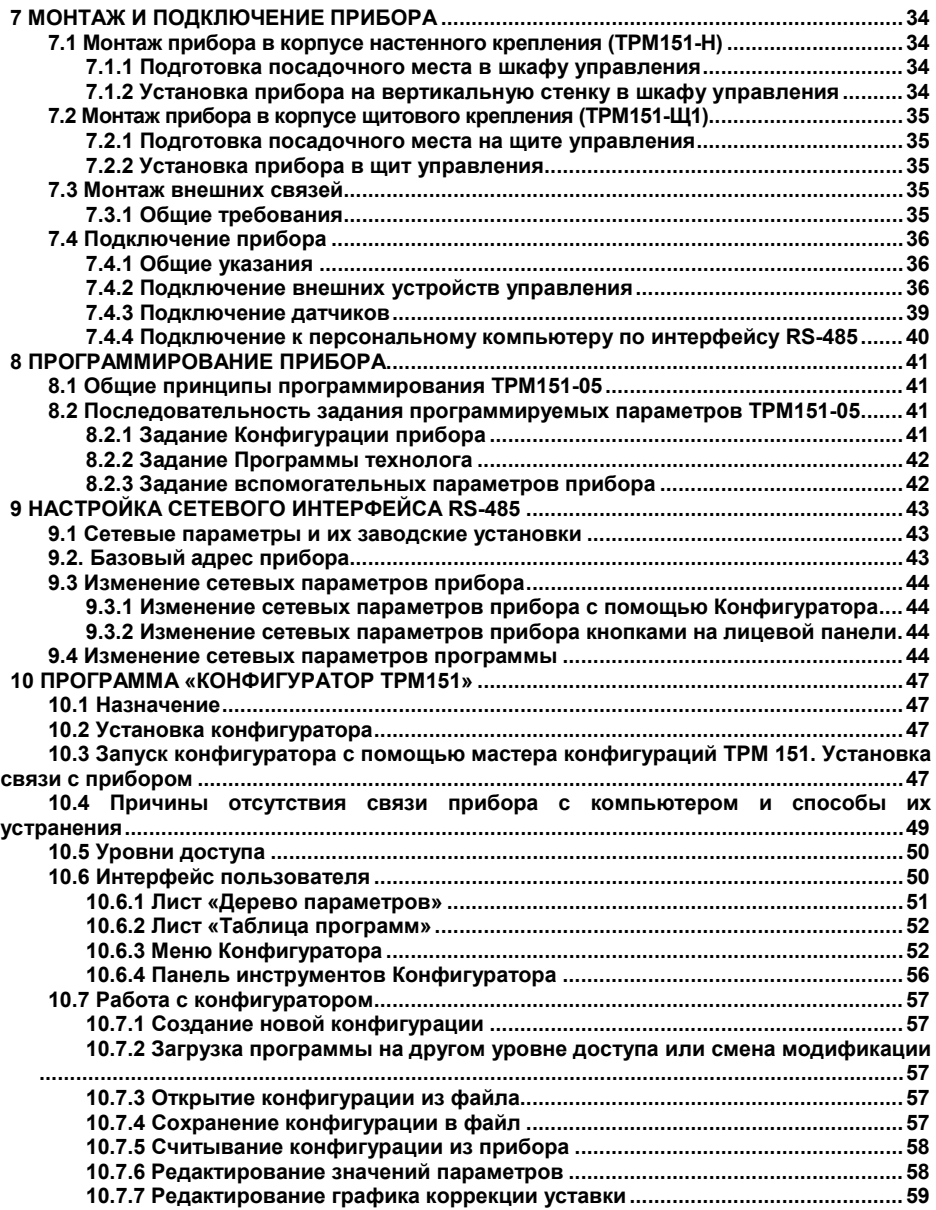

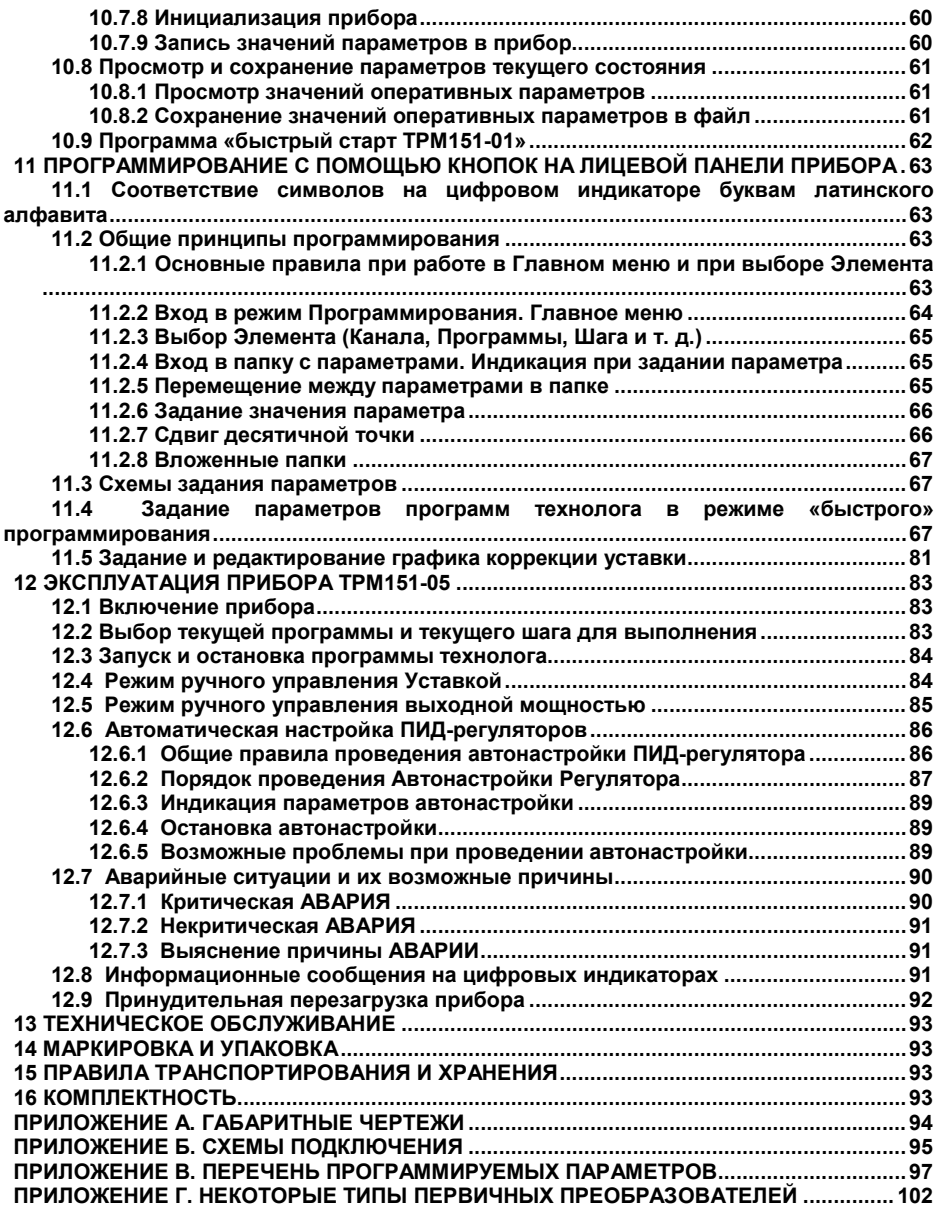

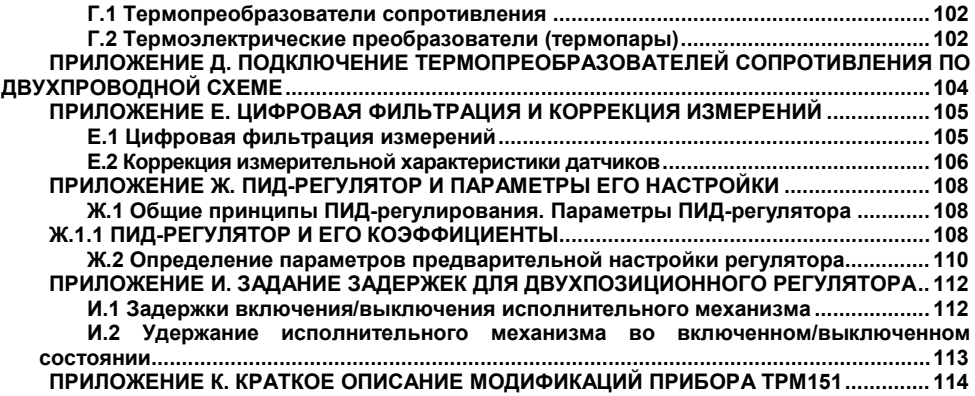

# <span id="page-5-0"></span>**Введение**

Настоящее руководство по эксплуатации предназначено для ознакомления обслуживающего персонала с устройством, принципом действия, конструкцией, работой и техническим обслуживанием программного универсального измерителя-регулятора ТРМ151-05 (в дальнейшем по тексту именуемого «прибор» или ТРМ151-05).

Руководство по эксплуатации распространяется на прибор ТРМ151-05, выпущенный по ТУ 4211-009-46526536-03.

Прибор имеет сертификат соответствия № 03.009.0192 и сертификат об утверждении типа средства измерения RU.C.32.004.A № 24975.

Прибор ТРМ151-05 изготавливается в нескольких вариантах исполнения, отличающихся друг от друга типом корпуса и типом встроенных выходных элементов, служащих для управления исполнительными механизмами. Модификации прибора соответствует условное обозначение:

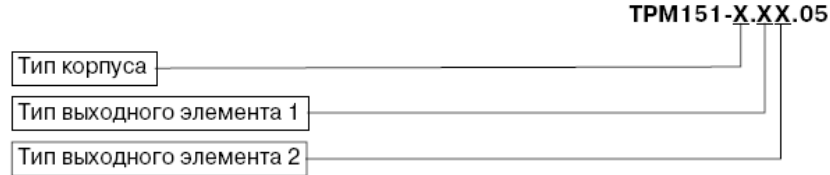

#### **Тип корпуса:**

**Н** - корпус настенного крепления с размерами 130x105x65 мм и степенью защиты корпуса IP44

**Щ1** - корпус щитового крепления с размерами 96x96x70 мм и степенью защиты со стороны передней панели IP54. Габаритные чертежи корпусов различных типов приведены в Приложении А.

#### **Тип выходного элемента 1:**

- **Р** реле электромагнитное;
- **К** оптопара транзисторная n-p-n-типа;
- **С** оптопара симисторная;
- **И** цифроаналоговый преобразователь «параметр ток 4...20 мА»;
- **У** цифроаналоговый преобразователь «параметр напряжение 0...10 В»;
- **Т** выход для управления внешним твердотельным реле.

#### **Тип выходного элемента 2:**

- **Р** реле электромагнитное;
- **К** оптопара транзисторная n-p-n-типа;
- **С** оптопара симисторная;
- **Т** выход для управления внешним твердотельным реле.

#### **Пример полного названия прибора при заказе: ТРМ151-Н.СР.05**

Это означает, что изготовлению и поставке подлежит измеритель-регулятор ТРМ151-05 в корпусе настенного крепления, оснащенный симисторной оптопарой в качестве первого выходного элемента и электромагнитным реле в качестве второго выходного элемента.

**ВНИМАНИЕ**! Прибор ТРМ151-05 может быть переконфигурирован под прибор другой модификации ТРМ151-хх. Краткое описание модификаций прибора ТРМ 151 приведено в Приложении И. Изменение конфигурации осуществляется с помощью программы «Конфигуратор ТРМ151» на ПК (см. раздел 10).

Кроме того, на базе ТРМ151-05 можно создать нестандартную конфигурацию, содержащую элементы разных модификаций. За подробной консультацией обращайтесь по адресу **trm151@owen.ru** или в группу технической поддержки ОВЕН.

#### **В настоящем документе приняты следующие обозначения и сокращения:**

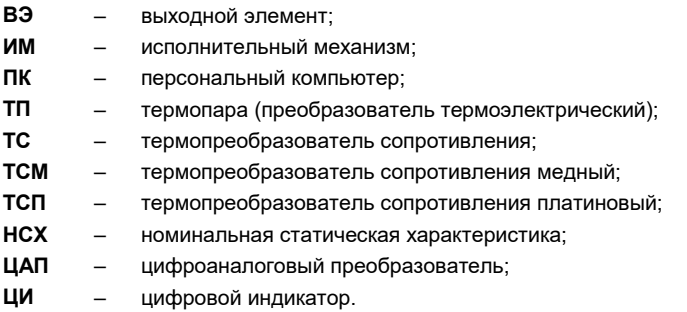

# <span id="page-7-0"></span>**1 Назначение**

1.1 ТРМ151-05 предназначен для построения автоматических систем контроля и управления производственными технологическими процессами в различных областях промышленности, сельского и коммунального хозяйства и др.

**1.2 Прибор ТРМ151 -05 выполняет следующие основные функции:**

- измерение одной или двух физических величин, контролируемых входными первичными преобразователями;
- цифровую фильтрацию для уменьшения влияния промышленных импульсных помех на результат измерения;
- коррекцию измеренных величин для устранения погрешностей первичных преобразователей;
- отображение результатов измерений или вычислений на встроенном светодиодном четырехразрядном цифровом индикаторе;<br>регулирование — одной — измеренной — физической
- регулирование одной измеренной физической величины по ПИД или двухпозиционному закону;
- изменение уставки регулируемой величины по заданной технологической программе а также как функции другой величины;
- формирование аварийного сигнала при обнаружении неисправности первичных преобразователей с отображением его причины на цифровом индикаторе;
- формирование выходного дискретного сигнала при выходе регулируемой величины за допустимые пределы;
- отображение на встроенном светодиодном цифровом индикаторе текущих значений<br>параметров и технологической программы и мощности, подаваемой на технологической исполнительный механизм;
- формирование команды ручного управления исполнительным механизмом с клавиатуры прибора;
- передачу в сеть RS-485 текущих значений измеренных или вычисленных величин, а также выходной мощности регулятора и параметров программы технолога;
- изменение значений программируемых параметров прибора с помощью клавиатуры управления на его лицевой панели;
- изменение значений параметров с помощью компьютерной программы-конфигуратора при связи с компьютером по RS-485;
- сохранение заданных программируемых параметров в энергонезависимой памяти при отключении напряжения питания ТРМ151-05.

#### **1.3 Условия эксплуатации:**

- закрытые взрывобезопасные помещения без агрессивных паров и газов;
- температура окружающего воздуха от +1 °С до +50 °С;
- верхний предел относительной влажности воздуха: 80 % при +25 °С и более низких температурах без конденсации влаги;
- атмосферное давление от 86 до 106.7 кПа

# <span id="page-8-0"></span>**2 Технические характеристики и условия эксплуатации**

2.1 Основные технические характеристики ТРМ151-05 приведены в таблицах 2.1 – 2.3.

## **Таблица 2.1 - Общие характеристики**

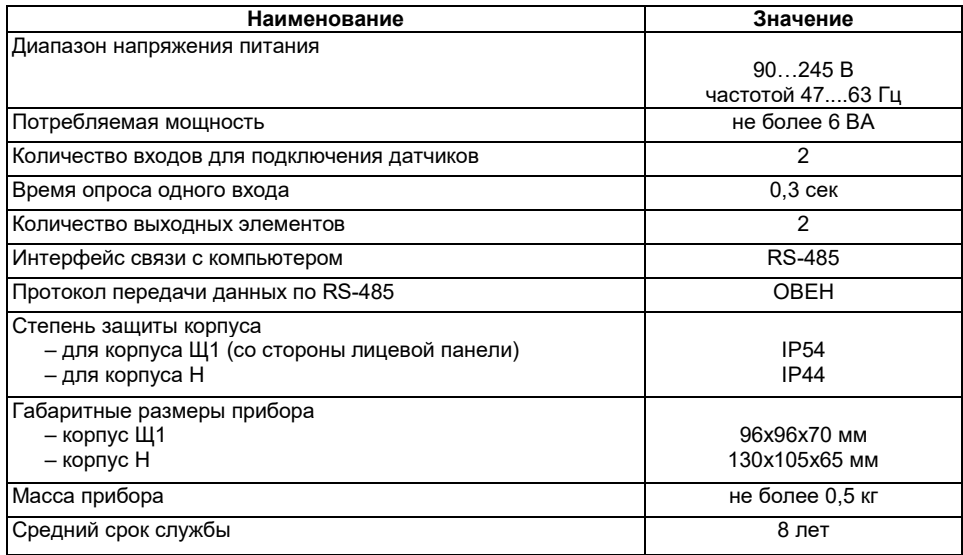

#### **Таблица 2.2 - Входные первичные преобразователи**

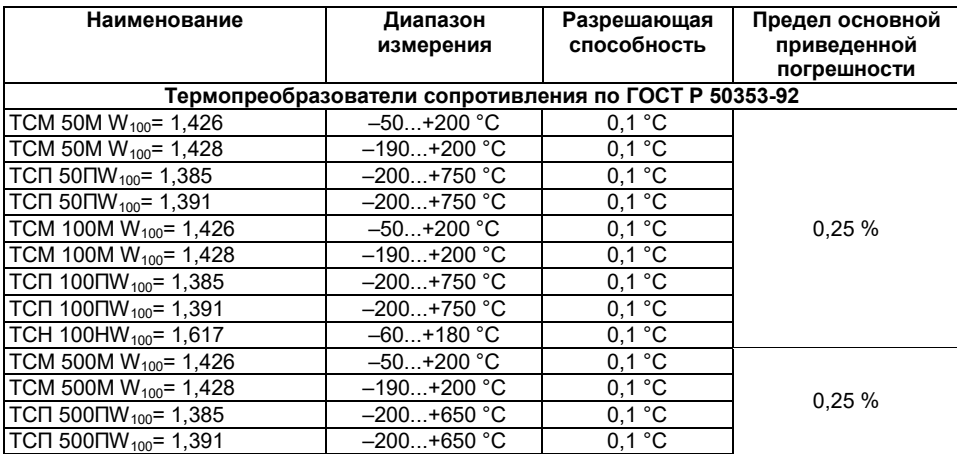

# **2 Технические характеристики и условия эксплуатации**

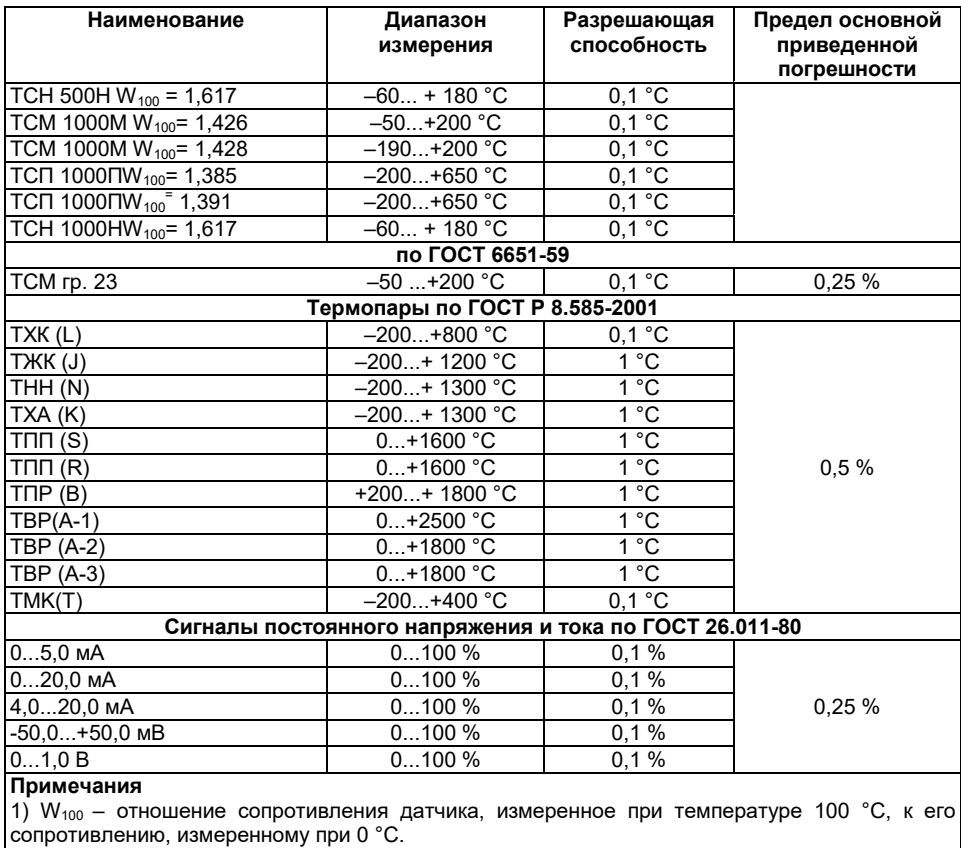

2) Для работы с прибором могут быть использованы только изолированные термопары с незаземленными рабочими спаями.

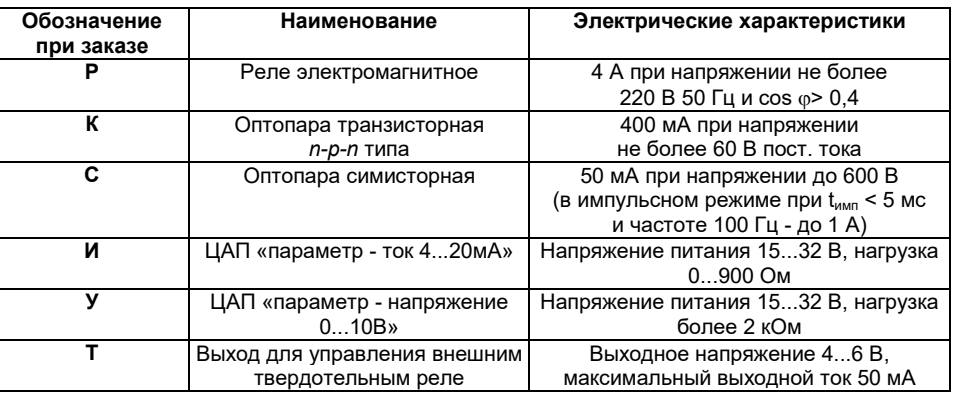

#### **Таблица 2.3 - Выходные элементы**

2.2 По устойчивости к климатическим воздействиям при эксплуатации ТРМ151-05 соответствует группе исполнения В4 по ГОСТ 12997-84.

2.3 По устойчивости к механическим воздействиям при эксплуатации ТРМ151-05 соответствует группе исполнения N1 по ГОСТ 12997-84.

2.4 Габаритные и установочные размеры прибора приведены в Приложении А.

## **3 Описание прибора**

<span id="page-11-0"></span>В данном разделе приведены программируемые параметры для каждого элемента структурной схемы. Задание значений параметров удобнее всего производить с помощью программы «Конфигуратор ТРМ151» (см. раздел 10).

Возможно также программирование с помощью кнопок на лицевой панели прибора (см. раздел 11). Этот способ сложнее, но не требует подключения прибора к персональному компьютеру.

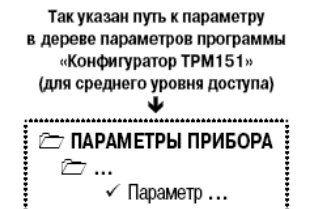

## <span id="page-11-1"></span>**3.1 Схема прибора**

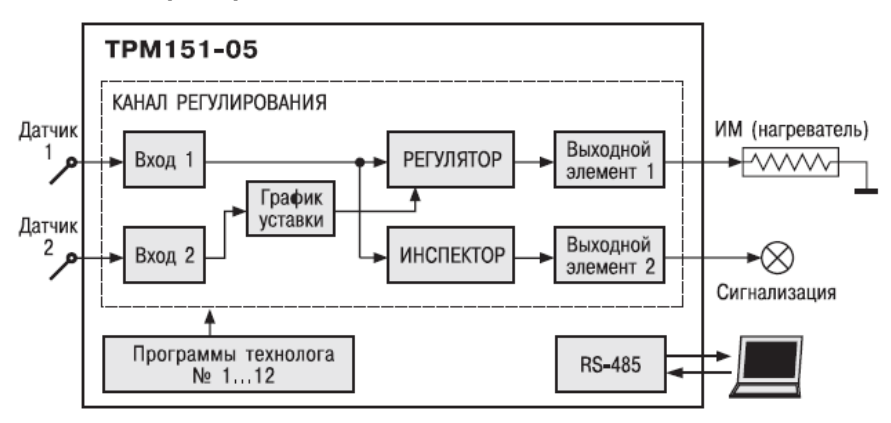

**Рисунок 3.1 - Структурная схема ТРМ 151-05**

Прибор ТРМ151-05 одноканальный, осуществляет пошаговое регулирование, при этом уставка регулятора может быть скорректирована по определенной функции от значения, измеренного на Входе 2.

ТРМ151-05 может также регулировать на определенных Шагах Программы технолога без коррекции уставки по графику. Для этого необходимо задать тип уставки — «Уставка без коррекции».

Имеется блок Инспектора, соединенный с ВЭ 2.

#### **3.2 Канал регулирования**

<span id="page-11-2"></span>Канал регулирования (далее — «Канал») предназначен для регулирования одной физической величины (температуры, давления и т. д.). Эта величина измеряется датчиком, подключенным к Входу 1.

Для регулирования в Канале используется исполнительный механизм (ИМ) типа «нагреватель», который позволяет увеличивать значение регулируемой величины (например, ТЭН). Управление ИМ производится при помощи ВЭ 1, выбранного пользователем при заказе (э/м реле, оптотранзистор, оптосимистор, ЦАП).

**Примечание -** Вы можете бесплатно заказать конфигурацию ТРМ151-05 для управления ИМ типа «холодильник» (уменьшает значение регулируемой величины). Для этого обратитесь к нашим специалистам по адресу  $t$ rm151@owen.ru.

В состав Канала входят также программные модули аварийной сигнализации:

- − Инспектор, следящий за тем, чтобы регулируемая величина не выходила за заданные пределы;
- − Блок LBA-авария, контролирующий целостность контура регулирования. Аварийный сигнал подается на устройство внешней сигнализации (лампа, звонок и т. д.) через Выходной элемент 2.

<span id="page-12-0"></span>Уставка регулятора в данной модификации корректируется в соответствии с графиком (зависимость уставки от от значения, измеренного на Входе 2).

## **3.3 Пошаговое регулирование. Программа технолога**

ТРМ151-05 предназначен для пошагового управления технологическим процессом, который может включать следующие этапы (на примере регулирования температуры):

- − поддержание заданного значения (уставки) температуры;
- − нагрев до заданного значения температуры или в течение заданного времени;
- − охлаждение до заданного значения температуры или в течение заданного времени. При нагреве можно задать скорость нагрева или мощность, подаваемую на исполнительный механизм.

Охлаждение осуществляется путем отключения нагревателя, при этом можно ограничить скорость охлаждения.

Последовательность этапов<br>технологического процесса мы булем процесса мы называть Программой технолога (или Программой), а каждый этап – Шагом Программы технолога.

Программы технолога представленной в виде графика изменения уставок во времени, показан на рисунке 3.2.

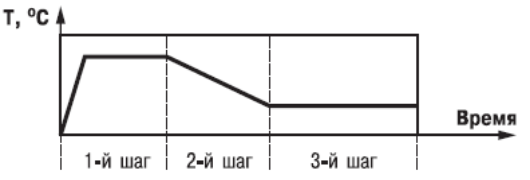

#### **Рисунок 3.2 - Пример Программы технолога дляТРМ151-05**

Всего в ТРМ151-05 можно задать до 12 независимых Программ технолога по 10 Шагов каждая.

**Примечание -** Вы можете создать Программу более чем из 10 Шагов или Программу, работающую по бесконечному циклу, используя «шаг с переходом» (см. ниже).

#### **Для каждого Шага Программы технолога задаются следующие параметры:**

- Уставка для регулируемой величины (см. п. 3.8);
- тип уставки (с коррекцией по графику или без нее);
- тип Шага;
- длительность Шага или условие перехода на следующий Шаг;
- параметры Инспектора (контроля нахождения регулируемой величины в заданных пределах, см. п. 3.6).

## <span id="page-13-0"></span>**3.3.1 Тип Шага Программы технолога**

Шаг Программы может быть трех типов:

- «обычный шаг»;
- «шаг с переходом»;
- «конец программы».

**PT ПАРАМЕТРЫ ПРИБОРА** Thorpaммы технолога <sup>⇒</sup> Программа №... <mark>்</mark> Шаг №...  $\checkmark$  Tun mara St.tY  $\checkmark$  Homen программы для перехода nU.Pr ✔ Номер шага для перехода nU.St

Для «обычного шага» и «шага с переходом» задаются уставки и условия перехода на следующий Шаг, для «конца программы» эти параметры задавать не нужно.

**«Шаг с переходом»** позволяет по окончании данного Шага перейти не к следующему за ним Шагу, а к Программе и Шагу, которые указаны параметрами **nU.Pr** и **nU.St.** Используя «шаг с переходом», Вы можете создать:

А) Программу, состоящую более чем из 10 Шагов (рисунок 3.3, б, г);

Б) Программу, работающую по бесконечному циклу (рисунок 3.3, в, г).

**Примечание -** Остановка Программы, работающей по бесконечному циклу, возможна только при помощи кнопок на лицевой панели прибора.

Нециклическая Программа в ТРМ151-05 (рисунок 3.3, а, б) состоит из последовательности «обычных шагов» и «шагов с переходом», которая заканчивается Шагом типа «конец программы».

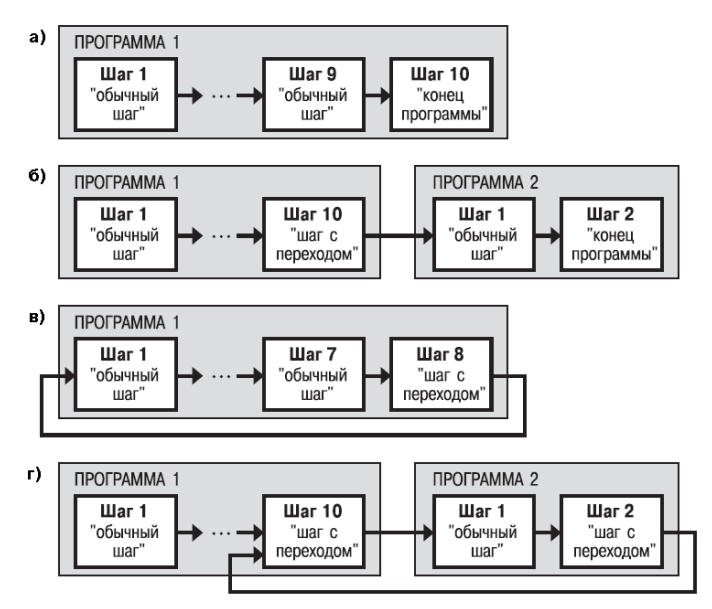

**Рисунок 3.3 – Примеры Программ, которые можно реализовать с помощью различных типов Шагов: программа из 9 Шагов и «конца программы» (а); из 11 Шагов и «конца программы» (б); из 8 Шагов, работающая по бесконечному циклу (в); из 12 Шагов (последние 3 Шага повторяются по бесконечному циклу) (г)**

## <span id="page-14-0"></span>**3.3.2 Условия перехода на следующий Шаг**

В ТРМ151-05 возможны четыре варианта логики перехода на следующий Шаг:

1) «по значению» – по достижении физической величиной значения, заданного параметром **SP.PS**; 2) «по времени» – по истечении Длительности шага;

3) «по значению И времени» - при выполнении одновременно двух первых условий;

4) «по значению ИЛИ времени» - при выполнении хотя бы одного из двух первых условий. Логика перехода на следующий Шаг задается параметром **LG.PS.**

Длительность Шага при переходе «по времени» задается параметром **t.PS.**

При переходе «по значению» текущее значение физической величины (значение с Вычислителя) сравнивается с заданным **SP.PS,** и если оно стало больше **SP.PS** (или меньше, это определяется параметром **Sn.PS),** то происходит переход на следующий Шаг.

## **3.3.3 Шаги ОСТАНОВ и АВАРИЯ**

<span id="page-14-1"></span>Два последних Шага (№9 и №10) последней Программы технолога (№ 12) зарезервированы в приборе для описания состояний прибора АВАРИЯ и СТОП (см. п. 5.3). Таким образом, последняя Программа оказывается короче других на 2 Шага.

Для описания состояния СТОП (STOP) в приборе зарезервирован Шаг № 10 Программы № 12. На этом Шаге Вы можете (см. параметры Уставки, п. 3.8):

- отключить регулирование, задав нулевое значение мощности, подаваемой на Исполнительный механизм (ИМ);
- подавать фиксированное значение мощности на ИМ;
- поддерживать регулируемую величину на уровне, заданном Уставкой.

Для описания состояния АВАРИЯ (FAIL) в приборе зарезервирован Шаг № 9 Программы №12. На этом Шаге Вы также можете задать фиксированное нулевое или ненулевое значение мощности на ИМ.

На заводе-изготовителе для Шагов № 10 («СТОП») и № 9 («АВАРИЯ») Программы № 12 установлено постоянное нулевое значение мощности, подаваемой на Исполнительный механизм. Вы можете переконфигурировать эти специализированные Шаги по своему усмотрению.

## <span id="page-14-2"></span>**3.3.4 Масштаб времени в Программах технолога**

Параметром Масштаб времени Вы можете выбрать единицы, в которых будет задаваться длительность Шага в Про грамме: «часы/минуты» или «минуты/секунды». Данный Масштаб времени **t.SCL** параметр является общим для всех Программ.

TAPAMETPЫ ПРИБОРА ∂ Программы технолога  $\checkmark$  Масштаб времени  $t$ . SCL

**Примечание -** Задание длительности Шага одновременно в часах, минутах и секундах в ТРМ151-05 невозможно.

**Пример -** Задана Длительность шага **t.PS** «30.24». Если Масштаб времени **t.SCL** – «часы/минуты», то Шаг будет длиться 30 ч 24 мин 00 с. Если Масштаб времени **t.SCL –** «минуты/секунды», то Шаг будет длиться 30 мин 24 с.

- **C ПАРАМЕТРЫ ПРИБОРА** 
	- Программы технолога
		- <sup>1</sup> Программа №...
			- c War No...
				- $\checkmark$  Логика перехода на следующий шаг LG.PS
				- $\checkmark$  Условие при переходе «по значению» Sn.PS
				- V «Значение» для перехода SP.PS
				- $\checkmark$  Длительность шага  $t.PS$

#### **3.3.5 Разрешение запуска Программы технолога**

<span id="page-15-0"></span>Запуск любой Программы можно разрешить или запретить, установив соответствующее значение параметра Разрешение запуска программы.

Рекомендуется запретить запуск всех Программ, которые не используются или не сконфигурированы.

#### **3.4 Измерительные входы**

<span id="page-15-1"></span>Измерительные Входы ТРМ 151;05 являются универсальными, т. е. к ним можно подключать любые Первичные преобразователи (Датчики) из перечисленных в таблице 2. К Входам ТРМ 151-05 можно подключить одновременно два Датчика разного типа в любых сочетаниях.

В качестве Датчиков могут быть использованы:

- − термопреобразователи сопротивления;
- − термопары (преобразователи термоэлектрические);
- − активные преобразователи с выходным аналоговым сигналом в виде постоянного напряжения или тока.

Для измерения температуры чаще всего используются термопреобразователи сопротивления или термопары (см. Приложение Г).

Активные преобразователи с выходным аналоговым сигналом в виде постоянного напряжения (-50...50 мВ, 0...1 В) или тока (0...5 мА, 0...20 мА, 4...20 мА) могут быть использованы для измерения как температуры, так и других физических величин: давления, расхода, уровня и т. п.

#### <span id="page-15-2"></span>**3.4.1 Тип датчика**

Для каждого Входа необходимо задать тип подключенного к нему Датчика, выбрав его из предложенного списка (список соответствует таблице 2). Если Вы не используете какой-либо Вход, установите значение параметра **in-t** «Датчик отключен».

**ВНИМАНИЕ!** При неправильном задании значения параметра Тип датчика прибор будет производить некорректные измерения!

## <span id="page-15-3"></span>**3.4.2 Периодичность опроса Датчиков**

В ТРМ151-05 существует возможность устанавливать период опроса Датчика на каждом Входе. Этот параметр определяет период тактов регулирования. Это означает, что изменение мощности, подаваемой на Исполнительный механизм, будет производиться с частотой, равной частоте опроса Входов.

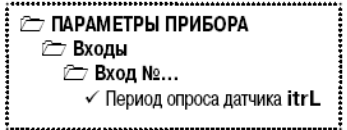

**PT ПАРАМЕТРЫ ПРИБОРА EXOALI ⊂ Вход №...**  $\checkmark$  Тип датчика in-t 

Период опроса задается параметром **itrL** в секундах с точностью до 0,1 сек.

**ВНИМАНИЕ!** Не допускается задавать значение периода опроса датчика менее 0,3 сек.

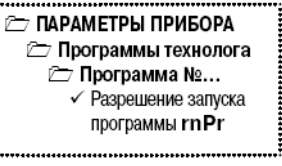

# **3.4.3 Этапы обработки сигнала с Датчика**

<span id="page-16-0"></span>Сигналы, полученные от Датчиков, прибор преобразует (по данным НСХ) в текущие цифровые значения. Далее в процессе обработки сигналов осуществляется:

- − цифровая фильтрация сигнала от помех;
- − коррекция измерительной характеристики Датчика;
- − автоматическая коррекция показаний прибора по температуре свободных концов ТП;
- − масштабирование шкалы измерения (для Датчиков с аналоговым выходным сигналом). Параметры цифровых фильтров, установленные на заводеизготовителе, в большинстве случаев удовлетворяют условиям эксплуатации прибора. Если в процессе работы Вы обнаружите сильное влияние внешних импульсных помех на результаты измерений, Вы можете изменить заводские значения параметров цифровых фильтров (см. Приложение Е.1).

Заводские значения параметров коррекции измерительной характеристики Датчика (см. Приложение Е.2) можно изменять только в технически обоснованных случаях, так как при этом изменятся стандартные метрологические характеристики ТРМ 151.

## <span id="page-16-1"></span>**3.4.4 Автоматическая коррекция показаний прибора по температуре свободных концов термопар**

Эта коррекция обеспечивает правильные показания прибора при изменении температуры окружающей его среды. Датчик температуры свободных концов термопар расположен внутри прибора у клеммных контактов.

Коррекция включается/выключается параметром **Cj-.C.**

**TAPAMETPH ПРИБОРА EXOALI** √ Автоматическая коррекция по температуре свободных концов TП C<sub>I</sub>-.C

Отключение этого вида коррекции может быть необходимо, например, при проведении поверки прибора. При отключенной коррекции температура свободных концов термопар принимается равной 0 °С и ее возможные изменения в расчет не принимаются.

## <span id="page-16-2"></span>**3.4.5 Масштабирование шкалы измерения для активных преобразователей с аналоговым выходным сигналом**

При работе с активными Датчиками, выходным сигналом которых является<br>напряжение или ток в приборе напряжение осуществляется масштабирование шкалы измерения. После масштабирования контролируемые физические величины<br>отображаются непосредственно в непосредственно в единицах их измерения (атмосферах, килопаскалях, метрах и т. д.).

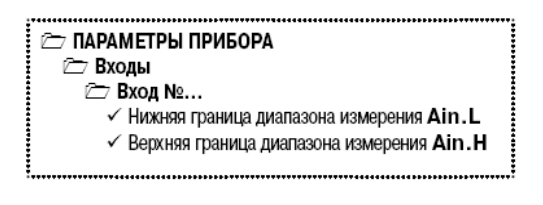

Для каждого такого Датчика необходимо установить диапазон измерения:

• нижняя граница диапазона измерения задается параметром **Ain.L** и соответствует минимальному уровню выходного сигнала Датчика;

• верхняя граница диапазона измерения задается параметром **Ain.H** и соответствует максимальному уровню выходного сигнала Датчика.

Дальнейшая обработка сигналов Датчика осуществляется в заданных единицах измерения по линейному закону (прямо пропорциональному при **Ain.H > Ain.L** или обратно пропорциональному при **Ain.H < Ain.L).**

**Пример** При использовании датчика с выходным током 4.20 мА, контролирующего давление в диапазоне 0...25 атм., в параметре **Ain.L** задается значение 00,00, а в параметре **Ain.H** - значение 25,00 (см. рисунок 3.4). После этого обработка и отображение показаний будет производиться в атмосферах.

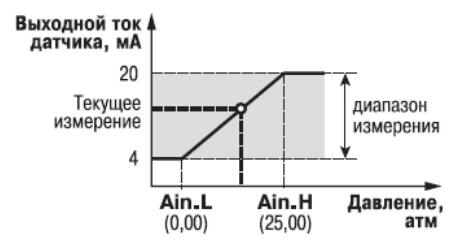

#### **Рисунок 3.4 - Пример задания диапазона измерения активного датчика**

## **3.5 Регулятор**

<span id="page-17-0"></span>Регулятор – это программный модуль, отвечающий за поддержание измеренной или вычисленной величины на заданном уровне, называемом Уставкой.

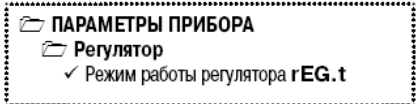

Регулятор сравнивает значение, пришедшее со Входа прибора, с Уставкой и вырабатывает выходной сигнал, направленный на уменьшение их рассогласования. Выходной сигнал Регулятора в ТРМ151-05 поступает на Выходной элемент 1, с помощью которого осуществляется управление Исполнительным механизмом типа «нагреватель».

**Для Регулятора задаются следующие параметры:**

- режим работы (ПИД или двухпозиционный регулятор);
- зона нечувствительности;
- для ПИД-регулятора параметры ПИД-регулирования и автонастройки;
- для двухпозиционного регулятора гистерезис и задержки

#### **3.5.1 Режимы работы Регулятора**

<span id="page-17-1"></span>В ТРМ151-05 Регулятор может работать в двух режимах: ПИД-регулятор и Двухпозиционный регулятор (ON/OFF).

Режим работы Регулятора задается параметром **rEG.t.**

#### **3.5.1.1 ПИД-регулятор**

ПИД-регулятор (пропорциональноинтегрально;дифференциальный регулятор) выдает значение выходной мощности, направленное на уменьшение отклонения текущего значения регулируемой величины от Уставки.

При управлении ИМ типа «нагреватель» значение выходной мощности находится в диапазоне от «0» до «1» (или от 0 до 100 %).

При работе с ВЭ типа ЦАП выходная мощность преобразуется в пропорциональный ей ток или напряжение.

При работе с ВЭ дискретного типа выходная мощность преобразуется в ШИМ-сигнал, для которого необходимо задать период следования импульсов (параметр **tHP,** см. п. 3.7.1). Принцип формирования ШИМ-сигнала для управления «нагревателем» показан на рисунок 3.5.

ПИД-регулирование наиболее точным методом поддержания контролируемой величины. Однако для эффективной работы ПИД-регулятора необходимо подобрать для конкретного<br>объекта — регулирования — ряд регулирования ряд коэффициентов.

Задача настройки ПИД-регулятора довольно сложная, но она может быть выполнена **в автоматическом режиме.**

Принцип работы и параметры ПИДрегулятора приведены в Приложении Ж.1.

Об автонастройке ПИД-регулятора см. п. 12.6 и Приложение Ж.2.

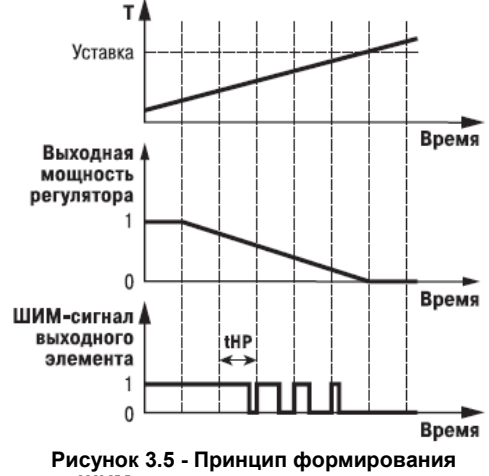

**ШИМ-сигнала для «нагревателя»**

# **3.5.1.2 Двухпозиционный регулятор (ON/OFF)**

Двухпозиционный регулятор (ON/OFF) вырабатывает выходную мощность, которая<br>может иметь только два значения: значения: минимальное и максимальное. При работе ТРМ151-05 с Исполнительным механизмом типа «нагреватель» это следующие значения:

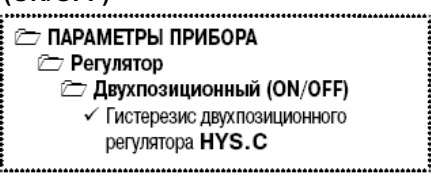

• «0» (0 %) – «нагреватель» выключен;

• «1» (100 %) – «нагреватель» включен. Двухпозиционный «нагреватель» при значениях регулируемой величины *Т*, меньших Уставки, и выключает при значениях *Т*, больших Уставки (рис. 6). Так работает двухпозиционный регулятор в отсутствие гистерезиса.<br>Вы можете

Вы можете задать значение Гистерезиса двухпозиционного регулятора **HYS.C.** Тогда состояние «нагревателя» будет переключаться в тот момент, когда отклонение Тот Уставки достигнет половины величины **HYS.C** (см. рисунок 3.6).

Двухпозиционный регулятор не нуждается в сложной настройке. Для него можно задать задержки включения и отключения, а также минимальные значения времени удержания во включенном и выключенном состоянии (см. Приложение И).

#### **3.5.2 Зона нечувствительности**

<span id="page-19-0"></span>Зона нечувствительности задается для исключения<br>жных срабатываний Регулятора при небольшом ненужных срабатываний Регулятора при отклонении контролируемой величины от Уставки. Прибор будет выдавать управляющий сигнал только после того, как регулируемая величина выйдет из этой зоны.

Значение зоны нечувствительности задается параметром **db** в единицах регулируемой величины.

<span id="page-19-1"></span>**Пример** Уставка = 60 °С, db = 10 °С. В диапазоне 55 ... 65 °С Регулятор не будет вырабатывать управляющего воздействия.

#### **3.5.3 Ограничение диапазона и скорости изменения выходной мощности Регулятора (только для ПИД-регулятора)**

Значения выходной мощности ПИД-регулятора находятся в диапазоне от «0» до «1» (или от 0 до 100 %). В некоторых случаях возникает необходимость ограничения выходной мощности сверху или снизу. **Пример**. В климатокамере нельзя допустить, чтобы нагреватель работал менее чем на 20 % своей мощности. Для выполнения этого условия нужно установить Минимальную выходную мощность **P.min**  $\kappa$ 20.0».

Ограничение диапазона выходной мощности Регулятора задается двумя параметрами: максимальное значение **P.UPr** и минимальное **P.min**. Эти параметры задаются в процентах от максимальной мощности, которую можно подать на Исполнительный механизм. Если Регулятор выдает значение мощности, находящееся за пределами заданного диапазона, то оно принимается равным **P.UPr** или **P.min** соответственно.

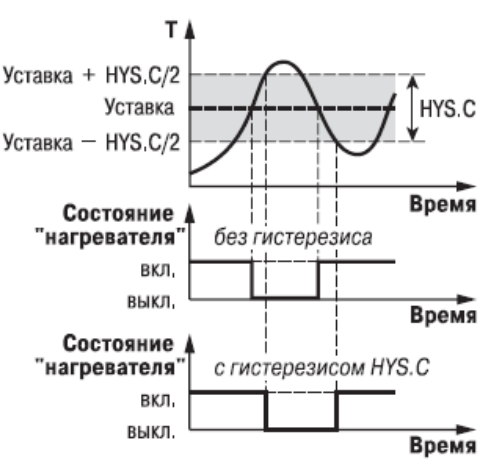

**Рисунок 3.6 - Принцип работы Двухпозиционного регулятора**

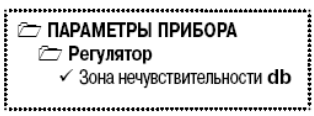

**TAPAMETPH ПРИБОРА** 

- T Ограничение выходной мощности
- √ Максимальная выходная мощность P.UPr
	- √ Минимальная выходная мощность P.min
	- √ Максимальная скорость изменения выходной мощности P.rES

Ограничение скорости роста выходной мощности Регулятора необходимо для безударного включения Исполнительного механизма. Максимальная скорость изменения выходной мощности задается параметром **P.rES** в %/мин.

## **3.5.4 Контроль целостности контура регулирования (LBA-аварии)**

<span id="page-20-0"></span>У Регулятора есть режим косвенного контроля исправности Исполнительного механизма.<br>Если исправность Датчиков

исправность Датчиков прибор определяет непосредственно по контролю сигнала на своем Входе, то исправность Выходного элемента и Исполнительного механизма напрямую определить нельзя. Однако определить их исправность можно косвенно, анализируя реакцию объекта регулирования на подачу управляющего воздействия. Если регулируемые параметры объекта не меняются в должных пределах при подаче управляющего воздействия – значит,<br>Исполнительный механизм неисправен. Такой анализ Исполнительный называется контролем LBA-аварии (Loop Brake Alarm).

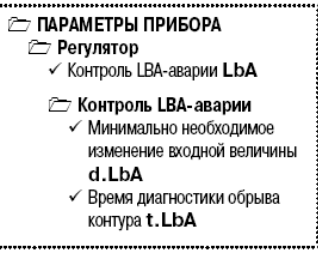

Для контроля LBA-аварии нужно задать время диагностики (параметр **t.LbA)** и значение минимального изменения физической величины (параметр **d.LbA),** которое должно произойти за это время.

При подаче на Исполнительный механизм 0 % или 100 % мощности включается отсчет времени, и если за время **t.LbA** регулируемая величина не изменится на требуемую величину **d.LbA,** то срабатывает LBA-авария. При этом прибор переходит в состояние АВАРИЯ (см. п. 12.7).

Режим контроля LBA-аварии можно включить или отключить параметром **LbA.**

## **3.6 Инспектор**

<span id="page-20-1"></span>Инспектор – программный модуль, контролирующий нахождение регулируемой величины в допустимых границах. К выходу Инспектора может быть подключен Выходной Элемент, управляющий внешним устройством (значение параметра Rel.a должно соответствовать номеру Выходного Элемента). В этом случае, при срабатывании Инспектора, прибор не переходит в состоянии АВАРИЯ.В случае, когда к Инспектору не подключен Выходной Элемент (значение параметра Rel.a задано равным no), переходит в состояние АВАРИЯ (см. п. 12.7).

#### **Для Инспектора задаются следующие параметры:**

на каждом Шаге Программы технолога

- пороги срабатывания Инспектора и способ их отсчета;
- тип логики срабатывания Инспектора;
- использование Инспектора в принятии решения об аварии; для всех Программ технолога
- блокировки срабатывания при определенных условиях;
- задержки срабатывания.

#### <span id="page-20-2"></span>**3.6.1 Отключение Инспектора**

Инспектор можно отключить:

- для всех Программ технолога, установив значение параметра **inSP** «Выключен»;
- на каком-либо установив значение параметра **E.USE**  «Нет».

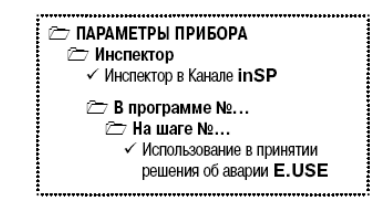

## **3.6.2 Пороги срабатывания Инспектора и способы их отсчета**

<span id="page-21-0"></span>Пороги срабатывания Инспектора определяют допустимый диапазон регулируемой величины. Количество задаваемых порогов (один или два) зависит от типа логики срабатывания Инспектора (см. ниже).

Пороги задаются для каждого Шага Программы<br>олога в параметрами **A.i.i** в единицах технолога параметрами **A.i.i** в регулируемой величины.

Необходимо также задать способ отсчета порогов параметром **rF.Pt.** Пороги могут быть двух типов:

- абсолютные (абсолютные значения);
- относительные (отклонения от Уставки).

При задании относительных порогов прибор пересчитывает их значения относительно текущего значения Уставки Регулятора.

## **3.6.3 Логика срабатывания Инспектора**

<span id="page-21-1"></span>В ТРМ151-05 имеется возможность на каждом Шаге технолога выбрать Инспектора.

Возможно 4 варианта логики срабатывания Инспектора:

1) если регулируемая величина становится выше порога (прямая логика);

2) если регулируемая величина становится ниже порога (обратная логика);

3) при выходе регулируемой величины за заданный порогами диапазон (U-образная логика);

4) при Входе регулируемой величины в заданный порогами диапазон (П-образная логика). Для типов логики 3 и 4 задаются два порога.

Для типов логики 1 и 2 задается только порог № 1.

#### **3.6.4 Блокировки срабатывания Инспектора. Время удержания**

<span id="page-21-2"></span>В ТРМ151-05 есть возможность блокировки срабатывания Инспектора при определенных условиях. Существуют 2 типа блокировок: блокировка первого срабатывания и блокировка пиковых выбросов. 

**3.6.4.1 Блокировка первого срабатывания** необходима в технологического процесса (на первом Шаге), при случайном отключении питания или при переходе с Шага на Шаг. В начале Шага регулируемая величина может находиться за допустимыми пределами - и это штатная ситуация. При этом срабатывание Инспектора необходимо блокировать, т. к. в противном случае произойдет переход в состояние АВАРИЯ.

ТРМ151-05 позволяет блокировать первое срабатывание Инспектора на определенное время (параметр **BL.t)** или до входа в разрешенный допустимый диапазон. Также можно

#### **ED ПАРАМЕТРЫ ПРИБОРА** ≥ Инспектор **• Блокировки срабатывания инспектора** 7 Блокировка по пропаданию питания  $\checkmark$  Тип блокировки 1-го срабатывания bL.St  $\checkmark$  Время блокировки 1-го срабатывания bL.t **E** Блокировка по переходу на новый шаг программы  $\checkmark$  Тип блокировки 1-го срабатывания bL.St  $\checkmark$  Время блокировки 1-го срабатывания bL.t **E Блокировка при запуске программы** √ Тип блокировки 1-го срабатывания bL.St  $\checkmark$  Время блокировки 1-го срабатывания bL.t

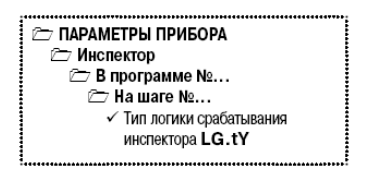

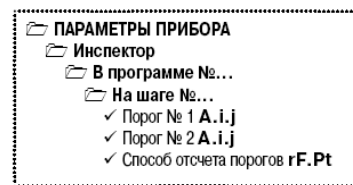

включить блокировку срабатывания по обоим условиям (время + вход в диапазон) или отключить её вообще.

Тип блокировки первого срабатывания Инспектора определяется параметром **bL.St.**

**3.6.4.2 Блокировка пиковых выбросов**  регулируемой величины за допуст<br>применима в случаях, когда разрешается кратковременный выход регулируемой величины за допустимые границы. В этом случае можно задать время задержки срабатывания Инспектора (параметр **dL.on),** и если длительность выброса меньше этого времени, произойдет блокировка срабатывания.

**THE ПАРАМЕТРЫ ПРИБОРА Инспектор** √ Время задержки срабатывания инспектора dL.on 

**3.6.4.3 Пример логики работы Инспектора** с блокировками изображен на рисунке 3.7.

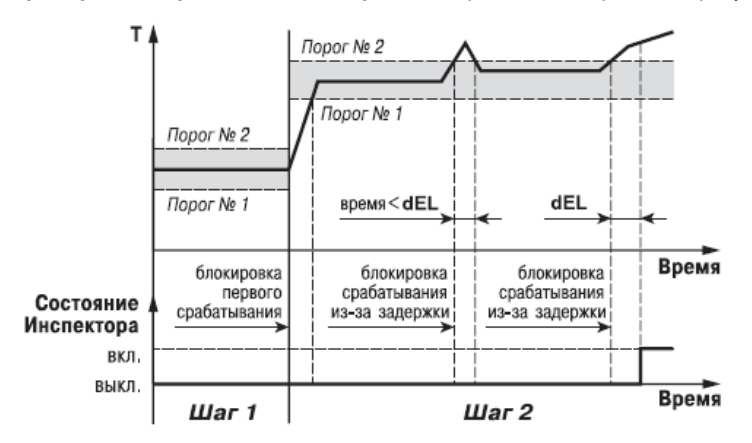

#### **Рисунок 3.7 - Пример логики работы и блокировок срабатывания Инспектора**

#### <span id="page-22-0"></span>**3.7 Выходные элементы**

ТРМ151-05 имеет два встроенных Выходных элемента (ВЭ):

- ВЭ1 программно привязан к Регулятору и используется для управления Исполнительным механизмом;
- ВЭ2 включается при переходе прибора в состояние АВАРИЯ.

Перечень возможных типов ВЭ представлен в таблице 3 (см. раздел 2).

Выходной элемент 1 может быть двух типов:

- дискретный (электромагнитное реле, транзисторная или симисторная оптопара, выход для управления твердотельным реле);
- аналоговый (цифроаналоговый преобразователь «параметр ток 4...20 мА» или «параметр – напряжение 0... 10 В).

Выходной элемент 2 может быть только дискретного типа.

## <span id="page-23-0"></span>**3.7.1 Использование дискретного ВЭ1 при ПИД-регулировании. Параметры ШИМ**

Если Вы задали Режим работы регулятора «ПИД-регулятор» (см. п. 3.6.1.1), то дискретный ВЭ будет работать в режиме ШИМ. В этом случае необходимо задать период следования ШИМ-<br>импульсов (параметр **tHP)** и минимальную импульсов (параметр **tHP)** и минимальную длительность импульса (параметр **t.L**), при которой еще производится включение ВЭ (см. рисунок 3.8).

Чем выше частота управляющих импульсов (т. е. меньше период **tHP),**  тем точнее реакция Регулятора на<br>внешние изменения. Если ВЭвнешние изменения. Если ВЭ –<br>транзисторная или симисторная транзисторная или<br>оптопара, то период следования импульсов можно установить равным 1 с. Если ВЭ – э/м реле, то слишком малое значение периода **tHP** приведет к частым переключениям и быстрому износу силовых контактов. Поэтому необходимо задать большее значение параметра **tHP,** но следует понимать, что это может ухудшить качество<br>регулирования

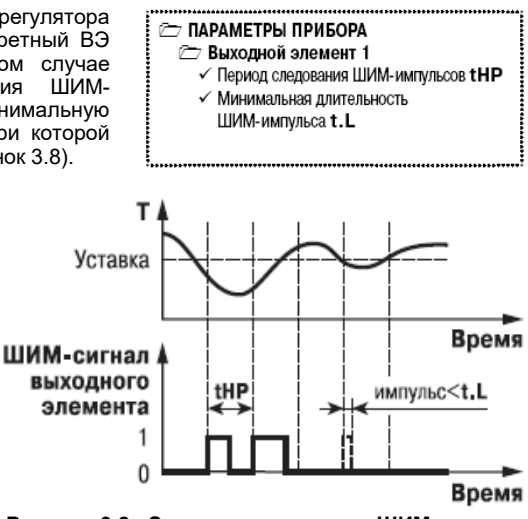

регулирования. **Рисунок 3.8 - Задание параметров ШИМ-сигнала**

Задание минимально допустимой длительности импульса **t.L** также необходимо для предотвращения износа силовых контактов ВЭ вследствие слишком кратковременных включений.

## **3.8 Уставка**

<span id="page-23-1"></span>Уставка – это значение, которое требуется поддерживать с помощью Регулятора в данный момент времени. Уставка вместе с текущим значением регулируемой величины подается на вход Регулятора.

**На каждом Шаге Программы технолога для каждого Регулятора задаются следующие параметры Уставки:**

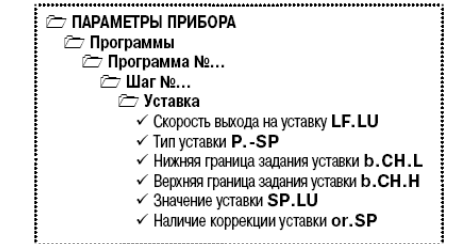

- тип Уставки;
- значение Уставки;
- скорость выхода на Уставку;
- допустимые границы изменения Уставки для работы в режиме Ручного управления (см. п. 12.4).
- Наличие коррекции уставки по графику

#### <span id="page-23-2"></span>**3.8.1 Тип Уставки**

В ТРМ151-05 в качестве Уставки можно задавать:

- значение регулируемой физической величины (тип «значение»);
- значение выходной мощности Регулятора (тип «мощность»). Тип Уставки задается параметром **P.-SP.**

Задание Уставки типа «мощность» бывает необходимо на некоторых стадиях техпроцесса, когда контролировать физический параметр системы не требуется или невозможно. Тогда Вы<br>можете вадать фиксированное значение мощности, которое будет подаваться на можете задать фиксированное значение мощности, Исполнительный механизм. Регулирование при этом происходить не будет.

#### **3.8.2 Значение Уставки**

<span id="page-24-0"></span>Значение Уставки типа «значение» задается в единицах регулируемой величины и должно находиться в диапазоне измерения Датчика.

<span id="page-24-1"></span>Значение Уставки типа «мощность» задается в относительных единицах и может принимать значения от «**0**» до **«1**».

#### **3.8.3 Скорость выхода на Уставку**

В ТРМ151-05 можно ограничить скорость выхода на Уставку.

Эта функция используется в тех случаях, когда регулируемая величина должна плавно, с заданной скоростью, возрастать или уменьшаться на данном Шаге Программы:

- − в течение всего Шага (см. рис. 9, а);
- − в течение части Шага до достижения Значения уставки, далее осуществляется поддержание достигнутого значения Уставки (см. рисунок 3.9, б, в).

В начале Шага Уставка принимает значение, равное текущему значению регулируемой величины (*Т*0), и сразу начинает изменяться с заданной скоростью.

Величина *Т*<sup>0</sup> – это Значение уставки на предыдущем Шаге или начальное значение, если Шаг – первый. Например, если регулируется температура, то при старте Программы *Т*<sup>0</sup> примет значение температуры окружающей среды и начнет расти (или уменьшаться) с заданной скоростью от этого значения.

Параметр Скорость выхода на уставку **LF.LU** задается в единицах регулируемой величины в минуту. Если задать параметру **LF.LU** значение «0», то скорость принимается равной бесконечности, т. е. Уставка мгновенно достигает значения, заданного параметром **SP.LU.**

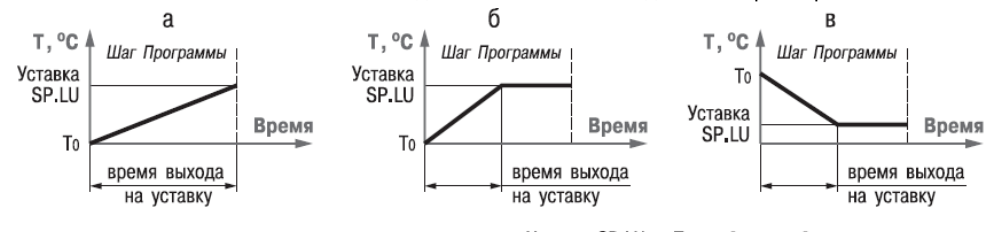

Уставка SP.LU - Т<sub>0</sub> [ед. изм.] Скорость выхода на уставку LF.LU=время выхода на уставку [мин]

#### **Рисунок 3.9 - Задание скорости выхода на Уставку**

#### **3.8.4 Графики коррекции уставки**

<span id="page-24-2"></span>В ряде случаев требуется, чтобы Уставка не являлась константой, а изменялась в зависимости от какого-то внешнего параметра. Например, в системах отопления необходимая температура теплоносителя должна меняться в зависимости от уличной температуры.

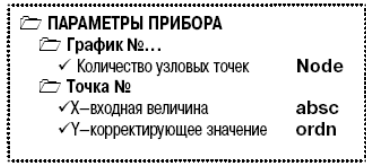

Для подобной коррекции Уставки в ТРМ151 можно задать не более двух Графиков. Каждый График представляет собой зависимость корректирующего значения от внешней величины.

В графике можно задать до 10 узловых точек, которые автоматически соединяются отрезками, образуя ломаную линию. В качестве входной величины Графика используется величина измеренная на Входе 2. В процессе работы вычисленное по Графику

корректирующее прибавляется к Уставке, установленной в Программе технолога на данном Шаге в параметре **SP.LU.** Механизм работы Графиков коррекции уставки изображен на рисунке 10. Для задания коррекции уставки по графику №1 задайте в параметре **or.SP** значение «уставка + график 1», для регулирования без коррекции уставки задайте в этом<br>параметре значение «уставка без параметре значение коррекции». График коррекции уставки можно подключить или отключить параметром **or.SP** на каждом Шаге Программы технолога. **Рисунок 3.10**

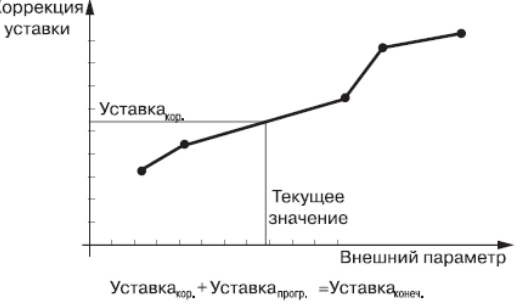

.<br>Задание узловых точек графика уставки коррекции уставки производится с помощью Конфигуратора (см. подробнее п. 10.7.7) или с передней панели прибора (см рис. 51 и п. 11.5).

**Уставка конечная = Значение уставки (SP.LU) + Коррекция уставки**

Регулирование происходит в соответствии с конечной уставкой

## **3.9 Сетевой интерфейс RS-485**

<span id="page-25-0"></span>Прибор ТРМ151-05 имеет встроенный сетевой интерфейс RS-485, который предоставляет следующие основные возможности:

− конфигурирование прибора с персонального компьютера;

− регистрация на ПК параметров текущего состояния.

Для работы прибора в сети RS-485 необходимо установить его сетевые настройки. В одной сети могут находиться несколько приборов, подключенных к одному компьютеру. Для обеспечения корректной работы в этом случае сетевые параметры всех приборов одной сети должны быть одинаковы.

<span id="page-25-1"></span>Кроме того, каждый прибор в сети имеет свой уникальный базовый сетевой адрес. Подробно настройка сетевого интерфейса описана в разделе 9.

#### **3.10 Реакция прибора на отключение напряжения питания**

**3.10.1 Реакция на случайное отключение** питания в приборе ТРМ151-05 определяется параметром **bEHv,**  который может принимать следующие значения:

− «Продолжить с того же места». При выключении питания прибор ТРМ151-05 сохраняет в течение 1 минуты 30 секунд информацию о своем состоянии и возвращается в него после включения питания, продолжая работу с того же места.

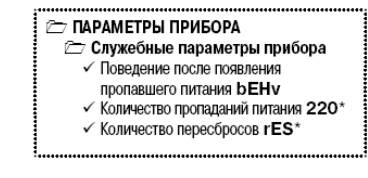

Если до выключения питания прибор находился в состоянии СТОП или АВАРИЯ, то это же состояние сохранится после включения питания. Если напряжение питания отсутствовало долгое время и информация о состоянии была утеряна, то прибор переходит в состояние СТОП.

- − «Запустить первую программу с первого шага». Независимо от того, в каком состоянии прибор находился до отключения питания, при появлении напряжения будет запущена первая Программа с первого Шага.
- − «Перейти в состояние СТОП». Прибор переходит в состояние СТОП.
- − «Перейти в состояние АВАРИЯ». Прибор переходит в состояние АВАРИЯ.
- 3.10.2 Прибор производит подсчет случайных отключений питания (параметр **220**). Кроме того, прибор подсчитывает количество собственных пересбросов (параметр **rES),** которые могут происходить при отсутствии питания длительное время.
- Значения параметров **220** и **rES** доступны только для просмотра кроме того, их можно обнулить. Задать им какое-либо ненулевое значение нельзя.
- 3.10.3 Прибор имеет энергонезависимую память, в которой сохраняются программируемые параметры прибора. Параметры хранятся в памяти в течение нескольких десятков лет.

# <span id="page-27-0"></span>**4 Конструкция прибора**

4.1 Прибор ТРМ151-05 изготавливается в пластмассовом корпусе, предназначенном для монтажа на вертикальной плоскости щита управления электрооборудованием (модификация корпуса Щ1) или для настенного монтажа (модификация корпуса Н).

4.2 Корпус (Щ1 или Н) состоит из двух частей, соединяемых между собой при помощи четырех винтов. Внутри корпуса размещены две печатные платы, на которых располагаются элементы схемы прибора. Соединение плат друг с другом осуществляется при помощи плоских разъемных кабелей.

4.3 Крепление прибора на щите обеспечивается двумя фиксаторами, входящими в комплект поставки ТРМ151-Щ1-05.

4.4 Для соединения с первичными преобразователями, источником питания и внешними устройствами прибор оснащен присоединительным клеммником с креплением «под винт». Клеммник у приборов щитового крепления находится на задней стенке. В приборах настенного крепления клеммник расположен под верхней крышкой, при этом в отверстиях подвода внешних связей установлены резиновые уплотнители.

4.5 Габаритные и установочные размеры прибора приведены в Приложении А.

# <span id="page-28-0"></span>**5 Лицевая панель прибора. индикация и управление**

На лицевой панели прибора имеются следующие элементы индикации и управления:

- четыре цифровых светодиодных индикатора (ЦИ1...ЦИ4);
- 10 светодиодов;
- 6 кнопок.

Внешний вид лицевой панели ТРМ 151;05 представлен на рисунке 5.1.

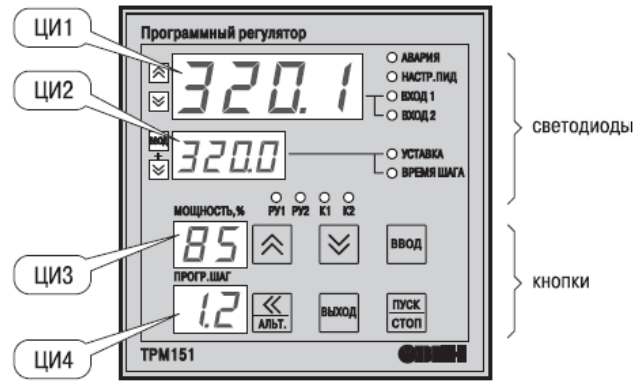

**Рисунок 5.1 - Лицевая панель прибора**

## **5.1 Индикация в рабочем режиме**

<span id="page-28-1"></span>Цифровые индикаторы ЦИ1...ЦИ3 в рабочем режиме отображают символьную информацию о Канале регулирования. На ЦИ1 возможно отображение одной из 2-х величин:

- измеренной Входом 1 (светодиод «Вход 1»);
- измеренной Входом 2 (светодиод «Вход 2»);

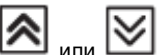

Переключение индицируемого параметра на ЦИ1 производится кнопками при этом светится один из светодиодов, показывая, какая из величин выводится на ЦИ1. Назначение цифровых индикаторов представлено в таблице 5.1. Назначение светодиодов представлено в таблице 5.2.

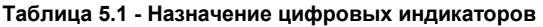

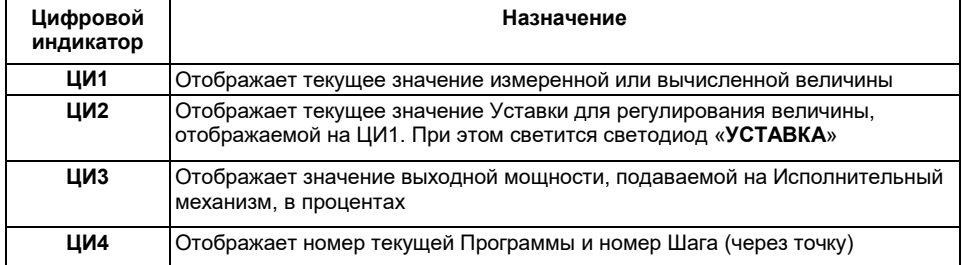

BBON

#### **Отображение времени, прошедшего от начала текущего Шага**

На ЦИ2 можно отобразить время, прошедшее от начала текущего Шага. Для этого нажмите

**BBOA** одновременно  $\Box$  +  $\Box$  ЦИ2 покажет время в единицах измерения, установленных параметром Масштаб времени (см. п. 3.3.4). При этом засветится светодиод «ВРЕМЯ ШАГА».

Для возврата к индикации Уставки на ЦИ2 нажмите еще раз

#### **Отображение Уставки типа «мощность»**

Если Вы задали тип Уставки «мощность», то на ЦИ2 отображается слово «*Pr.SP*», а значение Уставки отображается на ЦИ3. При этом светится светодиод «**УСТАВКА**».

**Если на каком-либо ЦИ поместилась не вся информация** (например, не все разряды  $\ll$ 

числа), нажмите кнопку Окно отображения сдвинется, и Вы сможете посмотреть не поместившуюся информацию.

#### **Таблица 5.2 - Назначение светодиодов**

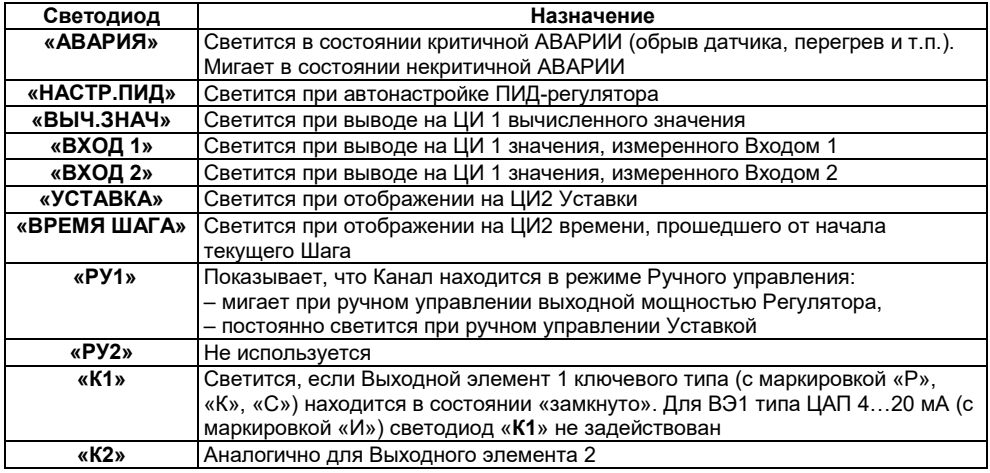

### **5.2 Назначение кнопок в рабочем режиме**

<span id="page-29-0"></span>Назначение кнопок при Рабочем режиме представлено в таблице 5.3. Назначение кнопок при работе в других режимах описано в соответствующих разделах РЭ.

#### **Таблица 5.3 - Назначение кнопок**

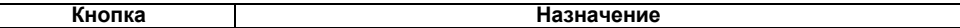

#### **5 Лицевая панель прибора. Индикация и управление**

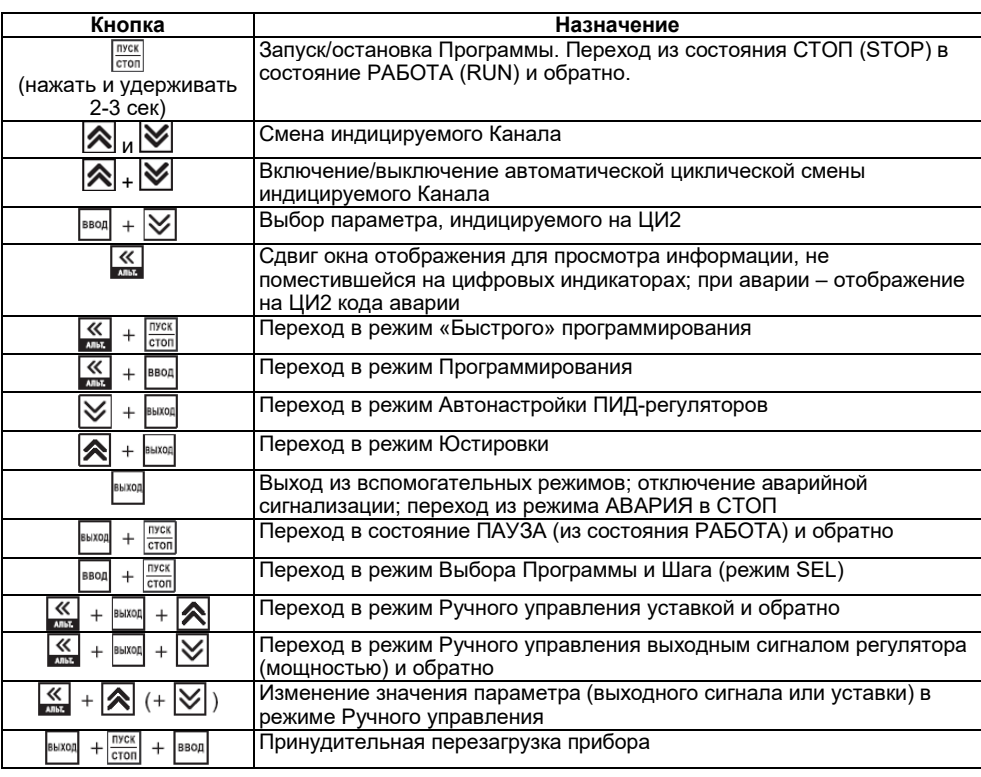

**Примечание.** Порядок нажатия кнопок важен. Сочетание  $\frac{\text{BSOR}}{\text{BSOR}} + \boxed{\text{S}}$  означает. что нужно нажать кнопку  $\frac{\text{B}}{\text{B}}$  и, не отпуская ее, нажать кнопку  $\infty$ .

# <span id="page-30-0"></span>**5.3 Состояния прибора и их индикация**

Прибор может находиться в одном из описанных ниже состояний.

- − В состоянии РАБОТА производится выполнение Программы технолога.
- − В состоянии ПАУЗА регулирование продолжается, но «замораживаются» все динамические изменения: прекращается отсчет времени Программы технолога и изменение Уставки. После повторного старта ход Программы возобновляется с прерванного места. Состояние ПАУЗА можно использовать для искусственного продления Программы технолога.
- − В состояние КОНЕЦ ПРОГРАММЫ прибор попадает после завершения выполнения Программы технолога.
- − В состоянии СТОП прибор находится, когда ни одна Программа технолога не выполняется. При этом возможно или отключение Выходных устройств, или поддержание фиксированного значения мощности на Исполнительных механизмах,

или регулирование по заданной Уставке. Параметры, описывающие состояние СТОП, задаются пользователем (см. п. 3.3.3).

− В состояние АВАРИЯ (с сигнализацией и без сигнализации) прибор переходит при возникновении аварийной ситуации. В этом состоянии также возможно поддержание фиксированного значения мощности на ИМ (см. п. 3.3.3). При аварии с сигнализацией происходит срабатывание ВЭ2, к которому можно подключить сигнализационное оборудование.

Подробно о состоянии АВАРИЯ и видах аварий см. п. 12.7. Схема переключения состояний прибора приведена на рисунке 5.2.

В каждом состоянии, кроме РАБОТА, на ЦИ2 выводится соответствующее сообщение. Список возможных сообщений приводится в таблице 5.4.

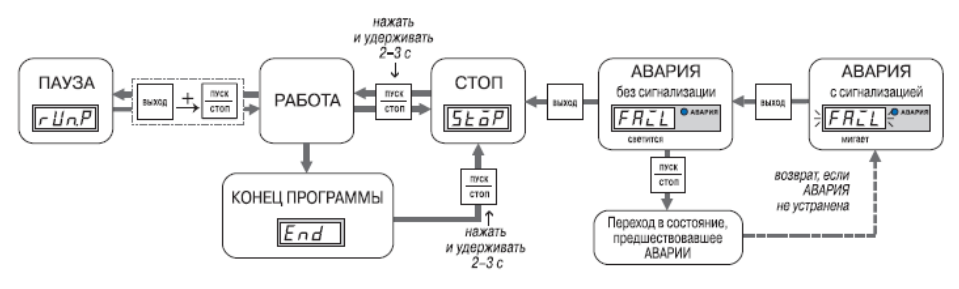

**Рисунок 5.2 - Схема переключения состояний прибора**

**Таблица 5.4 - Индикация состояния прибора**

| Сообщение на<br>ШИ2                | Состояние<br>прибора              | Описание состояния прибора                    |
|------------------------------------|-----------------------------------|-----------------------------------------------|
| $End$ («End»)                      | <b>KOHELL</b><br><b>ПРОГРАММЫ</b> | Остановка<br>выполнения<br>после<br>Программы |
| $5$ <i>to</i> $P$ («StoP»)         | стоп                              | Остановка выполнения Программы                |
| $r$ <i>L</i> $n$ <i>P</i> «rUn.P») | <b>NAY3A</b>                      | Пауза при выполнении Программы                |
| $FRL$ («FAIL»)                     | <b>RNABAR</b>                     | Авария                                        |

## **5.4 Режимы прибора и общая схема их переключения**

<span id="page-31-0"></span>На рисунке 5.3 показана общая схема переключения режимов прибора. На схеме приведены также назначения кнопок и их комбинаций в Рабочем режиме. Детальное описание индикации и управления в режимах «Быстрого» программирования, Программирования, Юстировки входов, Автонастройки ПИД-регуляторов и Ручного управления дано в соответствующих разделах РЭ.

#### **5 Лицевая панель прибора. Индикация и управление**

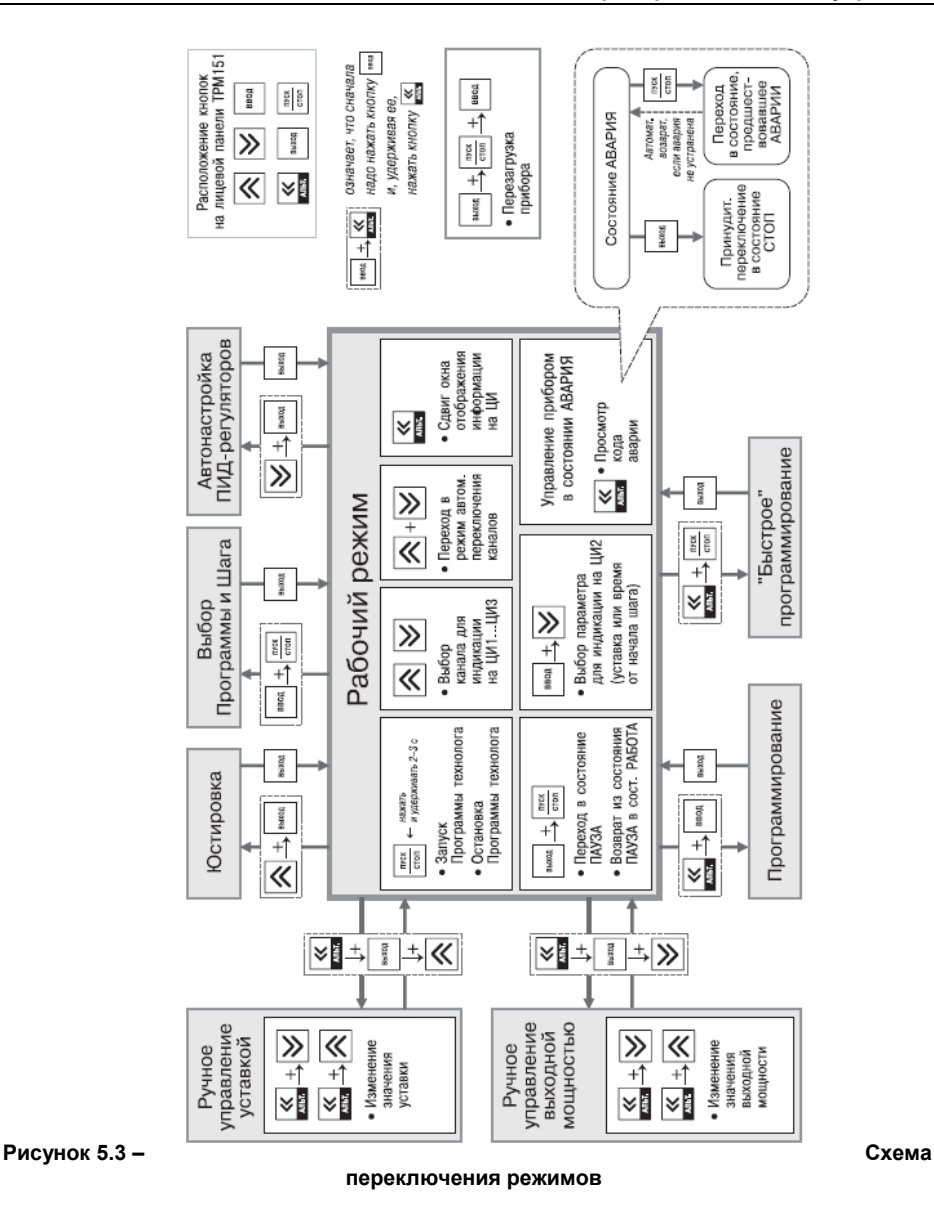

## **6 Меры безопасности**

<span id="page-33-0"></span>6.1 По способу защиты от поражения электрическим током прибор соответствует классу 0 по ГОСТ 12.2.007.0-75.

6.2 При эксплуатации, техническом обслуживании и поверке необходимо соблюдать требования ГОСТ 12.3.019;80, «Правил эксплуатации электроустановок потребителей» и «Правил охраны труда при эксплуатации электроустановок потребителей».

6.3 Открытые контакты клеммника прибора при эксплуатации находятся под напряжением величиной до 250 В, опасным для человеческой жизни. Любые подключения к прибору и работы по его техническому обслуживанию производить только при отключенном питании прибора и исполнительных механизмов.

6.4 Не допускается попадание влаги на контакты выходного разъема и внутренние электроэлементы прибора. Запрещается использование прибора в агрессивных средах с содержанием в атмосфере кислот, щелочей, масел и т. п.

6.5 Подключение, регулировка и техобслуживание прибора должны производиться только квалифицированными специалистами, изучившими настоящее руководство по эксплуатации.

# <span id="page-34-0"></span>**7 Монтаж и подключение прибора**

При монтаже прибора используйте для его крепления монтажные элементы, входящие в комплект поставки прибора.

**Примечание -** Перед монтажом ТРМ151-05 рекомендуется произвести конфигурирование прибора через персональный компьютер или с передней панели прибора.

## <span id="page-34-1"></span>**7.1 Монтаж прибора в корпусе настенного крепления (ТРМ151-Н)**

## <span id="page-34-2"></span>**7.1.1 Подготовка посадочного места в шкафу управления**

Подготовьте посадочное место в шкафу<br>вления для установки прибора в управления для установки прибора в соответствии с размерами, приведенными в Приложении А.

Конструкция шкафа управления должна обеспечивать защиту прибора от попадания в него влаги, грязи и посторонних предметов.

# <span id="page-34-3"></span>**7.1.2 Установка прибора на вертикальную стенку в шкафу управления**

1. Закрепите кронштейн тремя винтами М4 на поверхности, предназначенной для установки прибора (см. прил. А и рисунке 7.1, а).

**Примечание -** Винты для крепления кронштейна не входят в комплект поставки.

2. Зацепите крепежный уголок на задней стенке прибора за верхнюю кромку кронштейна (рисунке 7.2, б).

3. Прикрепите прибор к кронштейну винтом М4х35 из комплекта поставки (рисунке 7.1, в).

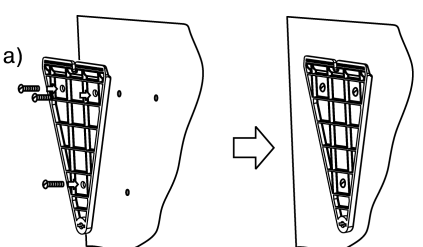

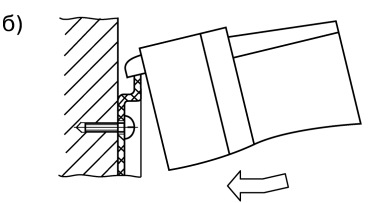

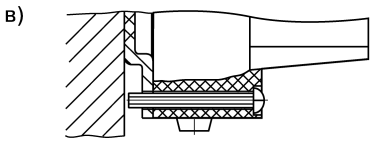

**Рисунок 7.1 - Установка прибора настенного крепления**

## <span id="page-35-0"></span>**7.2 Монтаж прибора в корпусе щитового крепления (ТРМ151-Щ1)**

# <span id="page-35-1"></span>**7.2.1 Подготовка посадочного места на щите управления**

Подготовьте на щите управления посадочное место для установки прибора в соответствии с размерами, приведенными в Приложении А.

Конструкция щита управления должна обеспечивать защиту прибора от попадания в него влаги, грязи и посторонних предметов.

При размещении прибора следует помнить, что при эксплуатации открытые контакты клемм находятся под напряжением, опасным для человеческой жизни. Поэтому<br>доступ внутрь щита управления разрешен только доступ внутрь щита управления разрешен только квалифицированным специалистам.

# <span id="page-35-2"></span>**7.2.2 Установка прибора в щит управления**

1 Вставьте прибор в специально подготовленное отверстие на лицевой панели щита (см. прил. А и рисунок 7.2, а).

2 Вставьте фиксаторы из комплекта поставки в отверстия на боковых стенках прибора (рисунок 7.2, б).

3 С усилием заверните винт М4х35 в отверстие каждого фиксатора так, чтобы прибор был плотно прижат к лицевой панели щита.

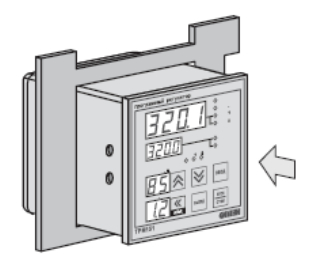

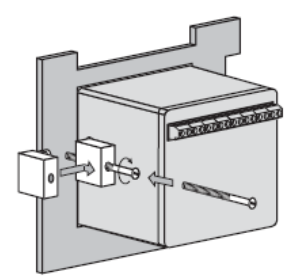

 $\epsilon$ 

**Рисунок 7.2 - Установка прибора щитового крепления**

## <span id="page-35-3"></span>**7.3 Монтаж внешних связей**

#### **7.3.1 Общие требования**

<span id="page-35-4"></span>7.3.1.1 Питание прибора рекомендуется производить от источника, не связанного непосредственно с питанием мощного силового оборудования. Во внешней цепи следует установить выключатель питания, обеспечивающий отключение прибора от сети и плавкие предохранители на ток 1,0 А.

Питание каких-либо устройств от сетевых контактов прибора запрещается.

7.3.1.2 Схемы подключения датчиков и исполнительных устройств к приборам различных модификаций приведены в Приложении Б. Параметры линии соединения прибора с датчиком приведены в таблице 8.

#### **7.3.2 Указания по монтажу**

7.3.2.1 Подготовьте кабели для соединения прибора с датчиками, исполнительными механизмами и внешними устройствами, источником питания и RS-485. Для обеспечения надежности электрических соединений рекомендуется использовать кабели с медными многопроволочными жилами, концы которых перед подключением следует тщательно зачистить и облудить. Зачистку жил кабелей необходимо выполнять с таким расчетом, чтобы их оголенные концы после подключения к прибору не выступали за пределы клеммника.

Сечение жил кабелей не должно превышать 0,75 кв.мм.

7.3.2.2 При прокладке кабелей следует выделить линии связи, соединяющие прибор с датчиками, в самостоятельную трассу (или несколько трасс), располагая ее (или их) отдельно от силовых кабелей, а также от кабелей, создающих высокочастотные и импульсные помехи.
Для защиты входных устройств ТРМ151-05 от влияния промышленных электромагнитных помех линии связи прибора с датчиками следует экранировать. В качестве экранов могут быть использованы как специальные кабели с экранирующими оплетками, так и заземленные стальные трубы подходящего диаметра.

**ВНИМАНИЕ!** Рабочие спаи термопар должны быть электрически изолированы друг от друга и от внешнего оборудования!

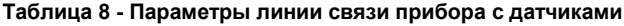

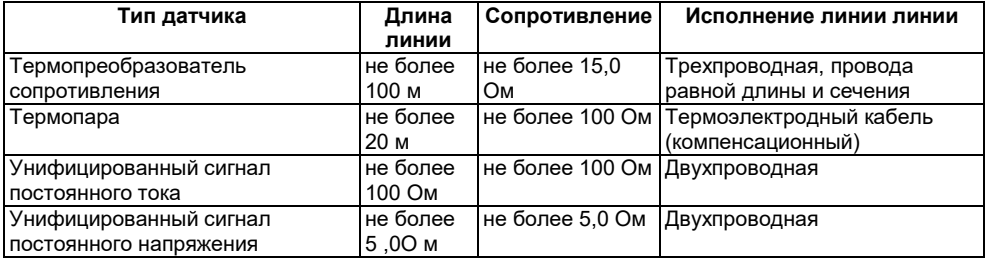

## **7.4 Подключение прибора**

## **7.4.1 Общие указания**

Подключение прибора следует выполнять по соответствующим схемам, приведенным в Приложении Б, соблюдая при этом изложенную ниже последовательность действий.

1 Произведите подключение прибора к исполнительным механизмам и внешним устройствам, а также к отключенному источнику питания.

2 Подключите линии связи «прибор - датчики» к первичным преобразователям.

3 Подключите линии связи «прибор - датчики» к входам ТРМ151-05.

4 Подключите линии интерфейса RS-485\*.

**Примечание** \* Подключение линий интерфейса RS-485 необходимо производить только в том случае, если Вы планируете конфигурирование прибора с персонального компьютера или регистрацию данных на ПК.

#### **ВНИМАНИЕ!**

1 Клеммные соединители прибора, предназначенные для подключения сети питания и внешнего силового оборудования, рассчитаны на максимальное напряжение 250 В. Во избежание электрического пробоя или перекрытия изоляции подключение к контактам прибора источников напряжения выше указанного запрещается.

2 Для защиты входных цепей ТРМ 151 ;05 от возможного пробоя зарядами статического электричества, накопленного на линиях связи «прибор - датчики», перед подключением к клеммнику прибора их жилы следует на 1 ...2 с соединить с винтом заземления щита.

#### **7.4.2 Подключение внешних устройств управления**

Цепи Выходных элементов как ключевых, так и аналоговых имеют гальваническую изоляцию от схемы прибора. Исключение составляет выход «Т» для управления внешним твердотельным реле. В этом случае гальваническую изоляцию обеспечивает само твердотельное реле.

## **7.4.2.1 Подключение нагрузки к ВЭ типа «транзисторная оптопара» («К»)**

Транзисторная оптопара применяется, как<br>правило, для управления низковольтным низковольтным электромагнитным или твердотельным реле (до 50 В пост. тока).

На рисунок 7.3 приведена схема подключения для ВЭ1. Во избежание выхода из<br>строя - транзистора - из-за - большого - тока строя транзистора из-за большого<br>самоиндукции. параллельно обмотке параллельно обмотке реле установите диод VD1, рассчитанный на ток 1 А и напряжение 100 В. **Рисунок 7.3**

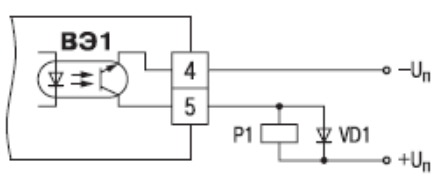

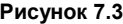

#### **7.4.2.2 Подключение нагрузки к ВЭ типа «симисторная оптопара» («С»)**

Оптосимистор включается в цепь управления мощного симистора через ограничивающий резистор R1 (для ВЭ1 см. рис. 18). Значение сопротивления резистора определяется величиной тока управления симистора, R1=30/Iоткр.

Оптосимистор может также управлять парой встречно;параллельно включенных тиристоров VS1 и VS2 (для ВЭ1 см. рис. 19). Для предотвращения пробоя тиристоров из-за высоковольтных скачков напряжения в сети к их выводам рекомендуется подключать фильтрующую RC цепочку (R2C1).

## **7.4.2.3 Подключение нагрузки к ВЭ типа «ЦАП 4...20 мА» («И»)**

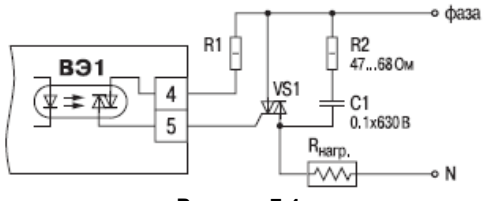

Для работы ЦАП 4...20 мА используйте внешний источник питания постоянного тока (для ВЭ1 см. рис. 20), номинальное значение напряжения которого U<sub>n</sub> рассчитывается следующим образом:

o dasa R<sub>2</sub> 47.680M **B**31 VS1  $C1$ 4  $0.1x630B$ 5  $\overline{\phantom{0}}$ R<sub>Harp</sub>  $R1$ ŀw o N **Рисунок 7.4 Рисунок 7.5**

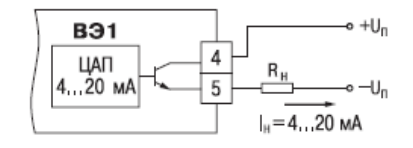

**Рисунок 7.6**

где

 $U_n$  – номинальное напряжение источника питания, B;

 $U_{\text{n,min}}$  – минимально допустимое напряжение источника питания, B;

 $U_{\text{n.max } -}$  максимально допустимое напряжение источника питания, B;

 $R_{\rm H~-}$  сопротивление нагрузки ЦАП, Ом.

Если по какой-либо причине напряжение источника питания ЦАП, находящегося в Вашем распоряжении, превышает расчетное значение  $U_{n,max}$  то последовательно с нагрузкой необходимо включить ограничительный резистор (см. рис. 21), сопротивление которого

рассчитывается по формулам:

$$
R_{orp,min} < R_{orp} < R_{orp,max}; \quad R_{orp,min} = \frac{U_n - U_{n,max}}{I_{UAT,max}} \cdot 10^3 \quad R_{orp,max} = \frac{U_n - U_{n,min}}{I_{UAT,max}} \cdot 10^3
$$

где

 $R$ огр.ном - номинальное значение ограничительного резистора, кОм;

 $\mathsf{R}_{\mathsf{orp},\mathsf{min}}$  - минимально допустимое значение ограничительного резистора, кОм

- максимально допустимое значение ограничительного резистора, кОм

I<sub>ЦАП.</sub>max <sub>- максимальный выходной ток ЦАП, мА;</sub>

**ВНИМАНИЕ!** Напряжение источника питания ЦАП не должно превышать 36 В.

## **7.4.2.4 Подключение нагрузки кВЭ типа «ЦАП 0... 10 В» («У»)**

Для работы ЦАП 0...10 В используйте внешний источник питания постоянного тока (для ВЭ1 см. рисунок 7.7), номинальное значение напряжения которого U<sub>n</sub> находится в диапазоне 15...32 В. Сопротивление нагрузки R., подключаемой к ЦАП, должно быть не менее 2 кОм.

**ВНИМАНИЕ!** Напряжение источника питания ЦАП не должно превышать 36 В.

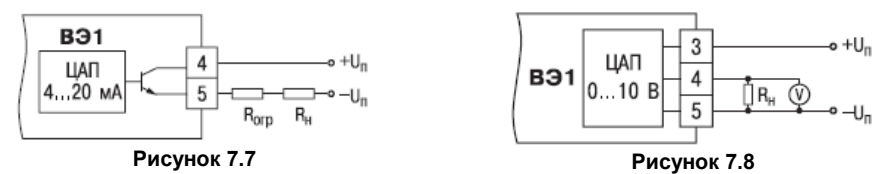

#### **7.4.2.5 Подключение к ВЭ для управления твердотельным реле («Т»)**

Выходной элемент «Т» выдает напряжение от 4 до 6 В для управления внешним твердо тельным реле. Схема подключения на рисунке 7.8.

Данный тип выходного элемента не оснащен внутренней гальванической изоляцией. Гальваническую развязку прибора и подключенного исполнительного механизма обеспечивает само твердотельное реле. Внутри выходного элемента установлен ограничительный резистор Rогр номиналом 100 Ом.

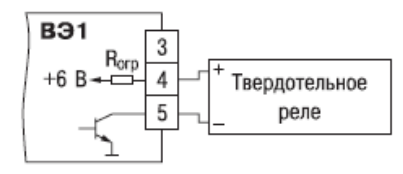

**Рисунок 7.9**

## **7.4.3 Подключение датчиков**

Схема подключения датчиков к прибору ТРМ151-05 приведена на рисунке Б.1.

#### **7.4.3.1 Подключение термопреобразователей сопротивления**

В ТРМ151-05 используйте трехпроводную схему подключения термопреобразователей сопротивления. При такой схеме к одному из выводов ТС подключаются одновременно два провода, соединяющих его с прибором, а к другому выводу – третий соединительный провод (см. рисунок Б.1).

**ВНИМАНИЕ!** Сопротивления всех трех соединительных проводов должны быть равны. Для этого используйте одинаковые провода равной длины. В противном случае результаты измерений могут быть неточными.

**Примечание -** Вы можете подключить ТС также по двухпроводной схеме (например, с целью использования уже имеющихся на объекте линий связи). Однако при этом отсутствует компенсация сопротивления соединительных проводов и поэтому может наблюдаться некоторая зависимость показаний прибора от колебаний температуры проводов. При использовании двухпроводной схемы при подготовке прибора к работе выполните действия, указанные в Приложении Д.

#### **7.4.3.2 Подключение термоэлектрических преобразователей (термопар)**

1 Подключение термопар к прибору производите с помощью специальных компенсационных (термоэлектродных) проводов, изготовленных из тех же самых материалов, что и термопара. Допускается также использовать провода из металлов с термоэлектрическими характеристиками, которые в диапазоне температур 0...100 °С аналогичны характеристикам материалов электродов термопары.

2 При соединении компенсационных проводов с термопарой и прибором соблюдайте полярность (см. схему подключения, рис. Б.1).

При нарушении вышеуказанных условий могут возникать значительные погрешности при измерении!

3 Во избежание влияния помех на измерительную часть прибора линию связи прибора с датчиком рекомендуется экранировать. В качестве экрана может быть использована заземленная стальная труба.

**ВНИМАНИЕ!** Рабочие спаи термопар должны быть электрически изолированы друг от друга и от внешнего оборудования! Запрещается использовать термопары с неизолированным рабочим спаем.

## **7.4.3.3 Подключение активных датчиков, имеющих унифицированный выходной сигнал тока или напряжения**

1 Активные датчики с выходным сигналом в виде постоянного напряжения (–50...50 мВ или 0... 1 В) подключайте непосредственно к входным контактам прибора.

2 Активные датчики с выходным сигналом в виде тока (0...5 мА, 0...20 мА или 4…20 мА) можно подключать к прибору только после установки внешнего шунтирующего резистора (см. рисунок Б.1). Резистор должен быть прецизионным (типа С2-29В, С5-25 и т. п., мощностью не менее 0.25 Вт, сопротивлением 100 Ом  $\pm$  0.1 %) и высокостабильным во времени и по температуре (ТКС не хуже  $25x10^{-6}$  1/°С).

3 Для питания нормирующих преобразователей необходим дополнительный источник постоянного напряжения U<sub>n</sub>. На<br>рисунке 7.3 показаны схемы подключения датчиков с подключения унифицированным выходным сигналом 4...20 мА к приборам по двухпроводной линии. Значение напряжения U<sub>n</sub> указывается в технических характеристиках нормирующего преобразователя и, как правило, лежит в диапазоне 18.36 В.

4 Во избежание влияния помех на измерительную часть прибора линию связи прибора с датчиком рекомендуется экранировать. В качестве экрана может быть использована заземленная стальная труба.

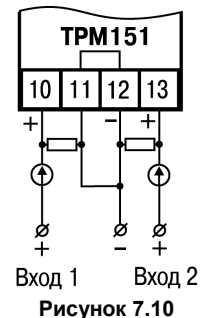

**ВНИМАНИЕ**! «Минусовые» входы датчиков в приборе электрически объединены между собой.

## **7.4.4 Подключение к персональному компьютеру по интерфейсу RS-485**

7.4.4.1 Подключение прибора к ПК по интерфейсу RS-485 необходимо производить только в том случае, если Вы планируете конфигурирование прибора с персонального компьютера или регистрацию данных на ПК.

7.4.4.2 Подключение ТРМ151-05 к персональному компьютеру по RS-485 производите через адаптер ОВЕН АС3 (или другой адаптер интерфейса RS;232/RS-485).

7.4.4.3 Связь прибора по интерфейсу RS-485 выполняйте по двухпроводной схеме. Длина линии связи должна быть не более 800 метров. Подключение осуществляйте витой парой проводов, соблюдая полярность (см. рисунок Б.1). Провод А подключается к выводу А прибора. Аналогично, выводы В соединяются между собой.

**ВНИМАНИЕ**! Подключение производите при отключенном питании обоих устройств.

## **8 Программирование прибора**

## **8.1 Общие принципы программирования ТРМ151-05**

8.1.1 Перед эксплуатацией ТРМ151-05 необходимо задать полный набор значений программируемых параметров, определяющих работу прибора. Этот набор параметров называется Конфигурацией.

При производстве прибора ТРМ151-05 в него записываются заводские значения программируемых параметров. Вы можете изменить значения необходимых Вам параметров. Допускается изменять значения не всех параметров, а только требуемых.

Конфигурация записывается в энергонезависимую память и сохраняется в ней при отключении питания.

8.1.2 Программирование ТРМ 151-05 можно производить двумя способами:

– кнопками на лицевой панели прибора;

– на персональном компьютере с помощью программы «Конфигуратор ТРМ 151» или программы «Быстрый старт ТРМ 151-05».

**Примечание -** Рекомендуется производить программирование прибора на ПК, так как удобный пользовательский интерфейс программ конфигурирования уменьшает вероятность задания ошибочных значений параметров.

8.1.3 Перед программированием ТРМ151-05 с помощью кнопок на его лицевой панели, необходимо включить питание прибора. Никаких других предварительных операций проводить не требуется. Принципы программирования ТРМ 151-05 с помощью кнопок на лицевой панели прибора описаны в разделе 11.

8.1.4 Для программирования с помощью программ «Конфигуратор ТРМ 151» или «Быстрый старт ТРМ 151;05» необходимо подключить прибор ТРМ151-05 к компьютеру по интерфейсу RS-485 через адаптер ОВЕН АС3 или другой адаптер RS-485/RS;232 (см. п. 10.3).

Работа с программой «Конфигуратор ТРМ 151» описана в разделе 10, о «Быстром старте ТРМ151-05» см. п. 10.9.

8.1.5 Полный список программируемых параметров представлен в Приложении В.

## **8.2 Последовательность задания программируемых параметров ТРМ151-05**

## **8.2.1 Задание Конфигурации прибора**

1 Задайте тип датчика **in-t** для каждого используемого Входа.

2 Для каждого активного датчика задайте верхнюю и нижнюю границы диапазона измерения **Ain.H** и **Ain.L.**

3 При использовании термопар включите режим автоматической коррекции по температуре свободных концов термопар параметром **Cj-.C.**

4 При необходимости задайте для каждого Входа период опроса датчика, параметры цифровых фильтров и коррекции показаний датчика.

5 Для каждого включенного Регулятора задайте режим работы (ПИД или двухпозиционный) **rEG.tи** зону нечувствительности **db**.

6 Для каждого ПИД-регулятора задайте параметры автонастройки или, если Вы планируете настраивать регулятор вручную, параметры ПИД-регулирования.

7 При необходимости задайте для каждого двухпозиционного Регулятора гистерезис **HYS.C** и задержки.

8 При необходимости задайте ограничения для выходной мощности Регуляторов.

9 Задайте в параметр **insP** необходимость использования Инспектора в приборе. Если инспектор используется, задайте параметры его блокировок.

10 При использовании ПИД-регулятора с ключевым Выходным элементом задайте период следования импульсов **tHP** и минимальную длительность импульса **t.L.**

## **8.2.2 Задание Программы технолога**

Вы можете задать и сохранить в памяти ТРМ151-05 до 12 Программ технолога.

Перед заданием параметров Программы рекомендуется нарисовать график изменения Уставок регулируемых величин во времени и разбить его на отдельные Шаги (см. пример на рис. 2).

## **Для всех Программ прибора:**

Задайте масштаб времени для параметров, описывающих длительность, параметром **t.SCL.** 

#### **Для всей Программы:**

Разрешить запуск программы в параметре **rnPr.**

**Для каждого Шага Программы:**

Задайте тип Шага **St.tY.**

Для последнего Шага Программы задайте тип «конец программы».

#### **Для каждого Шага Программы, кроме Шага типа «конец программы»:**

1 Задайте условия перехода на следующий Шаг.

2 Задайте для каждого шага тип Уставки «значение», если на данном Шаге планируется регулирование измеряемой величины, или «мощность», если регулирования не будет, параметром **P.-SP.**

3 Задайте для каждого шага значение Уставки **SP.LU.**

4 При необходимости плавного выхода на Уставку задайте скорость выхода на Уставку в параметре **LF.LU.**

5 Задайте или отключите коррекцию уставки по графику для каждого шага параметром **or.SP**

6 Если Вы планируете управлять Уставкой вручную в процессе выполнения Программы, задайте границы изменения Уставки параметрами **b.CH.L** и **b.CH.H**.

7 Если используется Инспектор, то включить его использование на данном шаге (параметр **E.USE),** задать его тип логики (параметр **LG.tY),** пороги (параметр **A.i.j)** и точку отсчета порогов (параметр **rF.Pt).**

#### **Для Шага типа «шаг с переходом»:**

Задайте номер Программы **nU.Pr** и номер Шага **nU.St,** на которые будет осуществляться переход.

#### **Задание графика**

1 Для каждой точки задайте значение входной величины и корректирующее значение параметрами **absc** и **ordn.**

2 Задайте число узловых точек графика параметром **NODE.** 

## **8.2.3 Задание вспомогательных параметров прибора**

1 Задайте режим, в который перейдет прибор после восстановления питания **bEHv.**

2 При необходимости задайте режим, в который перейдет прибор в состоянии СТОП (параметры Шага № 10 Программы № 12).

3 При необходимости задайте режим, в который перейдет прибор в состоянии АВАРИЯ (параметры Шага № 9 Программы № 12).

## 9 Настройка сетевого интерфейса RS-485

## 9.1 Сетевые параметры и их заводские установки

Режим работы сети RS-485 определяют 5 параметров, представленных в таблице 9.1. Кроме того, каждый прибор в сети RS-485 имеет свой уникальный Базовый сетевой адрес (см.  $(9.2)$ 

При конфигурировании прибора на заводе-изготовителе для прибора и Конфигуратора устанавливаются одинаковые значения параметров, определяющих работу в сети RS-485 (см. таблицу 9.1).

#### Таблица 9.1 - Заводские значения сетевых параметров ТРМ151 и программы «Конфигуратор ТРМ151»

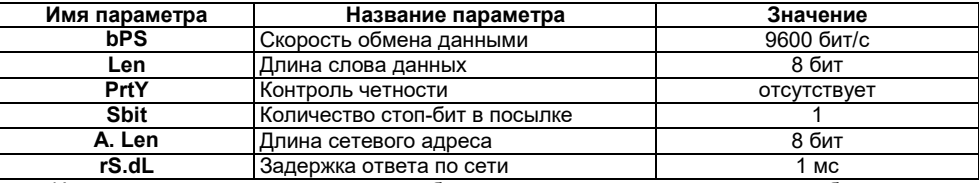

Изменение сетевых настроек прибора или программы может потребоваться при одновременной работе с несколькими приборами в сети.

При неустойчивой связи с прибором, на что указывают частые сообщения об ошибках при чтении или записи параметров. может возникнуть необходимость изменить Скорость обмена данными. Например, при работе на медленном ПК, если скорость составляла 9600 бит/с, попробуйте установить 38400 или 57600 бит/с.

Возможные значения сетевых параметров приведены в Приложении В.

#### ВНИМАНИЕ!

1 Для обеспечения совместной работы сетевые параметры всех приборов одной сети и программы «Конфигуратор ТРМ151» должны быть одинаковы. В противном случае невозможно установить связь между приборами.

.<br>2 Базовые адреса всех приборов одной сети должны быть различны и заданы с интервалом. кратным 8 (см. п. 9.2).

## 9.2. Базовый адрес прибора

Кажлый прибор в сети RS-485 лопжен иметь свой уникальный Базовый адрес в сети. Длина Базового адреса прибора определяется параметром A.Len при конфигурировании сетевых настроек и может быть либо 8. либо 11 бит. Соответственно максимальное значение. которое может принимать Базовый адрес при 8-битной адресации - 255, а при 11-битной адресации - 2047.

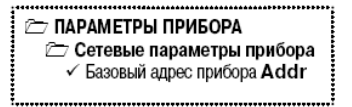

На заводе-изготовителе всем приборам устанавливается одинаковый Базовый адрес Addr, равный 16. Если планируется использовать в одной сети RS-485 несколько приборов, то им необходимо задать новые значения Базовых адресов.

Для каждого следующего прибора ТРМ 151 в сети Базовый адрес задаётся по формуле:

#### Базовый адрес прибора ТРМ151 = Базовый адрес предыдущего прибора + 8.

Пример Для прибора № 1 Базовый адрес равен 16. Тогда для прибора № 2 задайте Базовый адрес 24, для прибора № 3 - 32 и т. д.

Таким образом, под каждый прибор ТРМ151 резервируется 8 адресов в адресном пространстве сети. Эти адреса могут понадобиться при передаче параметров текущего состояния по сети RS-485.

**ВНИМАНИЕ!** Запрещается задавать другим приборам в сети Базовые адреса, лежащие в диапазоне: [Базовый адрес ТРМ 151 + 7].

#### **9.3 Изменение сетевых параметров прибора**

Настройка сетевых параметров прибора может осуществляться двумя способами:

- с помощью программы «Конфигуратор ТРМ151»;
- кнопками на лицевой панели прибора.

## **9.3.1 Изменение сетевых параметров прибора с помощью Конфигуратора**

Задание сетевых параметров прибора с помощью Конфигуратора возможно, только если связь прибора с компьютером успешно установлена при текущих сетевых настройках.

**ВНИМАНИЕ**! Прибор продолжает работать с прежними сетевыми настройками до тех пор, пока измененные значения параметров не будут записаны в прибор (см. п. 10.7.9). Измененные сетевые параметры помечаются зеленым шрифтом, а после их записи в прибор шрифт становится черным.

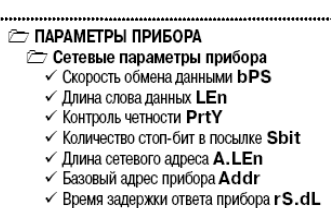

После записи в прибор измененных **Сетевых параметров прибора** Конфигуратор автоматически предлагает изменить **Сетевые параметры программы (см. п. 9.4).**

## **9.3.2 Изменение сетевых параметров прибора кнопками на лицевой панели**

В случае, когда связь прибора с компьютером установить не удается, задание сетевых параметров прибора возможно только кнопками на лицевой панели прибора. Последовательность действий приведена на рисунок 9.1.

Подробно о программировании ТРМ151-05 с помощью кнопок на лицевой панели прибора см. раздел 11.

После изменения сетевых параметров прибора задайте аналогичные настройки для сетевых параметров программы (см. п. 9.4) и проверьте наличие связи с прибором.

# **9.4 Изменение сетевых параметров программы**

Сетевые параметры программы задайте с помощью

Конфигуратора. Доступ к ним возможен через папку **Сетевые параметры программы** или через меню  $P$ ежимы программы $\rightarrow$  Сетевые параметры программы. После задания сетевых параметров программы проверьте наличие связи с прибором, считав его имя. Для этого выберите в меню Прибор команду Проверка связи (Alt+N).

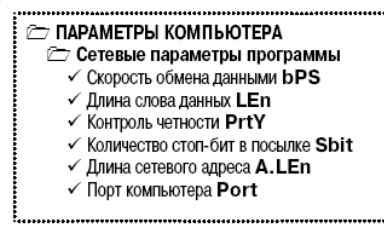

Если произошла ошибка считывания, проверьте правильность установки сетевых параметров программы, соответствие их сетевым настройкам прибора, правильность подключения прибора к компьютеру через адаптер ОВЕН АС3.

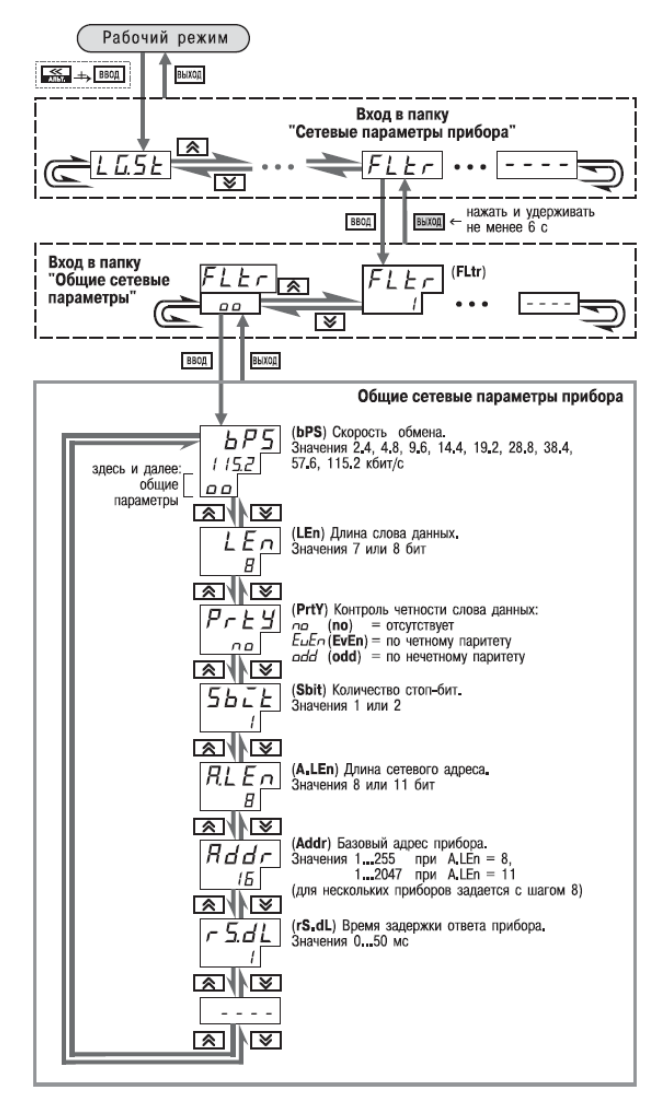

**Рисунок 9.1 - Схема задания сетевых параметров прибора кнопками на лицевой панели прибора**

**BHXOO** 

## **10 Программа «Конфигуратор ТРМ151»**

## **10.1 Назначение**

10.1.1 Программа «Конфигуратор ТРМ151» (или Конфигуратор) предназначена для задания конфигурации прибора при помощи персонального компьютера. Конфигуратор позволяет считывать конфигурации из прибора, редактировать их и записывать конфигурации в прибор. Также Конфигуратор имеет возможность работать с файлами конфигураций, которые можно сохранять на диске или загружать их с диска.

10.1.2 Вы можете работать с Конфигуратором без подключенного прибора. Например, Вы можете загрузить в Конфигуратор «пустую» конфигурацию ТРМ 151;05, отредактировать ее и сохранить в файл. Впоследствии Вы можете подключить прибор к компьютеру, установить между ними связь и записать Вашу Конфигурацию в прибор.

10.1.3 Так как у Вас имеется прибор, сконфигурированный под модификацию ТРМ 15105, то для упрощения работы перед запуском Конфигуратора рекомендуется подключить прибор к компьютеру. Тогда Мастер конфигураций ТРМ151 позволит автоматически установить между ними связь и считать параметры из прибора.

## **10.2 Установка конфигуратора**

Для установки программы «Конфигуратор ТРМ151» запустите инсталляционный файл SetupTRM151.exe с диска, входящего в комплект поставки, и, следуя его инструкциям, установите Конфигуратор на локальный диск компьютера.

## **10.3 Запуск конфигуратора с помощью мастера конфигураций ТРМ 151. Установка связи с прибором**

#### *Предварительные операции*

− Подключите прибор ТРМ151-05 к компьютеру по интерфейсу RS-485 через адаптер ОВЕН АС3 или другой адаптер RS-485/RS-232 (см. п. 7.4.4).

− Полайте питание на прибор и на алаптер.

**ВАЖНО!** Перед запуском Конфигуратора проверьте, чтобы подключенный прибор не находится в режиме Программирование. Для Выхода из режима Программирования нажмите

**RHXYO** 

 $\kappa$ нопку  $\kappa$ , удерживайте ее 2 - 3 сек и еще раз кратковременно нажмите кнопку

**1 Запустите Конфигуратор** (файл TRM151.exe).

Автоматически запустится Мастер конфигураций ТРМ151, и на экране появится окно «Связь с прибором» (рис. 26). Программа предлагает проверить или изменить сетевые параметры прибора.

**2 Проверьте наличие связи с прибором,** нажав клавишу [Проверка].

**Если связь прибора с компьютером установлена**, появится сообщение с информацией об имени подключенного прибора и версии его прошивки. Закройте окно сообщения, нажав [OK], и переходите к п. 3.

**В случае появления сообщения о том, что связь не установлена**, закройте окно сообщения, нажав [OK], выясните причину отсутствия связи и попробуйте ее устранить по таблице 10 (см. п. 10.4).

После проведенных мероприятий проверьте еще раз наличие связи с прибором, нажав клавишу [Проверка].

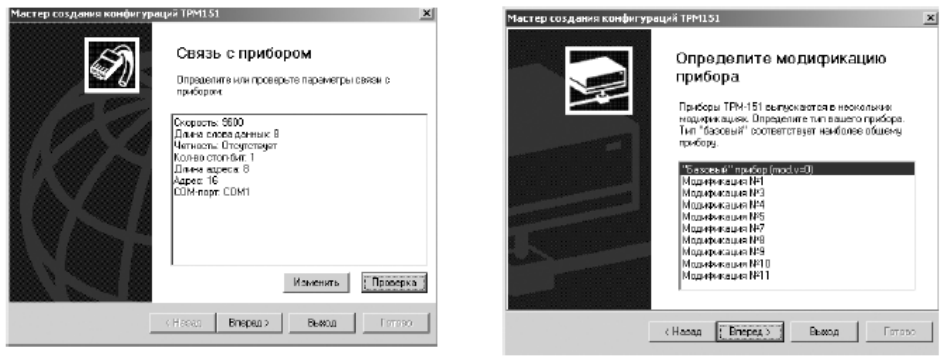

**Рисунок 10.1 Рисунок 10.2**

**Примечание -** Все приборы ТРМ151 поставляются пользователю с одинаковыми сетевыми настройками (см. п. 9.1). Программа «Конфигуратор ТРМ151» имеет «по умолчанию» те же сетевые настройки. Поэтому при первом подключении прибора ТРМ151 к компьютеру связь должна устанавливаться автоматически.

Если связь по неизвестным причинам установить не удается, обратитесь к нашим специалистам в группу технической поддержки по адресу **trm151@owen.ru**.

После того как связь прибора с компьютером установлена:

## **3 Нажмите клавишу [Вперед>].**

Программа попытается считать модификацию из прибора.

**Если модификация успешно считана,** на экране сразу появится окно с приглашением выбрать уровень доступа (см. рисунок 10.2).

**Если модификацию считать не удается**, появится соответствующее сообщение. Нажмите [OK] – открывается окно с приглашением выбрать модификацию прибора из списка (рисунок 10.1). Выберите модификацию Вашего прибора («Модификация № 5»). Нажмите клавишу [Вперед>] – откроется окно с приглашением выбрать уровень доступа (рисунок 10.3). Переходите к п. 4.

#### **4 Выберите уровень доступа:**

- − «минимальный» для задания только параметров Программ технолога.
- − «средний» для задания параметров Конфигурации ТРМ151-05 и Программ технолога (рекомендуется);
- − «полный» для свободного переконфигурирования прибора (только для квалифицированных пользователей).

Для «среднего» или «полного» уровня доступа введите пароль (см. п. 10.5, таблица 10.1). **5 Нажмите клавишу [Вперед>].**

Открывается окно, завершающее подготовку к созданию Конфигурации (рисунок 10.3). Если прибор подключен, установите флажки «Включить режим автоматического чтения» и/или «Режим автоматической записи» (см. п. 10.7.5, 10.7.8).

## **6 Нажмите клавишу [Готово].**

Программа открывает лист «Дерево параметров» рабочего окна Конфигуратора, в котором создана новая Конфигурация (см. п. 10.6).

Для того чтобы прервать работу Конфигуратора, нажмите [Выход] в любом окне Мастера.

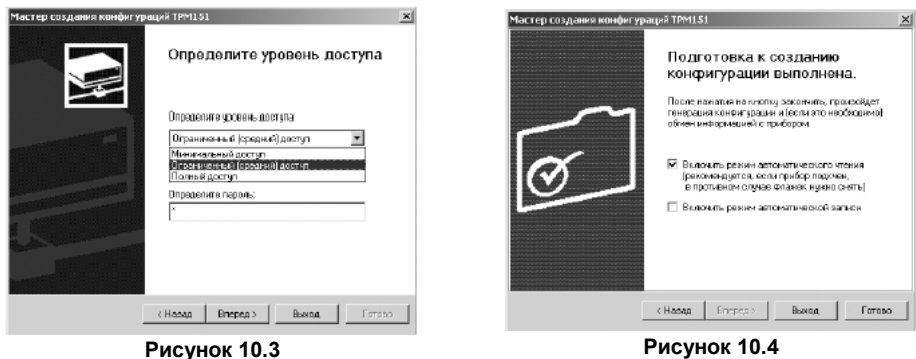

# **10.4 Причины отсутствия связи прибора с компьютером и способы их устранения**

**Таблица 10**.**1**

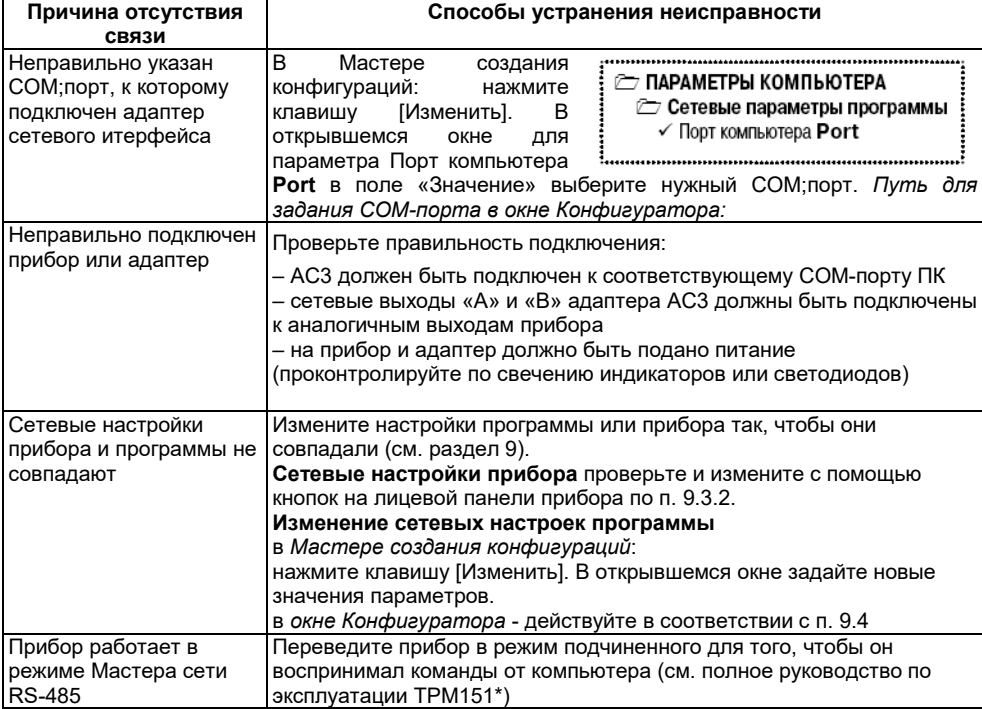

\* - высылается по запросу на trm151@owen.ru.

Примечание - Если Вы находитесь в главном окне Конфигуратора, после проведенных мероприятий проверьте наличие связи с прибором, считав его имя. Для этого выберите в меню Прибор команду Проверка связи (или нажмите клавиши Alt+N).

## 10.5 Уровни доступа

При запуске программа «Конфигуратор ТРМ151» просит выбрать уровень доступа. Всего в программе имеется 3 уровня доступа, 2 из которых защищены паролями. Информация о уровнях доступа представлена в таблице 10.2.

При желании Вы можете изменить пароли доступа с помошью команды меню Сервис $\rightarrow$ Смена паролей

При запуске на минимальном уровне доступа программа автоматически попытается считать часть конфигурации с прибора для построения таблиц Программ технолога (см. п. 10.6.2). При этом прибор должен быть подключен к компьютеру и запитан. Если программе не удается установить связь с прибором и первые 5 параметров считываются неудачно, то происходит прекращение автоматического считывания. После установки связи прибора с программой необходимо восстановить режим автоматического чтения, установив флажок в пункте меню Режимы программы → Режим автоматического чтения.

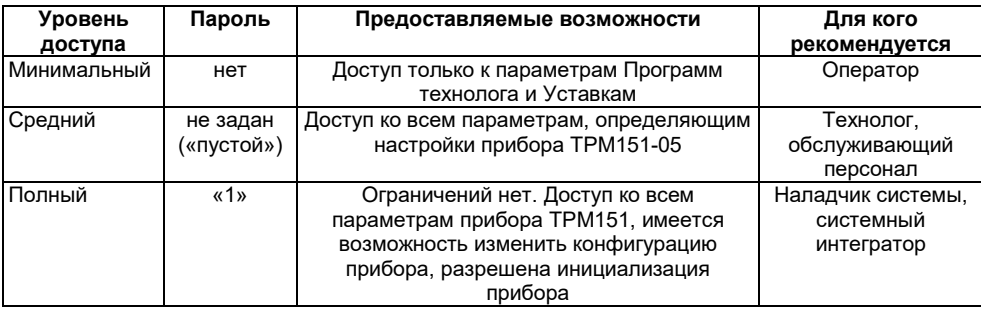

## Таблица 10.2

ВНИМАНИЕ! Изменение конфигурации на полном уровне доступа рекомендуется производить только после изучения полного «Руководства по эксплуатации» прибора ТРМ 151. имеющегося на диске.

## 10.6 Интерфейс пользователя

После запуска программы «Конфигуратор ТРМ 151» открывается рабочее окно программы (рисунок 10.5), в верхней части которого находятся главное меню, панель инструментов и вкладки листов.

Рабочее окно Конфигуратора содержит два листа:

- «Дерево параметров»;

- «Таблица программ».

Эти листы по-разному отображают информацию о программируемых параметрах прибора. При этом значения параметров на обоих листах одинаковы.

≥ ПАРАМЕТРЫ ПРИБОРА:

≥ ПАРАМЕТРЫ КОМПЬЮТЕРА.

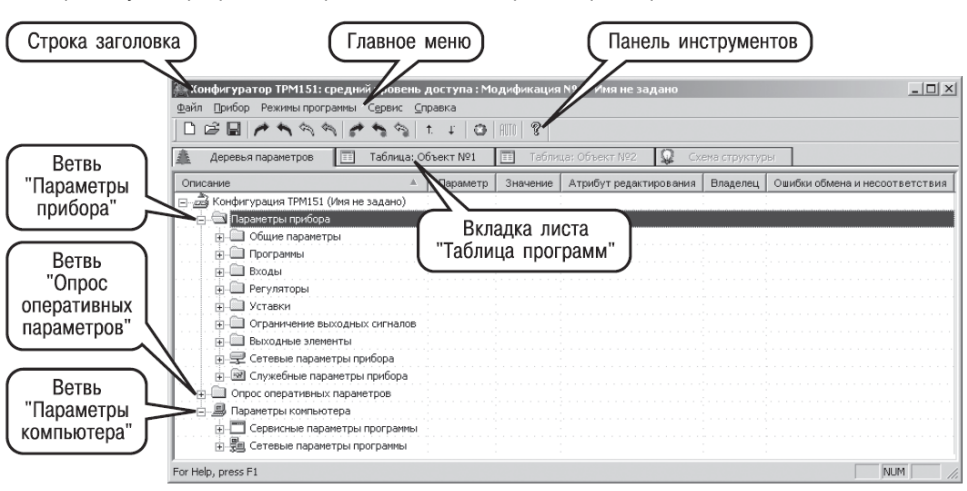

При запуске программы открывается лист «Дерево параметров».

**Рисунок 10.5 - Рабочее окно программы «Конфигуратор ТРМ151». Лист «Дерево параметров» (уровень доступа - «средний»)**

## **10.6.1 Лист «Дерево параметров»**

Внешний вид листа «Дерево параметров» рабочего окна Конфигуратора представлен на рисунке 29. Дерево параметров содержит корневой каталог **КОНФИГУРАЦИЯ ТРМ151**, который включает в себя три ветви.

**Ветвь ПАРАМЕТРЫ ПРИБОРА** содержит полный набор параметров для определения конфигурации прибора и описания Программ технолога. Параметры прибора сгруппированы в папки, внутри которых идет дробление по логическим единицам (Программам, Шагам, устройствам). Список параметров данной ветви, который появляется на экране, зависит от уровня доступа (см. п. 10.5).

На уровне доступа «минимальный» появляются только параметры следующих папок. На уровне доступа «средний» появляются параметры папок, показанных на рисунке 10.5. Эти параметры подробно описаны в разделе 3.

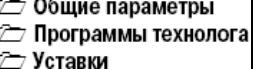

На уровне доступа «полный» появляются все параметры прибора ТРМ151.

**Ветвь ОПРОС ОПЕРАТИВНЫХ ПАРАМЕТРОВ** позволяет просматривать и сохранять параметры текущего состояния прибора (оперативные параметры): измеряемые величины, значения выходной мощности Регуляторов, номер активной Программы/Шага, а также состояние прибора (РАБОТА, СТОП и т. д.).

Подробно о регистрации оперативных параметров см. п. 10.8.

**Ветвь ПАРАМЕТРЫ КОМПЬЮТЕРА** содержит 2 папки:

− **Сервисные параметры программы** информационного характера (версия программы «Конфигуратор ТРМ 151» и версия операционной системы);

− **Сетевые параметры программы** для настройки сетевого интерфейса RS-485 (см. п. 9.4).

В каждой строке дерева представлена информация об одном параметре, а в столбцах приведены характеристики этого параметра. Характеристики параметров папок **ПАРАМЕТРЫ ПРИБОРА** и **ПАРАМЕТРЫ КОМПЬЮТЕРА** представлены в таблице 10.3.

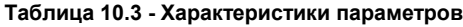

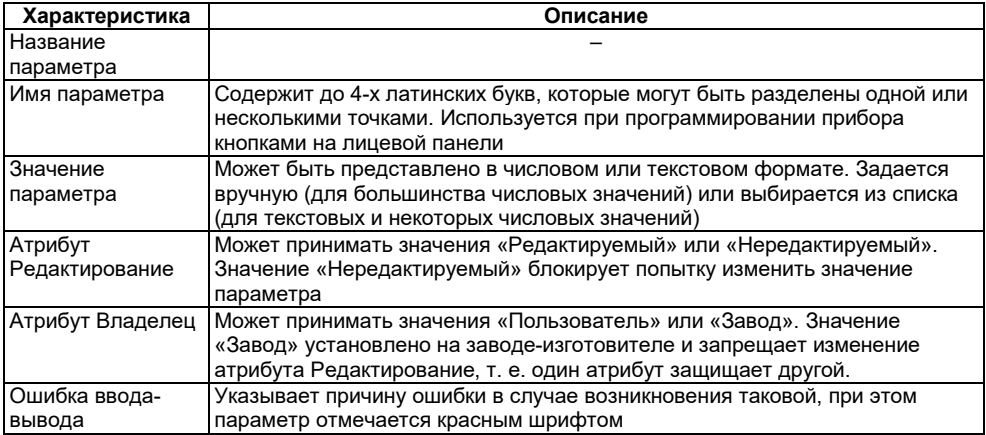

## **10.6.2 Лист «Таблица программ»**

Внешний вид листа «Таблица программ» главного окна Конфигуратора представлен на рисунке 30.

В каждой строке таблицы приводится информация для одного Шага Программы, а столбцы содержат параметры для этого Шага, собранные из разных папок дерева параметров прибора. Такое представление удобно при необходимости видеть все параметры Программы технолога в одном месте.

## **10.6.3 Меню Конфигуратора**

Главное меню Конфигуратора включает 5 пунктов: Файл, Прибор, Режимы программы, Сервис и Справка.

Список команд меню с указанием «горячих» клавиш приведен в таблице 10.4.

| n<br>ê                                                                                            | $\mathscr{D}$  | <b>CO</b>       | o<br>Ш             | ନ୍ମ<br>AUTO                       |                                       |                                  |                         |                                    |
|---------------------------------------------------------------------------------------------------|----------------|-----------------|--------------------|-----------------------------------|---------------------------------------|----------------------------------|-------------------------|------------------------------------|
| Ω<br>国<br>Таблица: Объект №1<br>E<br>Таблица: Объект Nº2<br>Деревья параметров<br>Схема структуры |                |                 |                    |                                   |                                       |                                  |                         |                                    |
| Объект №1                                                                                         |                |                 | Дерево<br>программ | Дерево<br>программ                | Дерево<br>программ                    | Дерево<br>программ               | Дерево<br>программ      | Дерево<br>программ                 |
|                                                                                                   |                |                 | Тип шага           | Логика<br>перехода на<br>следующи | Условие при<br>переходе по<br>уставке | Homep<br>ода-источни<br>величины | Уставка для<br>перехода | <b>1лительность</b><br><b>wara</b> |
| <b>NDor.Nº</b>                                                                                    | Шаг №          | Имя шага        | st.ty              | LG.PS                             | Sn.PS                                 | in.P5                            | SP.PS                   | t.PS                               |
| $\mathbf{1}$                                                                                      | $\mathbf{1}$   | Имя не задано   | Нет данных         | Нет данных                        | Нет данных                            | Нет данных                       | Нет данных              | Нет данных                         |
| 1                                                                                                 | $\overline{2}$ | Имя не задано   | Нет данных         | Нет данных                        | Нет данных                            | Нет данных                       | Нет данных              | Нет данных                         |
| $\mathbf{1}$                                                                                      | 3              | Имя не задано   | Нет данных         | Нет данных                        | Нет данных                            | Нет данных                       | Нет данных              | Нет данных                         |
| $\mathbf{1}$                                                                                      | 4 <sup>1</sup> | Имя не задано   | Нет данных         | Нет данных                        | Нет данных                            | Нет данных                       | Нет данных              | Нет данных                         |
| $\mathbf{1}$                                                                                      | 5.             | Имя не задано   | Нет данных         | Нет данных                        | Нет данных                            | Нет данных                       | Нет данных              | Нет данных                         |
| $\mathbf{1}$                                                                                      | 6              | Имя не задано   | Нет данных         | Нет данных                        | Нет данных                            | Нет данных                       | Нет данных              | Нет данных                         |
| $\mathbf{1}$                                                                                      | 7              | Имя не задано   | Нет данных         | Нет данных                        | Нет данных                            | Нет данных                       | Нет данных              | Нет данных                         |
| $\mathbf{1}$                                                                                      | 8              | Имя не задано   | Нет данных         | Нет данных                        | Нет данных                            | Нет данных                       | Нет данных              | Нет данных                         |
| $\mathbf{1}$                                                                                      | 9              | Имя не задано   | Нет данных         | Нет данных                        | Нет данных                            | Нет данных                       | Нет данных              | Нет данных                         |
| $\mathbf{1}$                                                                                      | 10             | Имя не задано   | Нет данных         | Нет данных                        | Нет данных                            | Нет данных                       | Нет данных              | Нет данных                         |
| $\overline{c}$                                                                                    | 1 <sup>1</sup> | Имя не задано   | Нет данных         | Нет данных                        | Нет данных                            | Нет данных                       | Нет данных              | Нет данных                         |
| $\overline{c}$                                                                                    | $\mathbf{2}$   | Имя не задано   | Нет данных         | Нет данных                        | Нет данных                            | Нет данных                       | Нет данных              | Нет данных                         |
| $\overline{c}$                                                                                    | 3.             | Имя не задано   | Нет данных         | Нет данных                        | Нет данных                            | Нет данных                       | Нет данных              | Нет данных                         |
| $\overline{c}$                                                                                    | 4              | Имя не задано   | Нет данных         | Нет данных                        | Нет данных                            | Нет данных                       | Нет данных              | Нет данных                         |
| $\overline{c}$                                                                                    | 5              | Имя не задано   | Нет данных         | Нет данных                        | Нет данных                            | Нет данных                       | Нет данных              | Нет данных                         |
| $\overline{c}$                                                                                    | 6.             | Имя не задано   | Нет данных         | Нет данных                        | Нет данных                            | Нет данных                       | Нет данных              | Нет данных                         |
| $\overline{c}$                                                                                    | 7              | Имя не задано   | Нет данных         | Нет данных                        | Нет данных                            | Нет данных                       | Нет данных              | Нет данных                         |
| 2                                                                                                 |                | 8 Имя не задано | Нет данных         | Нет данных                        | Нет данных                            | Нет данных                       | Нет данных              | Нет данных                         |

**Рисунок 10.6 - Рабочее окно программы «Конфигуратор ТРМ151». Лист «Таблица программ»**

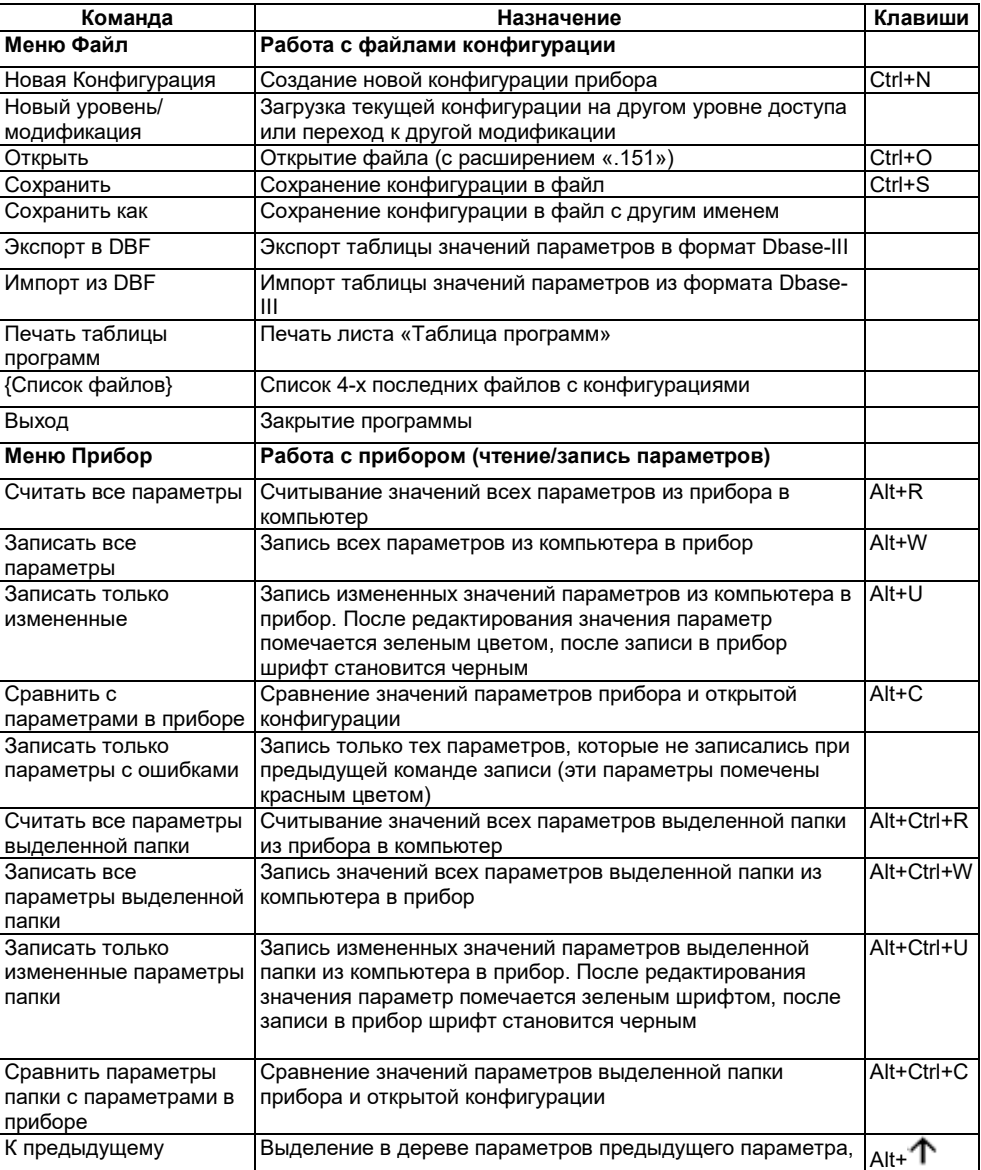

## Таблица 10.4 - Команды меню

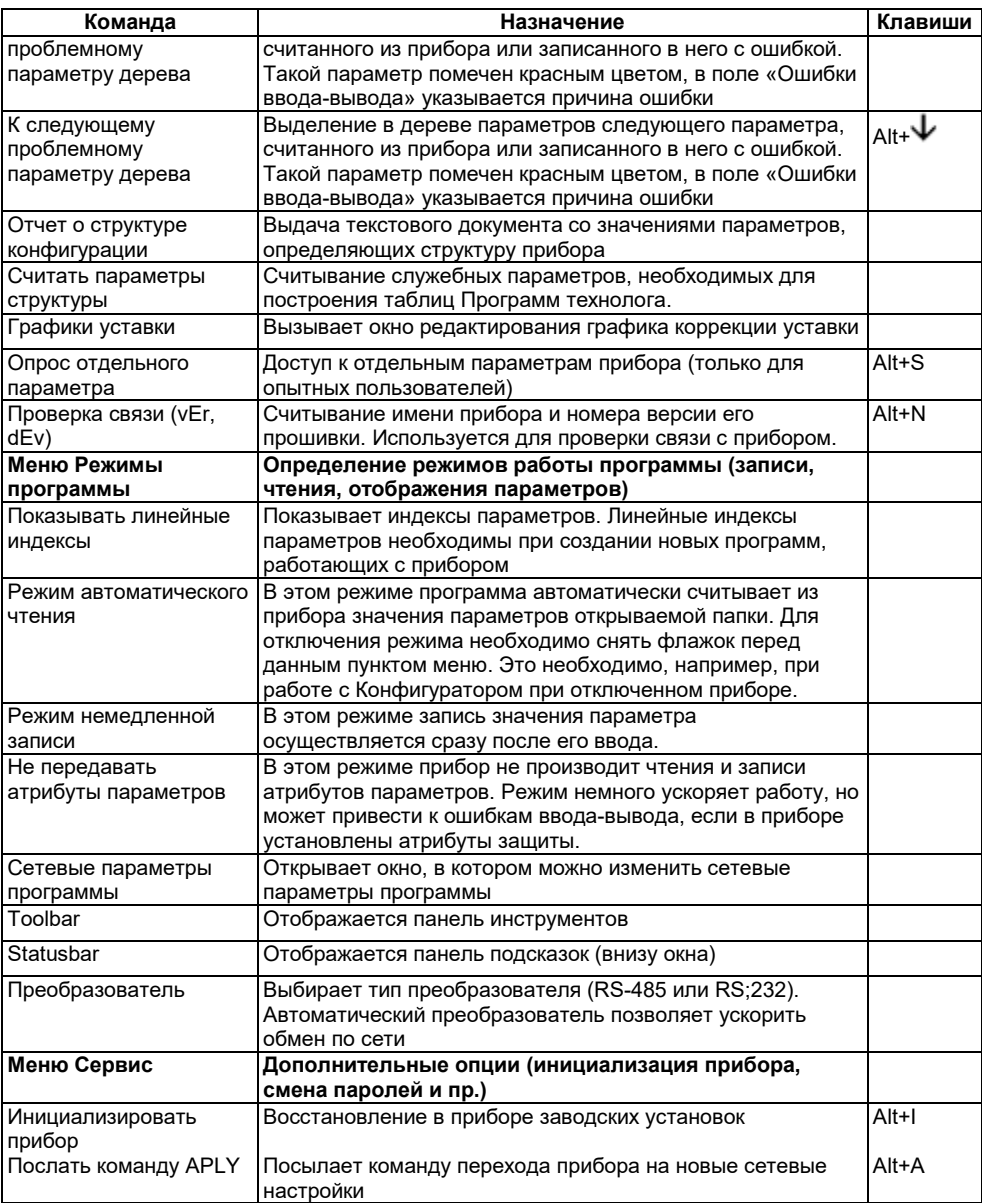

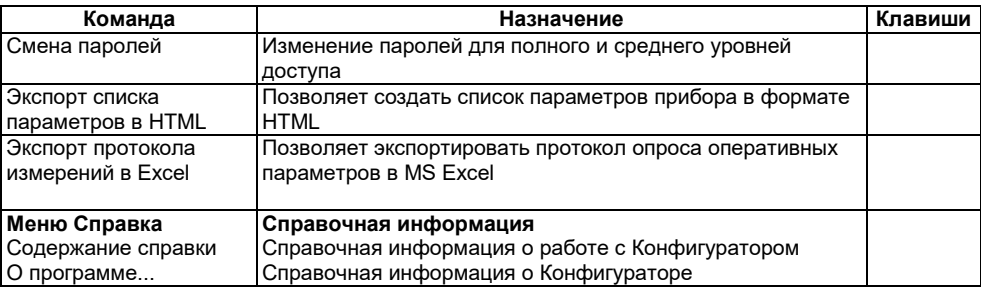

## **10.6.4 Панель инструментов Конфигуратора**

– соответствует команде Новый из меню Файл.

é  $\blacksquare$ م

¢

 $\hat{\mathscr{D}}$ 

ò ٦ 勺

> $\uparrow$ . t. o ?

- соответствует команде Открыть из меню Файл.
- соответствует команде Сохранить из меню Файл.
- соответствует команде Считать все параметры из меню Прибор.
	- соответствует команде Записать все параметры из меню Прибор.
- соответствует команде Записать только измененные из меню Прибор (стрелка – зеленого цвета).
- соответствует команде Записать только параметры с ошибками из меню Прибор (стрелка – красного цвета).
- соответствует команде Считать все параметры папки из меню Прибор.
- соответствует команде Записать все параметры папки из меню Прибор.
- соответствует команде Записать только измененные параметры папки из меню Прибор.
- соответствует команде К предыдущему проблемному параметру из меню Прибор.
- соответствует команде К следующему проблемному параметру из меню Прибор.
- соответствует команде Инициализировать прибор из меню Сервис.
- соответствует команде О программе... из меню Справка.

## **10.7 Работа с конфигуратором**

С помощью Конфигуратора Вы можете создать несколько разных конфигураций для одного прибора, сохранить их и загружать в прибор ту конфигурацию, которая необходима Вам в данный момент.

Вы можете создать новую конфигурацию, не прерывая связь компьютера с прибором. До тех пор, пока Вы не запишете новую конфигурацию в прибор, он будет работать со старой конфигурацией.

Перед записью новой конфигурации в прибор рекомендуется провести инициализацию прибора, т. е. удаление старой конфигурации.

## **10.7.1 Создание новой конфигурации**

Выберите из меню Файл команду Новый (Ctrl+N) или воспользуетесь кнопкой панели инструментов. На листе «Дерево программ» рабочего окна программы появится новый корневой каталог «Конфигурация ТРМ151 (Имя не задано)». Последовательно разворачивая дерево параметров, введите нужные значения. Конфигурация создана. Созданную конфигурацию сохраните в файл или загрузите в прибор.

**Подсказка!** Чтобы развернуть дерево параметров, щелкните мышкой по плюсику около названия папки. Чтобы свернуть дерево, щелкните мышкой по минусу около названия развернутой папки.

Новая конфигурация автоматически создается при старте программы.

При создании новой конфигурации ранее считанные значения конфигурационных параметров прибора обнуляются.

## **10.7.2 Загрузка программы на другом уровне доступа или смена модификации**

Выберите из меню Файл команду Новый уровень/модификация. Программа запросит подтверждение Вашего намерения переключиться на другой уровень/модификацию. Нажмите [Да]. Запустится Мастер конфигураций ТРМ151. Выполняя его указания по п. 10.3, загрузите необходимую модификацию или выберите уровень доступа.

## **10.7.3 Открытие конфигурации из файла**

Выберите из меню Файл команду Открыть (Ctrl+O) или воспользуетесь кнопкой на панели инструментов. В заголовке главного окна программы и рядом с корневой папкой **Конфигурация ТРМ151** отобразится имя открытого файла.

После загрузки файла конфигурации в поле «Значение» параметров появятся значения, которые были записаны в файле. Далее их можно записать в прибор или отредактировать и потом записать в прибор или в файл.

## **10.7.4 Сохранение конфигурации в файл**

Для сохранения конфигурации в файл воспользуетесь командами из меню Файл Сохранить

덤 (Ctrl+S) или Сохранить как. Также можно воспользоваться кнопкой на панели инструментов. Команда Сохранить как вызывает окно стандартного диалога, где необходимо задать имя и место расположения файла. Команда Сохранить сохраняет файл под существующим именем.

Файл конфигурации имеет расширение .151.

## **10.7.5 Считывание конфигурации из прибора**

При операции считывания происходит считывание значений параметров из прибора и их отображение в рабочем окне Конфигуратора в определенной папке.

Для считывания конфигурации из прибора предусмотрены три режима: считывание всех параметров из прибора, считывание параметров только текущей папки или режим автоматического чтения.

#### **Считывание всех параметров из прибора**

Выберите из меню Прибор команду Считать все параметры из прибора (Alt+R) или кнопку

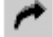

#### на панели инструментов.

Считывание всех параметров из прибора может занять длительное время. В процессе считывания на фоне главного окна программы появится информационное окно со статистическими сведениями о ходе процесса. Его закрытие означает, что процесс считывания параметров из памяти прибора окончен. В дереве параметров отобразятся считанные значения.

#### **Режим автоматического чтения**

Данный режим позволяет автоматически считать значения параметров, содержащихся в открываемой папке. Такое считывание происходит быстрее, чем считывание всех параметров из прибора.

Считывание параметров в этом режиме возможно, если до этого значения параметров, содержащихся в открываемой папке, считаны не были (т. е. в поле «Значение» было указано «Нет данных»).

Для включения режима автоматического чтения установите флажок в меню Режимы программы → Режим автоматического чтения.

**Примечание -** При работе без подключенного прибора Режим автоматического чтения рекомендуется отключить.

#### **Считывание параметров только текущей папки**

В процессе работы, например при автонастройке ПИД-регулятора, прибор может изменить значения своих параметров. Они могут не совпадать со значениями, находящимися в Конфигураторе и считанными ранее. Поэтому может возникнуть необходимость обновить информацию о параметрах в папке Конфигуратор. При этом режим автоматического чтения не позволяет выполнить эту операцию, т. к. значения параметров в Конфигураторе уже есть.

Для считывания параметров только текущей папки выделите ее, установив на ней курсор, и выберите команду Считать все параметры выделенной папки из меню Прибор или кнопку

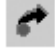

.

## **10.7.6 Редактирование значений параметров**

Для изменения значения параметра поместите курсор мышки в поле «Значение» этого параметра и кликните два раза - Вы перейдете в режим редактирования.

Задайте значение с клавиатуры (для числового параметра) или выберите его из раскрывающегося списка. Для завершения ввода нажмите клавишу Enter.

Если значение не помещается по ширине колонки, расширьте ее до нужного размера. Для этого в верхней части экрана поместите курсор на границу двух столбцов в строке с заголовками, найдите положение указателя, при котором отобразится двунаправленная стрелка, и, удерживая нажатой левую кнопку мышки, передвиньте границу столбца влево или **BUDABO** 

Измененные значения отображаются зеленым цветом и сохраняются только в памяти программы. Далее Вы можете записать изменения в прибор или сохранить их в файл.

## 10.7.7 Редактирование графика коррекции уставки

Редактирование и задание графика коррекции уставки возможно с помощью дерева параметров прибора или при помощи специального окна редактирования графика.

Для редактирования графика коррекции уставки необходимо в первую очередь задать параметру Node значение 0, после этого можно начинать редактирование координат узловых точек графика. Последовательно начиная с первой точки, задайте значения координат узловых точек параметрами **absc и ordn.** Обратите внимание на то, что значения Х, входных величин (параметры abcs), лопжны быть записаны, начиная от минимального значения в Точке №1 ло максимального значения входной величины в последней узловой точке графика. После того, как записаны все координаты узловых точек графика, необходимо задать параметру Node число заданных узловых точек графика (от 2-х до 10).

Редактирование графика коррекции уставки намного удобнее при помощи специального окна редактирования графика. Для вызова этого окна воспользуйтесь командой меню Прибор  $\rightarrow$  Графики уставки  $\rightarrow$  График №...

В открывшемся окне выберите источник данных для входа графика, в данной модификации прибора это может быть либо величина. измеренная на Входе  $\overline{2}$ (Вычислитель №2), либо время шага.

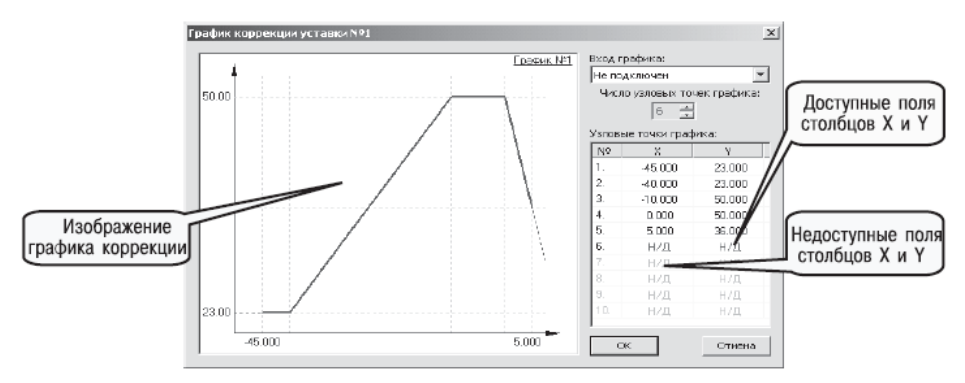

Рисунок 10.7 - Регистрация оперативных параметров в Конфигураторе

Задайте количество узловых точек графика. Далее в каждом доступном поле столбцов Х и Х задайте значения входных величин и корректирующих значений узловых точек. При редактировании координат узловых точек вы можете видеть изображение графика в левой части окна. По оси абсцисс будет отложено значение входной величины графика, по оси ординат - корректирующее значение. Нажатием клавиши «ОК», запишите параметры графика.

При задании графика коррекции уставки вводятся через специализированное окно ввода точки их можно вводить в произвольном порядке, а не обязательно по возрастанию абсциссы.

## **10.7.8 Инициализация прибора**

Перед записью новой конфигурации в прибор требуется произвести его инициализацию. Инициализация прибора корректно стирает старую конфигурацию и позволяет записать в него новую. При попытке записать новую конфигурацию без удаления старой может возникнуть конфликт значений параметров и прибор заблокирует запись части новых параметров.

Функция инициализации доступна только при загрузке Конфигуратора на полном уровне доступа (см. п. 10.5).

Для инициализации прибора вызовите команду Инициализировать прибор из меню Сервис.

Также инициализация выполняется при нажатии кнопки .

## **10.7.9 Запись значений параметров в прибор**

При операции «Запись» происходит переписывание значений параметров из окна Конфигуратора в прибор.

Вы можете записать в прибор все параметры, только измененные или те, которые Вы сами выберете для записи. Кроме того, Вы можете включить режим немедленной записи.

#### **Запись всех параметров в прибор**

Запись всех параметров в прибор необходимо производить, если Вы хотите сменить модификацию прибора или записать в него нестандартную конфигурацию, созданную компанией-производителем.

Запись всех параметров произведите командой Прибор  $\rightarrow$  Записать все параметры в

прибор (Alt+W) или кнопкой . На фоне главного окна появится информационное окно со статистическими сведениями о ходе процесса. Его закрытие означает, что процесс записи параметров в память прибора окончен.

#### **Запись только отредактированных параметров**

Такой способ записи позволяет записать только отредактированные параметры, даже если они находятся в разных папках.

Для записи только отредактированных параметров выберите команду Записать только

Отредактированные значения параметров отображаются зеленым цветом. После записи в прибор цвет всех записанных параметров становится черным.

#### **Запись параметров только текущей папки**

измененные из меню Прибор (Alt+U) или кнопку .

Вы можете произвести запись параметров только текущей папки. Такая запись происходит быстрее, чем запись всех параметров.

Для записи параметров только текущей папки выделите ее, установив на ней курсор, и выберите команду Записать все параметры выделенной папки из меню Прибор (Alt+Ctrl+W) или

# кнопку .

#### **Запись только отредактированных параметров текущей папки**

Для записи только отредактированных параметров текущей папки выделите ее, установив на ней курсор, и выберите команду Записать только измененные параметры папки изменю

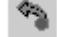

Прибор (Alt+Ctrl+U) или кнопку .

#### **Режим немедленной записи**

В данном режиме Конфигуратор записывает значение параметра в прибор сразу после его изменения.

Для включения режима установите флажок в меню Режимы программы→Режим немедленной записи.

**Примечание -** При работе без подключенного прибора Режим немедленной записи рекомендуется отключить.

#### **10.8 Просмотр и сохранение параметров текущего состояния**

Вы можете регистрировать на ПК параметры текущего состояния (оперативные параметры) ТРМ151-05, показанные на рисунок 10.7.

#### **10.8.1 Просмотр значений оперативных параметров**

Для просмотра значений оперативных параметров откройте папку **ОПРОС ОПЕРАТИВНЫХ ПАРАМЕТРОВ** и установите флажки около тех параметров, которые Вы хотите опрашивать (см. рисунок 10.8). Задайте период опроса параметров в миллисекундах. Период опроса по умолчанию составляет 1000 мс.

Если возникнет ошибка считывания параметра, в таблице будет выведена ее причина, при этом вся строка параметра помечается красным шрифтом.

Измеряемые прибором значения выводятся на монитор в преобразованном виде:

- для термопреобразователей и термопар выводится температура, измеренная в градусах по Цельсию;
- − для активных датчиков значения пересчитываются в соответствии с единицами диапазона измерения (см. параметры **Ain.H** и **Ain.L).**

В процессе измерения прибор контролирует работоспособность датчиков и в случае возникновения аварии выводит причину неисправности в поле «Значение».

#### **10.8.2 Сохранение значений оперативных параметров в файл**

Для сохранения в файл считанных с прибора значений оперативных параметров установите флажок перед строкой Имя файла для сохранения протокола (см. рисунок 10.8). Сохранение в файл начнётся немедленно.

Протокол сохраняется в текстовый файл с расширением .log, который в дальнейшем может быть загружен в любую электронную таблицу. Для загрузки файла в Microsoft Excel можно воспользоваться командой меню Сервис → Экспорт протокола измерений в Excel.

По умолчанию программа предлагает имя файла для сохранения, состоящее из текущего месяца и даты. Имя файла указано в поле «Значение». Файл можно переименовать. Для этого установите курсор на имени файла, дважды щелкните по нему мышкой и наберите новое имя. Файл создается в той же папке, где установлена программа «Конфигуратор ТРМ151».

| $ \Box$ $\times$<br>∭ Конфигуратор ТРМ151: средний уровень доступа : Модификация №1 - Имя не задано |          |                  |  |  |                      |  |  |  |  |  |  |  |  |
|----------------------------------------------------------------------------------------------------|----------|------------------|--|--|----------------------|--|--|--|--|--|--|--|--|
| Файл<br>Прибор Режимы программы Сервис Справка                                                      |          |                  |  |  |                      |  |  |  |  |  |  |  |  |
|                                                                                                    |          | P.               |  |  |                      |  |  |  |  |  |  |  |  |
| Описание                                                                                            | Параметр | Значение   А   Э |  |  | Ошибки обмена и несо |  |  |  |  |  |  |  |  |
| كتاب [Амя не задано] Конфигурация TPM151                                                            |          |                  |  |  |                      |  |  |  |  |  |  |  |  |
| Параметры прибора                                                                                   |          |                  |  |  |                      |  |  |  |  |  |  |  |  |
| Опрос оперативных параметров                                                                        |          |                  |  |  |                      |  |  |  |  |  |  |  |  |
| Имя параметра                                                                                       | Период   | Значение         |  |  | Ошибки ввода-вывода  |  |  |  |  |  |  |  |  |
| у    Мия файла для сохранения протокола                                                             |          | November09.log   |  |  |                      |  |  |  |  |  |  |  |  |
| √ Вактивная программа                                                                               | 1000     |                  |  |  |                      |  |  |  |  |  |  |  |  |
| јѮ҈∫ Активный шаг                                                                                   | 1000     |                  |  |  |                      |  |  |  |  |  |  |  |  |
| i Состояние объекта                                                                                 | 1000     |                  |  |  |                      |  |  |  |  |  |  |  |  |
| ј. Измеритель №1                                                                                    | 1000     |                  |  |  |                      |  |  |  |  |  |  |  |  |
| У Измеритель №2                                                                                     | 1000     |                  |  |  |                      |  |  |  |  |  |  |  |  |
| ј Выходной сигнал №1                                                                                | 1000     |                  |  |  |                      |  |  |  |  |  |  |  |  |
| (※) Выходной сигнал №2                                                                              | 1000     |                  |  |  |                      |  |  |  |  |  |  |  |  |
| [3] Текущая уставка №1                                                                              | 1000     |                  |  |  |                      |  |  |  |  |  |  |  |  |
| 選 Текущая уставка №2                                                                                | 1000     |                  |  |  |                      |  |  |  |  |  |  |  |  |
| Параметры компьютера                                                                                |          |                  |  |  |                      |  |  |  |  |  |  |  |  |
| For Help, press F1                                                                                  |          |                  |  |  | NUM                  |  |  |  |  |  |  |  |  |

**Рисунок 10.8 - Регистрация оперативных параметров в Конфигураторе**

## **10.9 Программа «быстрый старт ТРМ151-01»**

Программа «Быстрый старт ТРМ 151-05» предназначена для упрощения первой настройки прибора ТРМ151-05.

Не рекомендуется использовать программу «Быстрый старт ТРМ 151-05» в следующих случаях:

при программировании прибора ТРМ 151-05, конфигурация которого уже была до этого изменена. В этом случае используйте программу «Конфигуратор ТРМ 151»;

при программировании приборов других модификаций ТРМ151-хх. Для каждой модификации ТРМ151-хх существует своя программа быстрого старта. Любую из них Вы можете бесплатно скачать с сайта компании ОВЕН www.owen.ru.

Для запуска программы «Быстрый старт ТРМ 151-05» запустите файл **EasyGoTRM151-05.exe** с диска, входящего в комплект поставки. Далее программа предлагает ряд вопросов, ответив на которые, Вы произведете конфигурирование прибора.

## **11 Программирование с помощью кнопок на лицевой панели прибора**

## **11.1 Соответствие символов на цифровом индикаторе буквам латинского алфавита**

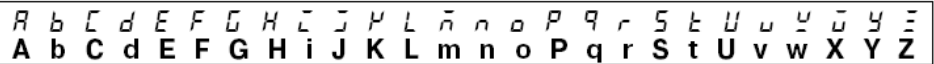

## **11.2 Общие принципы программирования**

Общая схема задания параметров приведена на рисунок 11.1.

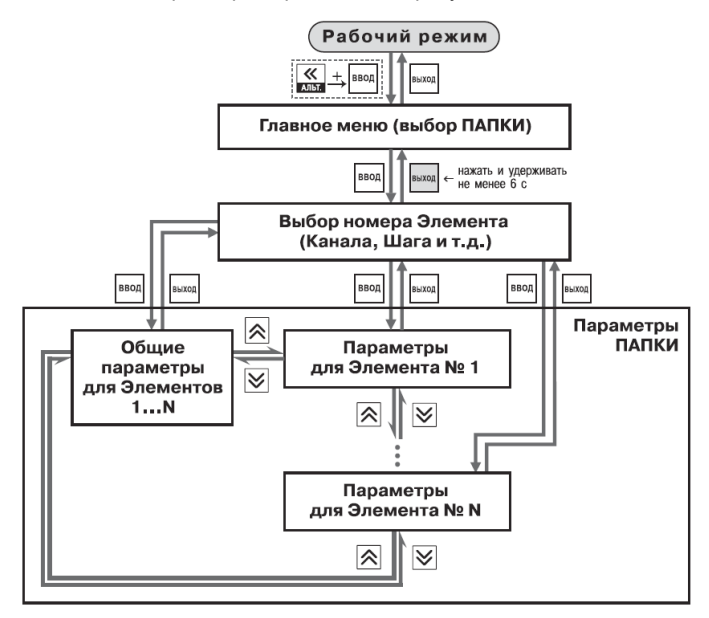

**Рисунок 11.1 - Общая схема задания параметров** 

## **11.2.1 Основные правила при работе в Главном меню и при выборе Элемента**

- − Выбор в любом меню осуществляется кнопками <mark>∧</mark> и (циклически в любую сторону ).
- − При этом мигает тот ЦИ, на котором изменяется информация.

#### **11 Программирование с помощью кнопок на лицевой панели прибора**

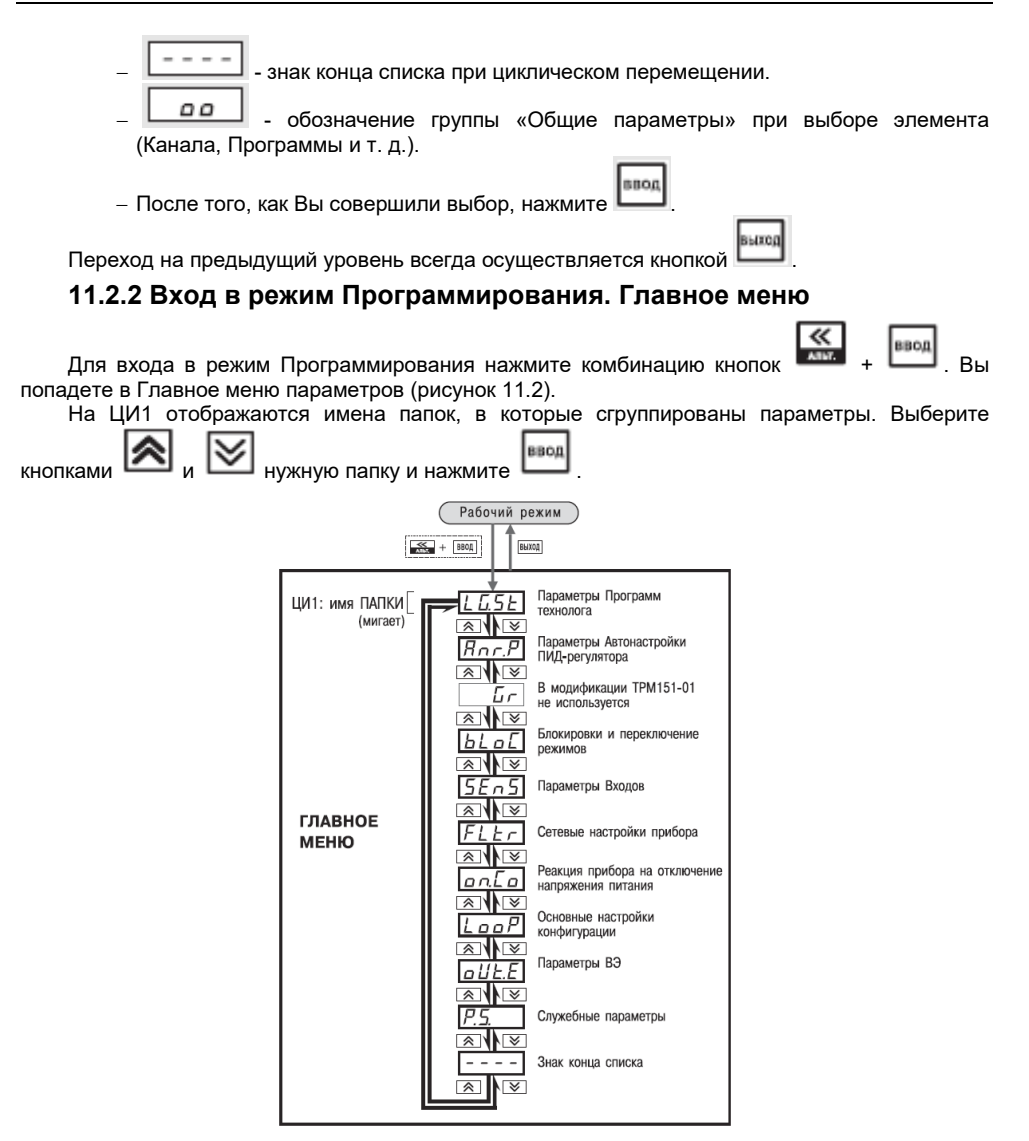

**Рисунок 11.2 - Главное меню параметров**

ввод

## **11.2.3 Выбор Элемента (Канала, Программы, Шага и т. д.)**

Параметры некоторых папок сгруппированы по Элементам (Каналам, Входам, Программам/Шагам и т. д., при этом часть параметров является общей для всех Элементов (см. рис. 33).

На ЦИ1 при выборе отображается обозначение элемента («*CH*» или «*CHAn*» - Канал, «*ProG*» - Программа и т. д.), на ЦИ2 - номер Элемента.  $\left| \boldsymbol{\hat{\times}} \right|$  ,  $\left| \boldsymbol{\hat{\times}} \right|$  и нажмите

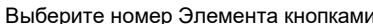

## **11.2.4 Вход в папку с параметрами. Индикация при задании параметра**

При Входе в папку на индикаторе отображается информация о первом параметре.

Показания цифровых индикаторов при задании параметров (на примере параметра *St.tY* для Шага № 1 Программы технолога) приведены на рисунок 11.3.

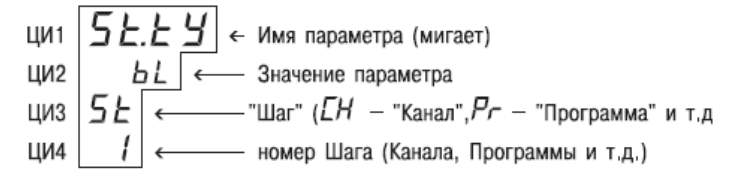

## **Рисунок 11.3 - Показания цифровых индикаторов при задании параметров и т.д.**

## **11.2.5 Перемещение между параметрами в папке**

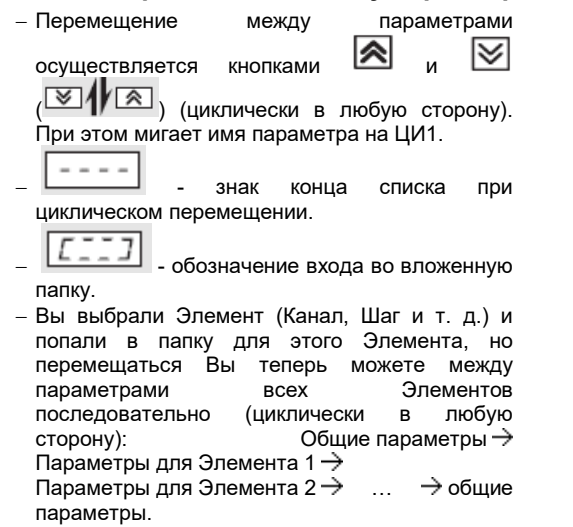

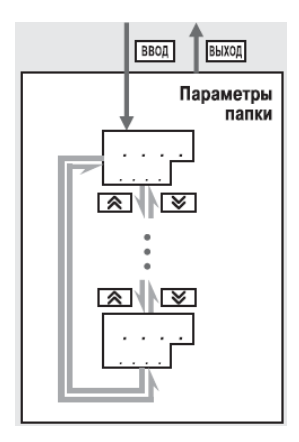

**Рисунок 11.4 - Перемещение по параметрам папки**

#### **11 Программирование с помощью кнопок на лицевой панели прибора**

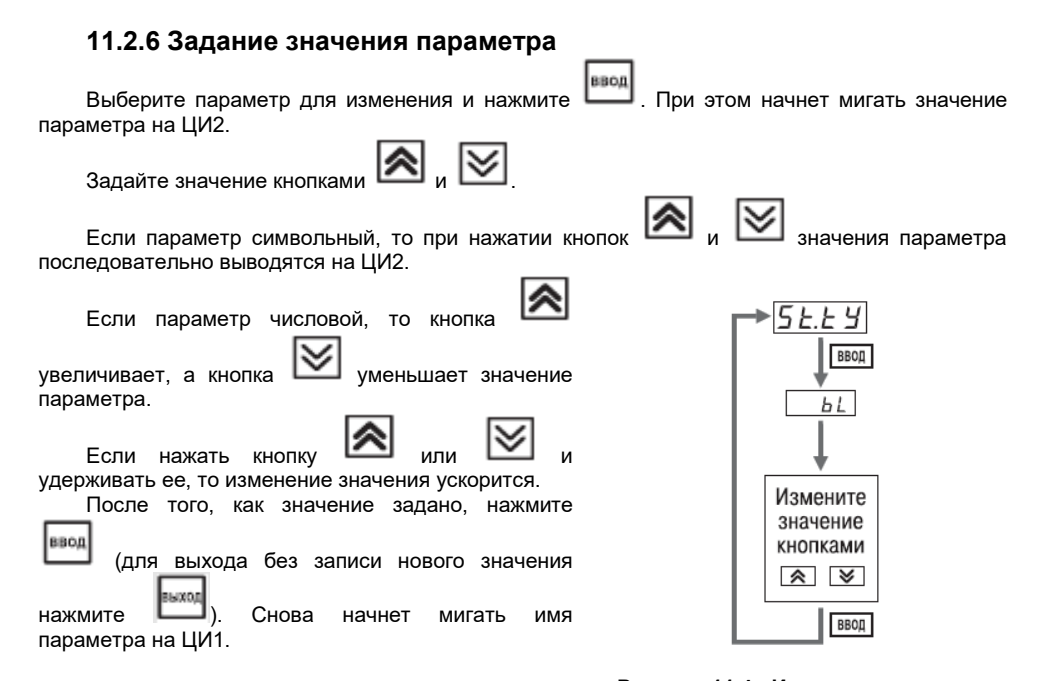

#### **Рисунок 11.4 - Изменение значения параметра**

## **11.2.7 Сдвиг десятичной точки**

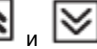

При изменении значения параметра кнопками  $\sum_{\mu}$  и десятичная точка не меняет

своего положения, что ограничивает максимальное значение параметра.

Например, на ЦИ2 отображается значение «**8.974**». При нажатии кнопок и будет происходить изменение значения, начиная с последнего разряда:

## **«8.974»** →**«8.975»** →**«8.976»** → **...**

Максимальное значение, которое можно установить на ЦИ2, - «**9.999**». Для ввода большего числа необходимо сдвинуть десятичную точку.

*Для сдвига десятичной точки:*

− До начала редактирования значения (т. е. когда на ЦИ1 мигает имя параметра) нажмите

ввод и удерживайте кнопку . Через некоторое время начнется циклический сдвиг вправо десятичной точки на ЦИ2:

```
− «8.974» → «89.74» → «897.4» → «8974» → «8.974» → ...
```
#### **11 Программирование с помощью кнопок на лицевой панели прибора**

− Дождитесь момента, когда десятичная точка установится в нужное положение, и ввод

отпустите . Теперь Вы можете отредактировать значение параметра

## **11.2.8 Вложенные папки**

Некоторые папки имеют в своем составе одну или несколько вложенных папок (например, папка «Регуляторы»).

Вложенная папка обозначается на ЦИ2 знаком . При этом название папки показано на ЦИ1 (см. рисунок 11.5).

BBOR

Нажмите , чтобы попасть во вложенную папку.

Все операции с параметрами во вложенной папке выполняются так же, как и в основной папке.

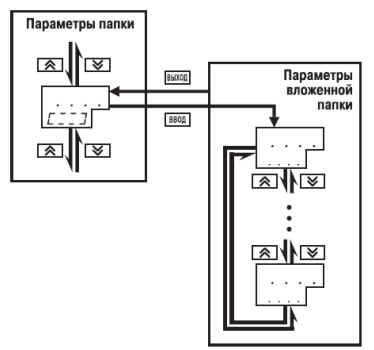

**Рисунок 11.6 - Работа с вложенной папкой**

#### **11.3 Схемы задания параметров**

Подробные схемы задания параметров приведены на рисунках 11.7 – 11.19. Недостающие схемы Вы найдете в других разделах РЭ.

**ВНИМАНИЕ!** Основные параметры конфигурации (в частности, параметры Регуляторов и Выходных элементов) настоятельно рекомендуется задавать с помощью программы «Конфигуратор ТРМ151».

## **11.4 Задание параметров программ технолога в режиме «быстрого» программирования**

Задание параметров Программ технолога и Уставок и порогов Инспектора можно производить также в режиме «Быстрого» программирования.

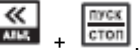

Для входа в режим «Быстрого» программирования нажмите  $\mathsf{I}$ Схема режима «Быстрого» программирования представлена на рисунке 11.7.

При Входе в режим «Быстрого» программирования во время выполнения программы прибор сразу переходит к параметрам текущего шага, при Входе в режим «Быстрого» программирования из режима STOP прибор переходит к параметрам Шага 1 Программы 1.

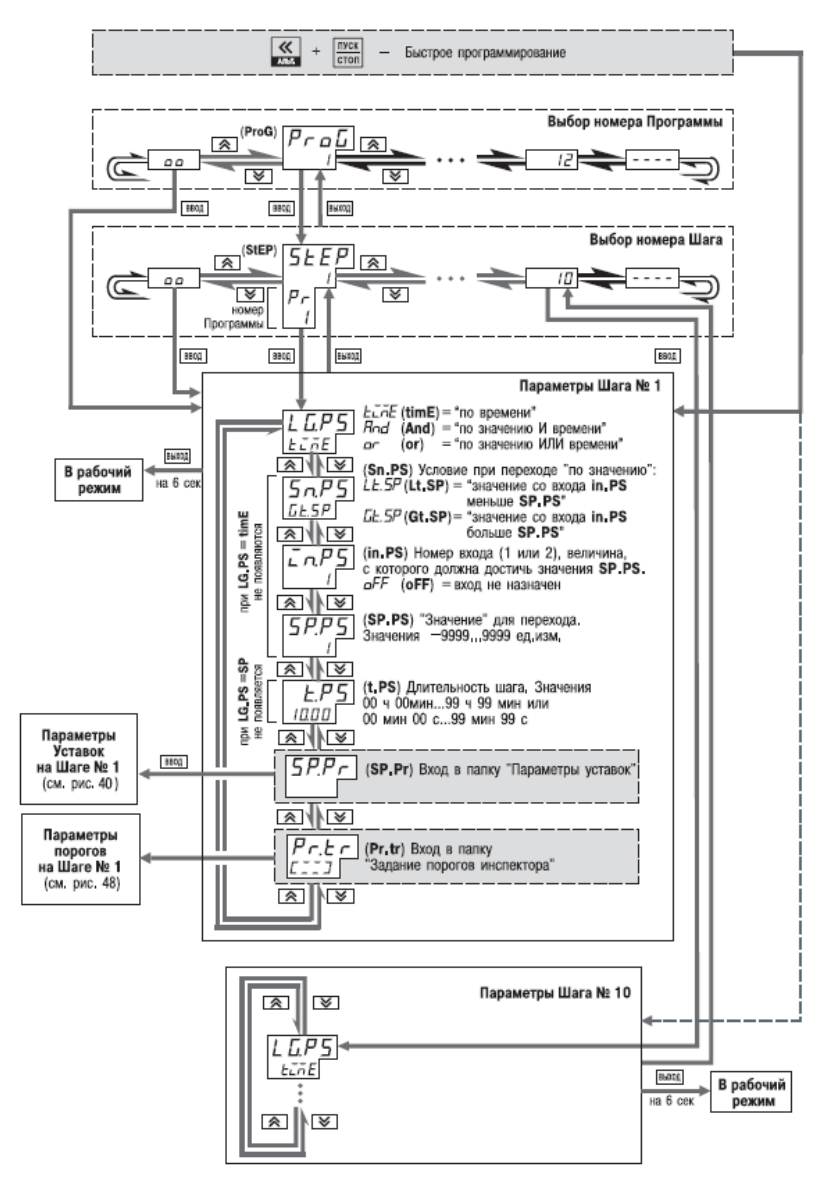

**Рисунок 11.7 - Схема задания параметров программ технолога в режиме Быстрого программирования**

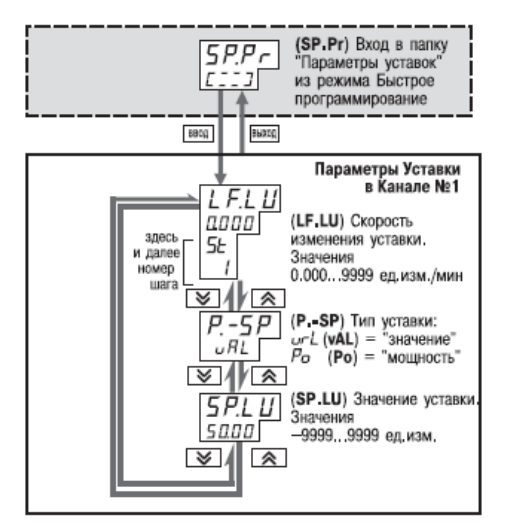

**Рисунок 11.8 - Схема задания параметров Уставки в режиме Быстрого программирования**

#### **11 Программирование с помощью кнопок на лицевой панели прибора**

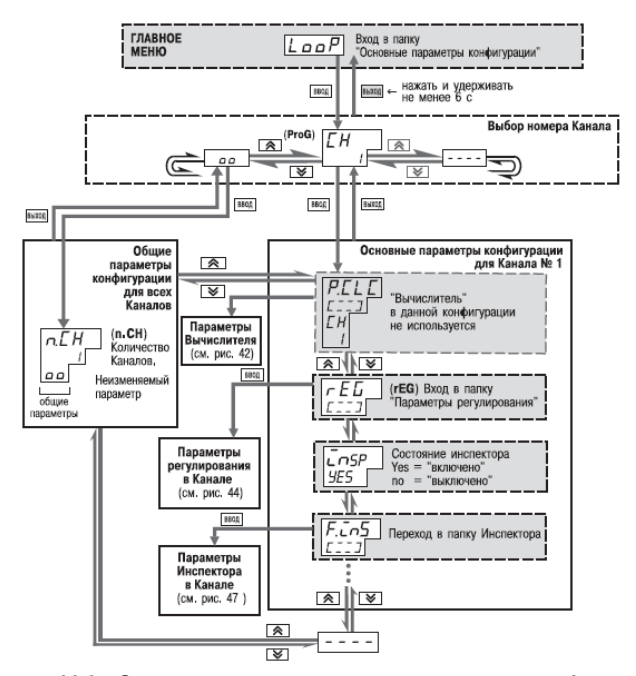

**Рисунок 11.9 - Схема задания основных параметров конфигурации**
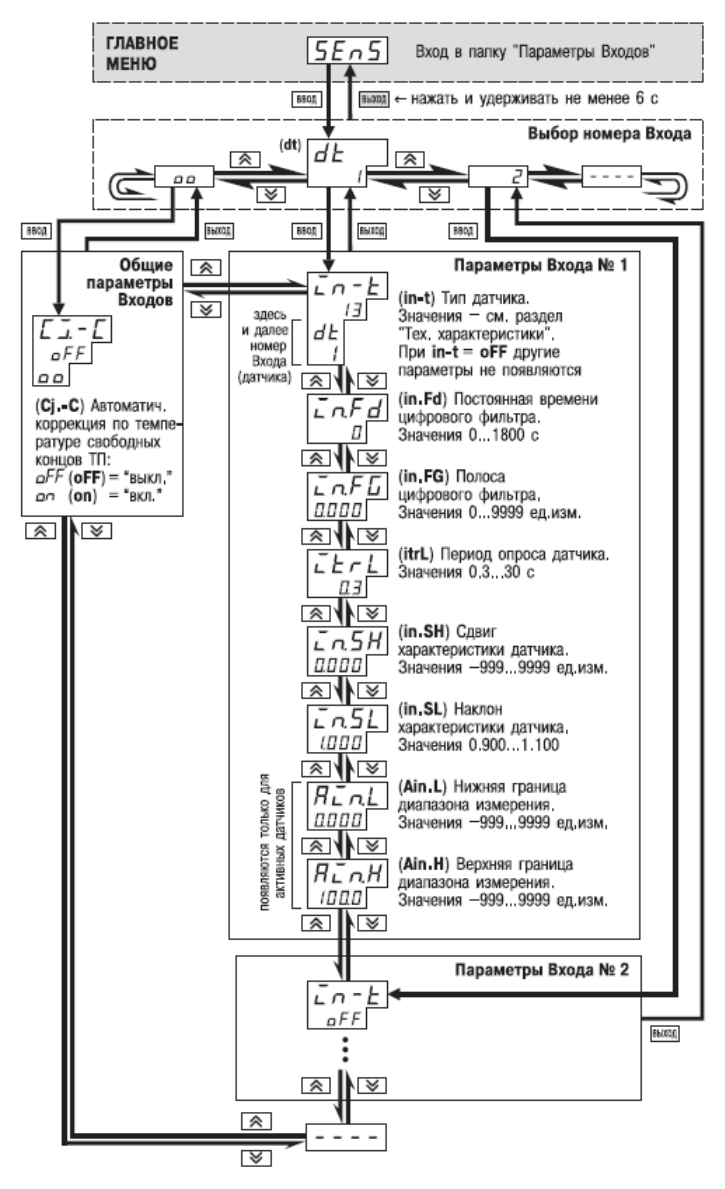

**Рисунок 11.10 - Схема задания параметров Входов**

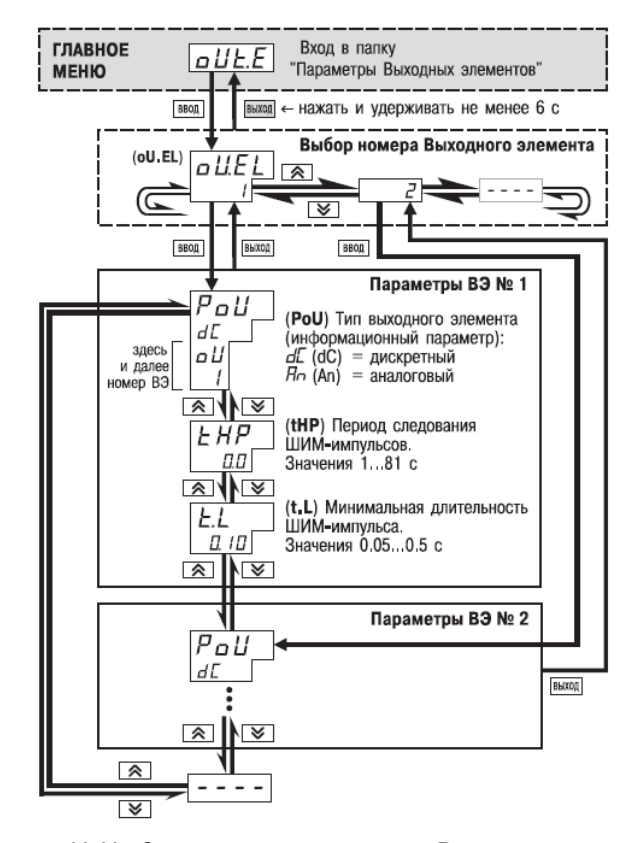

**Рисунок 11.11 - Схема задания параметров Выходных элементов**

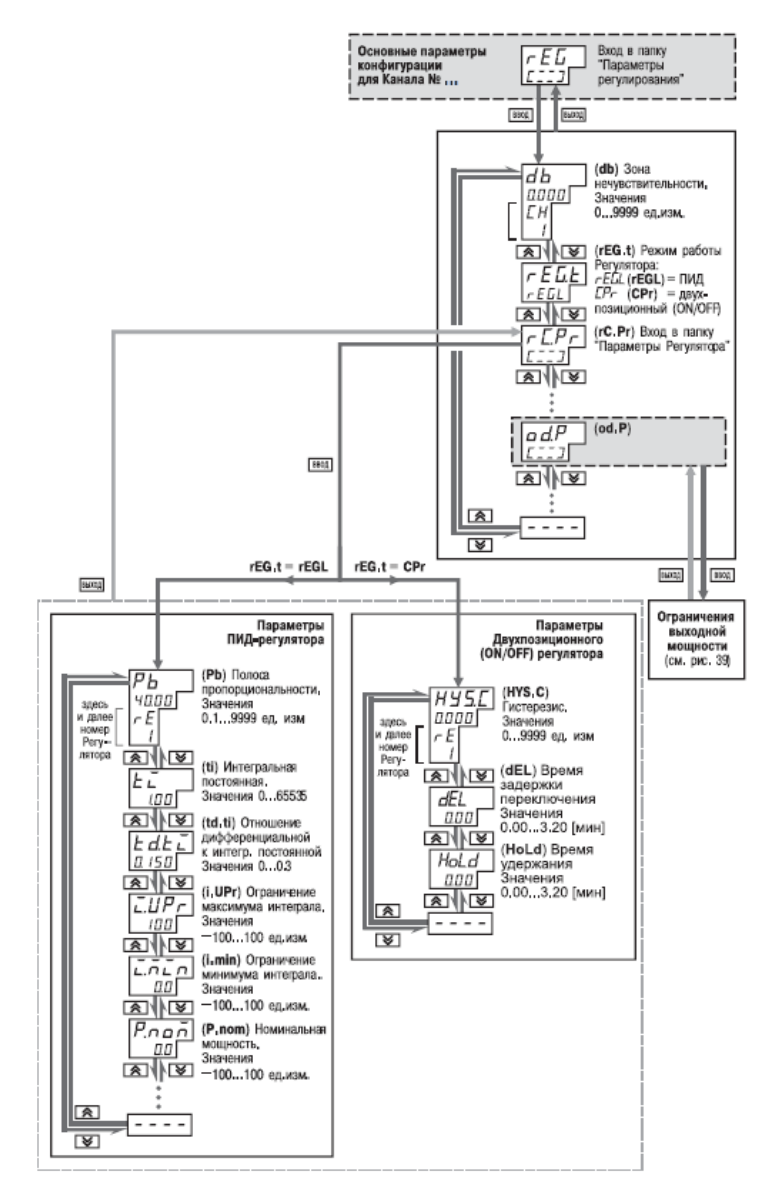

**Рисунок 11.12 - Схема задания основных параметров конфигурации (продолжение). Задание параметров регулятора**

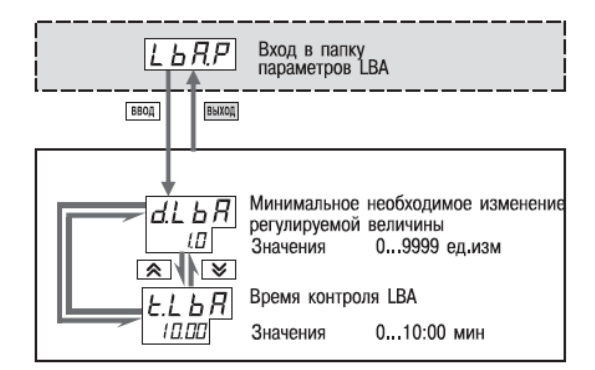

**Рисунок 11.13 - Схема задания параметров контроля LBA-аварии**

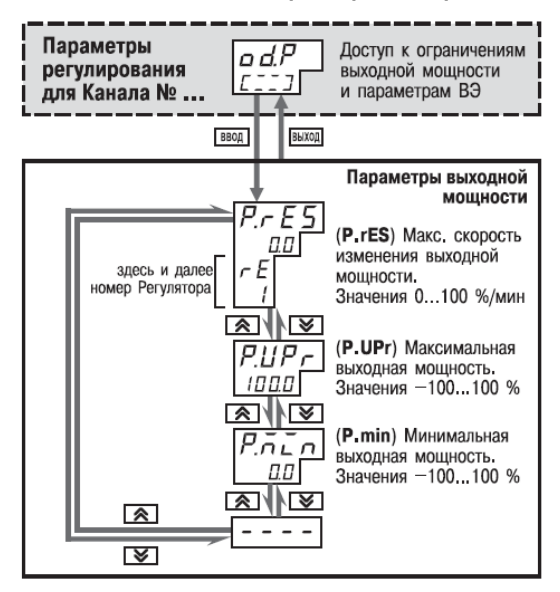

**Рисунок 11.14 - Схема задания основных параметров конфигурации (продолжение). Задание ограничений выходной мощности**

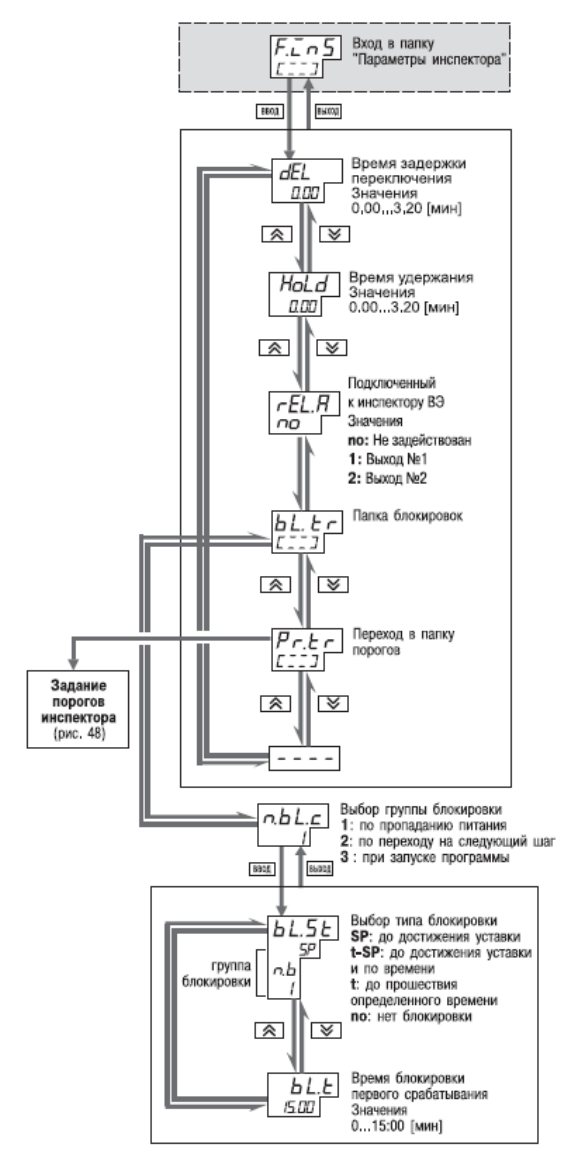

**Рисунок 11.15 - Схема задания параметров Инспектора**

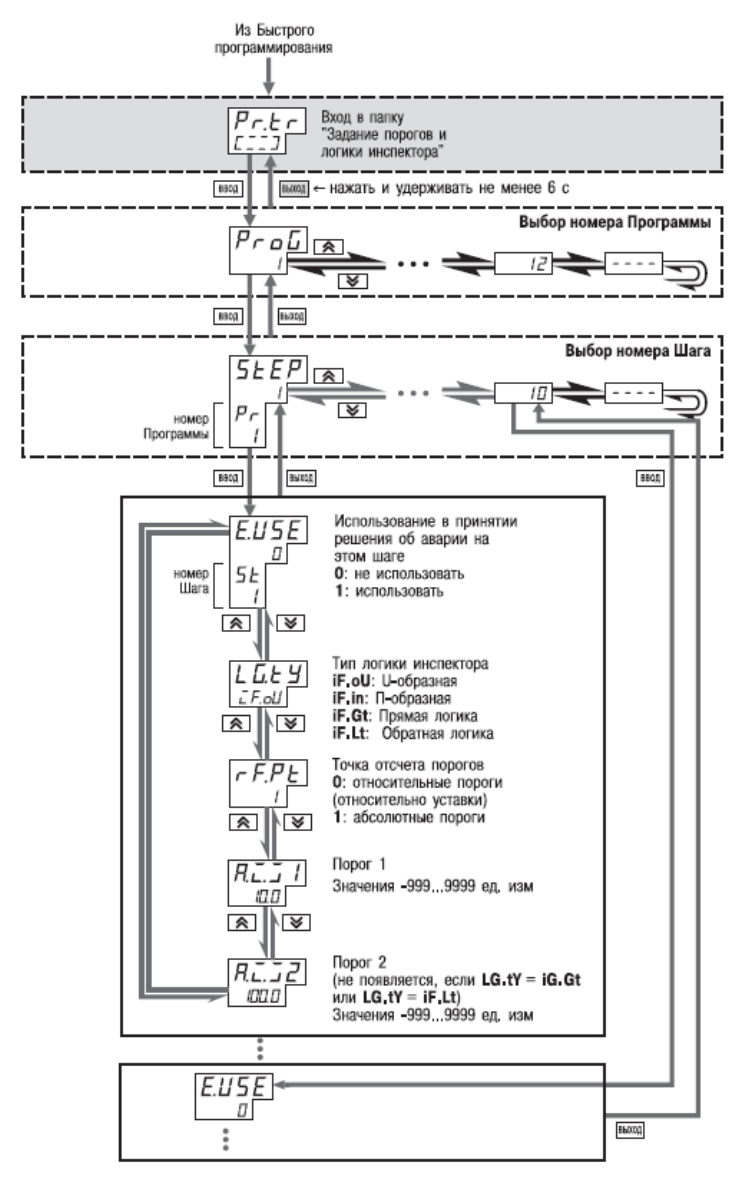

**Рисунок 11.16 - Схема задания порогов и логики Инспектора**

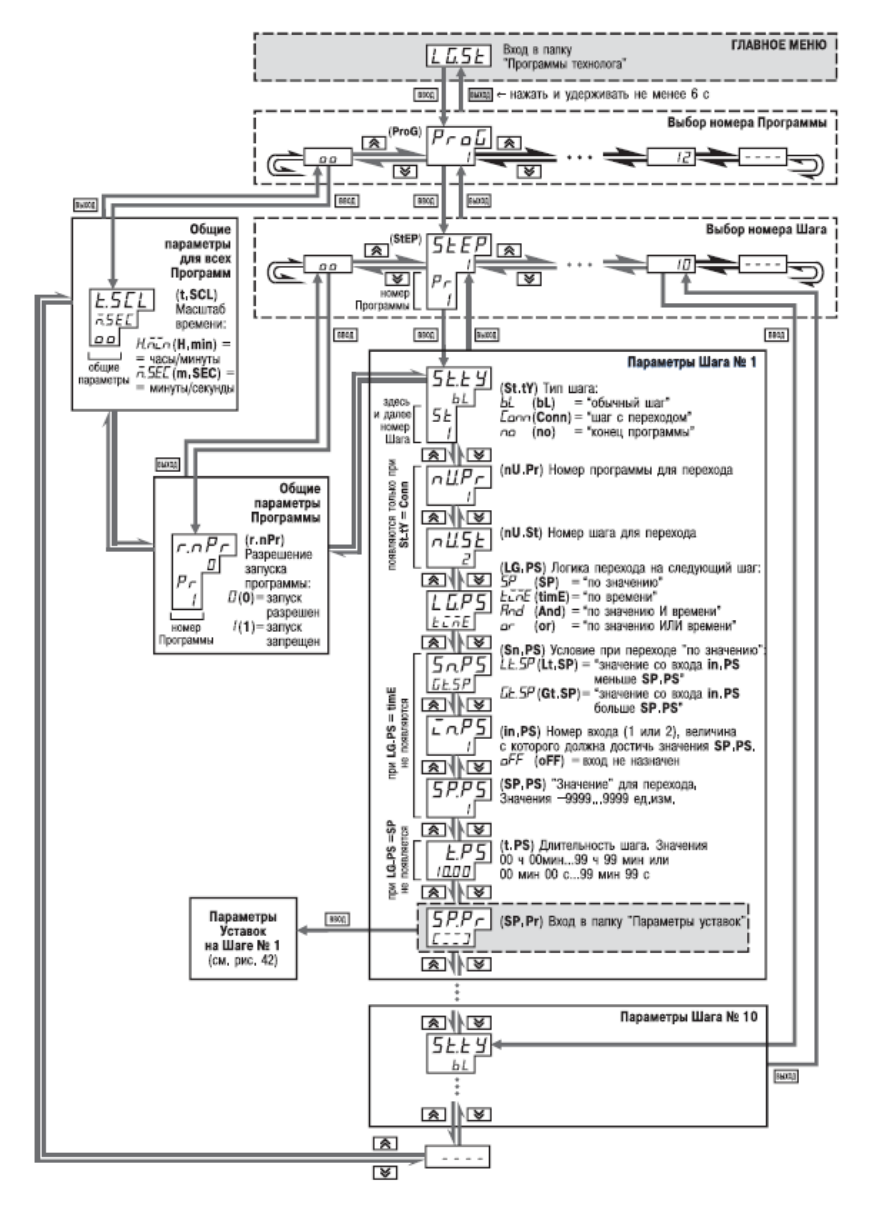

**Рисунок 11.17 - Схема задания параметров Программ технолога и Уставок**

#### **11 Программирование с помощью кнопок на лицевой панели прибора**

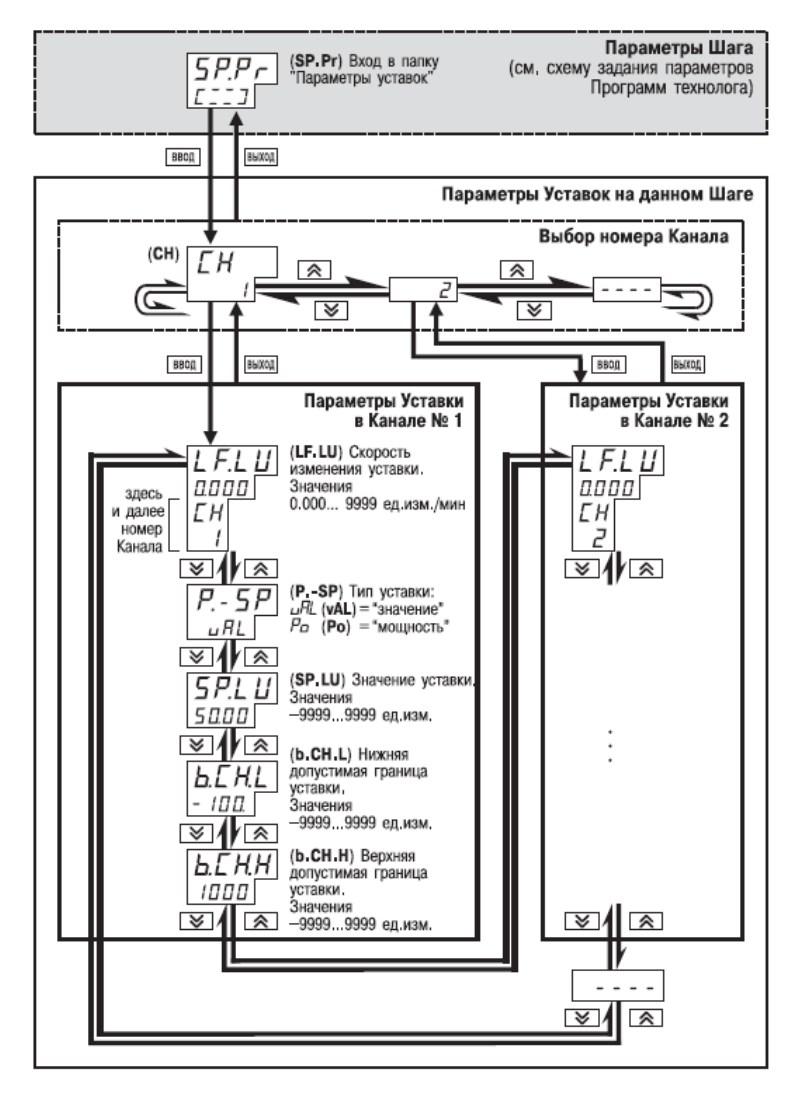

**Рисунок 11.18 - Схема задания параметров Программ технолога и Уставок (продолжение). Задание параметров Уставок на данном Шаге Программы**

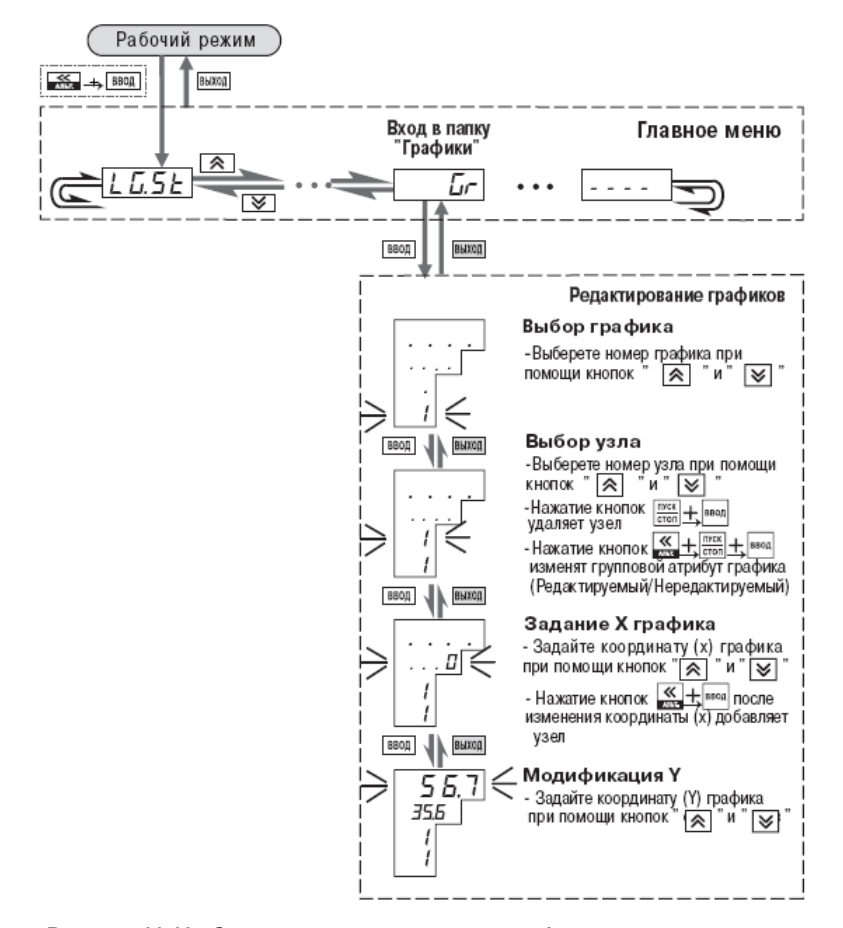

**Рисунок 11.19 - Задание и редактирование графика коррекции уставки**

### **11.5 Задание и редактирование графика коррекции уставки**

Редактирование графиков осуществляется следующим образом. Для задания узлов графика:

- выберите номер графика;
- выберите номер узловой точки;
- задайте координату (X) нового узла графика;

« **BBOD** 

- нажатие  $+$   $+$   $-$  добавляет узел в график;
- задайте значение коррекции (Y).

Для редактирования корректирующих значений (координата Y):

- выберите номер графика;
- выберите номер узловой точки.
- в режиме X графика нажмите кнопку
- задайте новое значение коррекции.

Удаление узловой точки графика:

- выберите номер графика;
- выберите номер узловой точки;
- $\frac{1}{2}$ нажатием клавиш  $\frac{1}{2}$   $\frac{1}{2}$  +  $\frac{1}{2}$   $\frac{1}{2}$   $\frac{1}{2}$   $\frac{1}{2}$   $\frac{1}{2}$   $\frac{1}{2}$   $\frac{1}{2}$   $\frac{1}{2}$   $\frac{1}{2}$   $\frac{1}{2}$   $\frac{1}{2}$   $\frac{1}{2}$   $\frac{1}{2}$   $\frac{1}{2}$   $\frac{1}{2}$   $\frac{1}{2}$   $\frac{1}{2}$   $\frac$

ввод

BBOD

Для редактирования значений входных величин графика (координата X):

- выберите номер узловой точки;
- удалите узловую точку;
- создайте новый узел графика с необходимыми координатами.

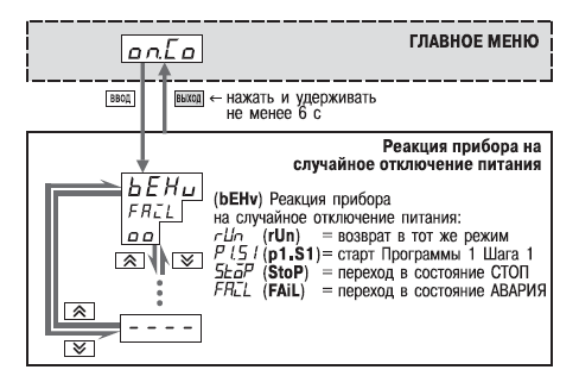

**Рисунок 11.20 - Схема задания реакции на случайное отключение напряжения питания**

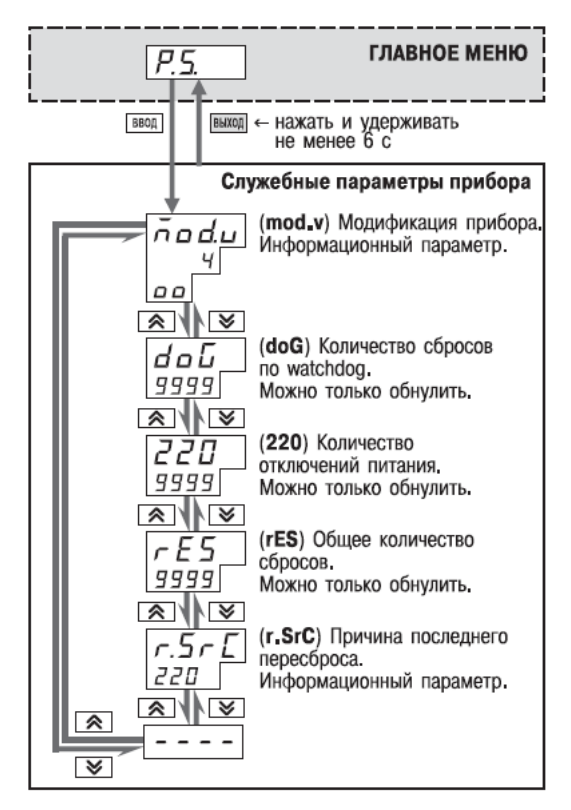

**Рисунок 11.21 - Схема доступа к служебным параметрам прибора**

## **12 Эксплуатация прибора ТРМ151-05**

## **12.1 Включение прибора**

После включения в сеть прибор переходит в режим, который описан параметром Реакция после восстановления питания **bEHv** (см. п. 3.10).

При первом включении прибор находится в режиме СТОП, для выполнения автоматически установлена первая Программа и первый Шаг.

### **12.2 Выбор текущей программы и текущего шага для выполнения**

В ТРМ151-05 на ЦИ4 всегда отображаются через точку номера текущих Программы и Шага. Именно текущая Программа, начиная с текущего Шага, будет запущена на выполнение при нажатии more

кнопки **ETOM**. При выборе номера программы ( $nF\sqrt{D}$ ) прибор разрешает выбрать только программы, запуск которых разрешен: установлено значение «Разрешен» в параметре *(rnPr*).

#### **Для того, чтобы выбрать другие Программу и Шаг, выполните следующую последовательность действий описана в таблице 12.1.**

**Таблица 12.1**

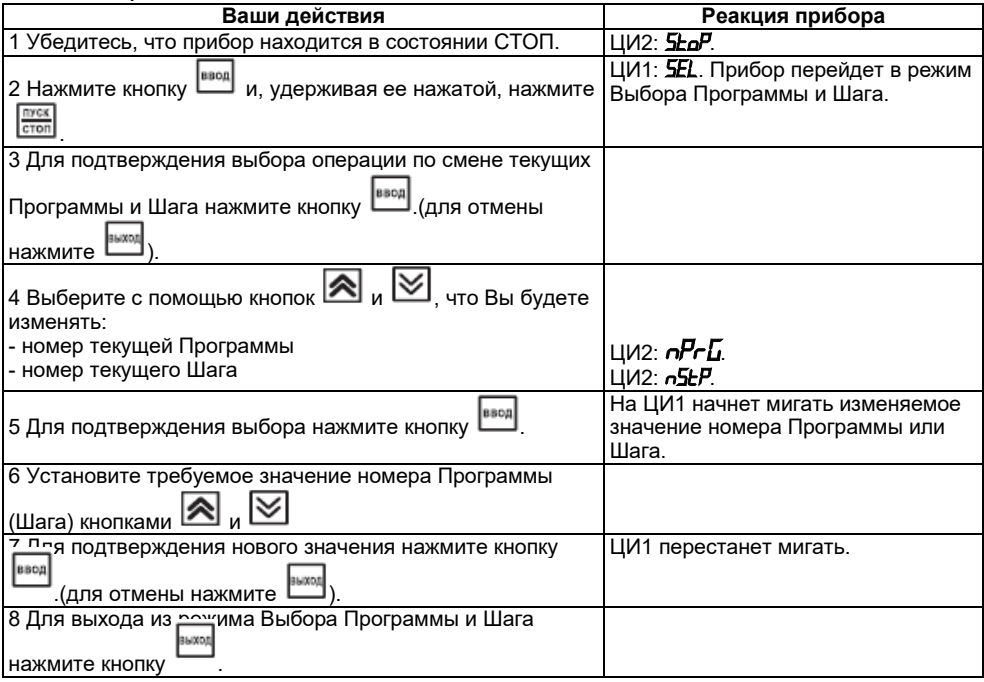

**Примечание -** Привыборе номера программы (*nPrG*) прибор разрешает выбрать только программы, запуск которых разрешен (установлено значение «Разрешен» в параметре *rnPr*)

#### **12.3 Запуск и остановка программы технолога**

Независимо от того, выполняется Программа или нет, прибор считывает текущие измерения с подключенных датчиков, вычисленные и отображенные на ЦИ1.

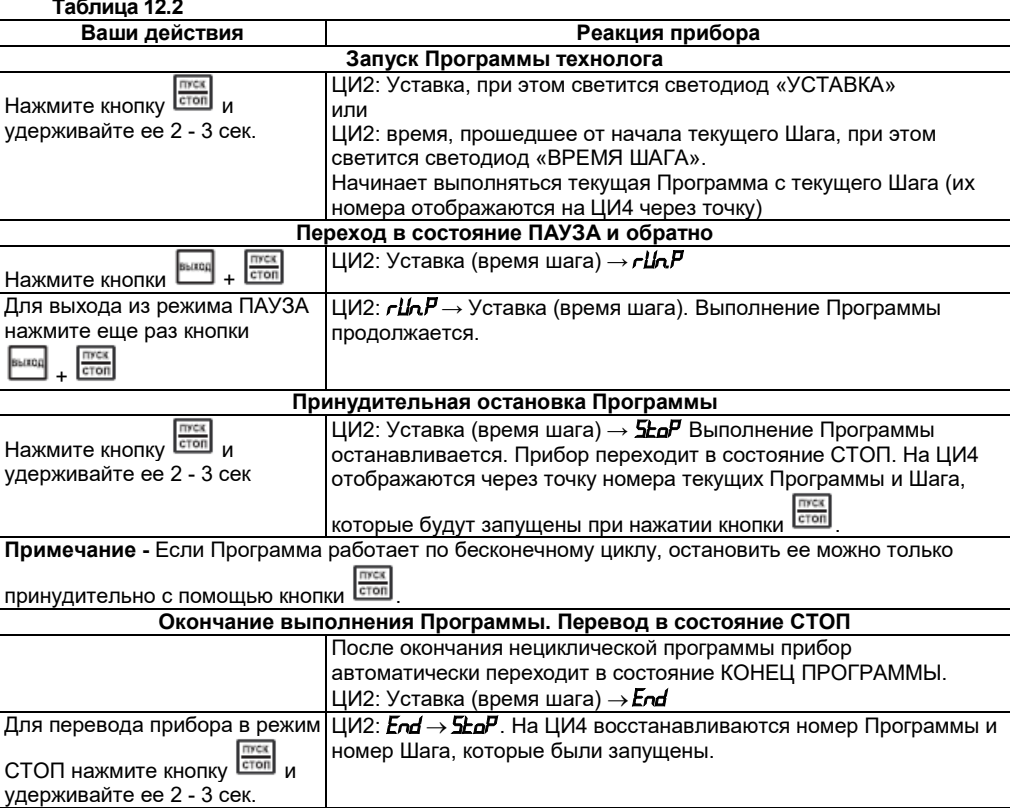

## **12.4 Режим ручного управления Уставкой**

Чтобы ручное изменение Уставки стало доступным, необходимо снять блокировку режима Ручного управления. Для этого следует установить для параметра **Ручное управление bL.rU** значение «разрешено» (см. также схему на рисунке 12.1).

ြ ... a Koнфигурация TPM151 (Имя не задано) **Параметры прибора** <u>-</u> ... **• Блокировки и переключение режимов** <sup>88</sup> Ручное управление мощностью bl.ru

В таблице 12.3 представлены действия пользователя в режиме ручного управления

Уставкой и реакция прибора на них.

**Таблица 12.3 – Ручное управление Уставкой**

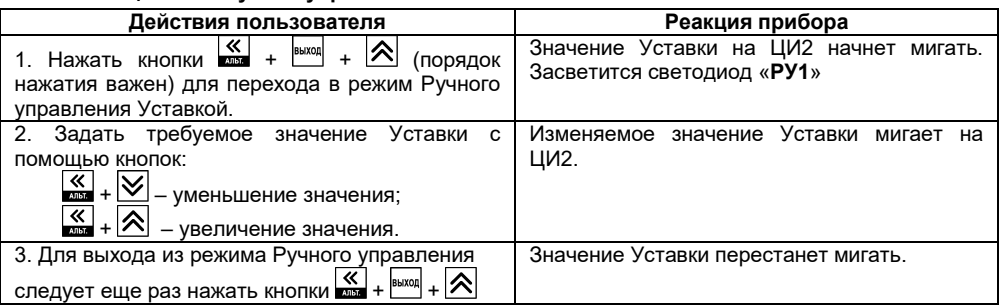

Значение Уставки, которое<br>навливается в режиме Ручного устанавливается в режиме Ручн<br>управления, должно находиться управления, должно находиться в границах, заданных параметрами **b.Ch.L** и **b.Ch.H**. Если пользователь установит значение Уставки, лежащее вне этих границ, то через 3 секунды после отпускания кнопок  $\frac{18}{2000} + \frac{1000}{2000}$  или  $\frac{180}{2000} + | \infty |$ прибор автоматически восстановит то значение Уставки, которое задано при конфигурировании прибора.

Заданное вручную значение<br>Уставки не заносится в заносится энергонезависимую память. При повторном запуске Программы восстанавливается исходное значение, заданное при конфигурировании прибора.

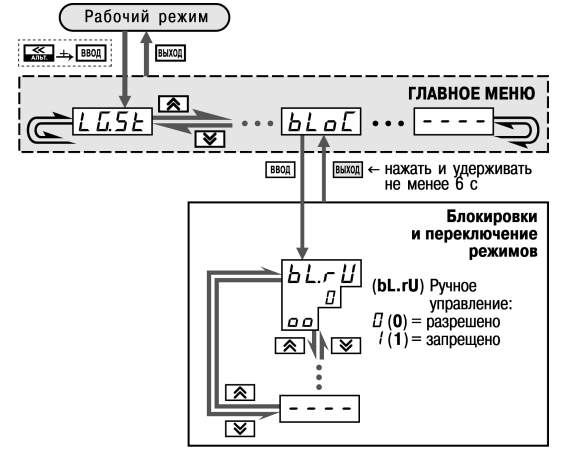

**Рисунок 12.1 – Схема установки параметра блокировки ручного управления кнопками на лицевой панели прибора**

### **12.5 Режим ручного управления выходной мощностью**

Чтобы ручное изменение выходной мощности Регулятора стало доступным, необходимо снять блокировку режима Ручного управления. Для этого следует установить для параметра **Ручное управление bL.rU** значение «разрешено» (см. также схему на рисунке 12.1).

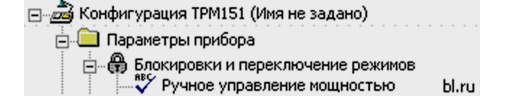

**Внимание!** Регулятор автоматически отключается при переходе в режим Ручного управления выходной мощностью.

В таблице 12.4 представлены действия пользователя в режиме ручного управления выходной мощностью и реакция прибора на них.

**Таблица 12.4 – Ручное управление выходной мощностью**

| Действия пользователя                                                                                                    | Реакция прибора                                                        |  |
|----------------------------------------------------------------------------------------------------|------------------------------------------------------------------------|--|
| 1. Нажать кнопки $\frac{1}{2}$ + $\frac{1}{2}$ + $\frac{1}{2}$<br>(порядок<br>нажатия важен) для перехода в режим Ручного<br>управления выходной мощностью.                                                      | Значение мощности на ЦИЗ начнет мигать.<br>Засветится светодиод «РУ1». |  |
| 2. Задать требуемое значение мощности с<br>помощью кнопок:<br>$\mathbf{K}$ + $\mathbf{V}$ – уменьшение значения;<br>$\left  \frac{\mathcal{R}}{2} \right $ + $\left  \mathcal{L} \right $ – увеличение значения. | %<br>Изменяемое значение<br>МОШНОСТИ<br>(в<br>мигает на ЦИЗ.           |  |
| 3. Для выхода из режима Ручного управления<br>следует еще раз нажать кнопки $\left \frac{1}{2}x\right  + \left \frac{1}{2}x\right  + \left \frac{1}{2}x\right $                                                  | Значение<br>ШИЗ<br>МОЩНОСТИ<br>на<br>перестанет<br>мигать.             |  |

### **12.6 Автоматическая настройка ПИД-регуляторов**

**Задачей автонастройки ПИД-регулятора является определение за короткое время приблизительных параметров настройки Регулятора, которые используются в последующем процессе регулирования.**

**Особенностью АНР является то, что в ходе ее выполнения возможно регулирующее воздействие на объект в большом диапазоне и с большой скоростью изменения. Это может привести к выходу из строя объекта регулирования, например, вследствие гидравлических ударов или недопустимых температурных напряжений.**

#### **12.6.1 Общие правила проведения автонастройки ПИД-регулятора**

12.6.1.1 Процесс автонастройки проходит непосредственно на объекте, поэтому для ее осуществления необходимо иметь сконфигурированный прибор с подключенными к нему датчиками и исполнительными механизмами.

12.6.1.2 Условия, в которых проводится автонастройка, должны быть максимально приближены к реальным условиям эксплуатации объекта.

12.6.1.3 В случае если технические условия эксплуатации объекта не допускают изменения регулирующего воздействия в широком диапазоне и со значительными скоростями изменения, то автонастройку следует выполнить в ручном режиме (см. Приложение Ж.2).

### **12.6.2 Порядок проведения Автонастройки Регулятора**

#### **Конфигурирование прибора для проведения АНР:**

- 1) Прибор конфигурируется в соответствии с подключаемыми к нему датчиками и исполнительными механизмами.
- 2) С помощью программыконфигуратора или с помощью кнопок на лицевой панели<br>прибора — устанавливаются прибора устанавливаются значения параметра **Y0** [%].

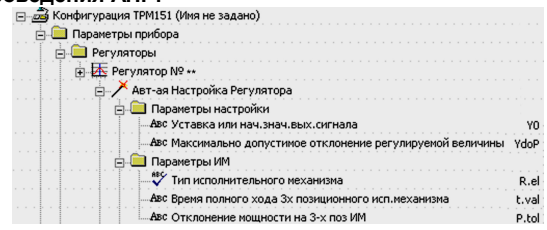

- 3) Устанавливаются значения параметра **YdoP** «Максимальное допустимое отклонение». Этот параметр измеряется в единицах регулируемой величины и задает амплитуду ее колебаний;
- 4) Устанавливаются тип исполнительного механизма **R.eL** «3-х позиционный» и время полного хода исполнительного механизма из одного крайнего положения в другое **t.val**, в секундах;
- 5) В папке «Параметры ИМ» устанавливается значение параметра **Ptol** «Допустимое отклонение мощности», задающего отклонение мощности в процентах от установившегося значения. Рекомендуемый интервал 5—10 %. Меньшее значение следует устанавливать при отсутствии в процессе настройки возмущающих воздействий на объект или при наличии ограничений на условия эксплуатации объекта.<br>рисунке

На рисунке 12.2 представлена Схема задания параметров Автонастройки с помощью кнопок на лицевой панели прибора

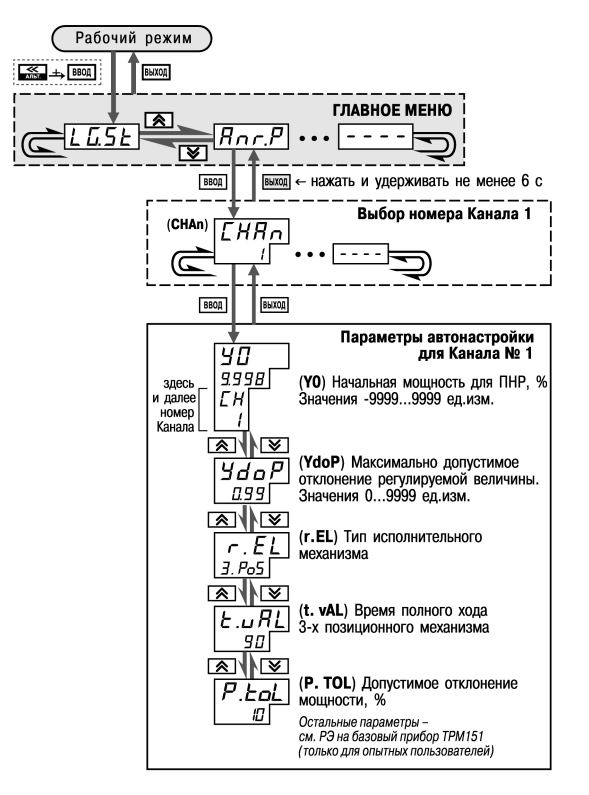

**Рисунок 12.2 – Схема задания параметров Автонастройки с помощью кнопок на лицевой панели прибора**

#### **Операции, выполняемые на объекте:**

**Внимание!** При запуске автонастройки прибор должен находиться в состоянии СТОП (на ЦИ2 отображается слово «*STOP*»).

- 1) Осуществляется вход в режим Автонастройки, для этого одновременно нажимаются кнопки  $\vert{\mathbf{\mathsf{Y}}}\vert$  +  $\vert^{\texttt{\tiny{BUNM}}}\!\!$  (порядок нажатия важен). На ЦИ1 отобразится слово «*Rn***r**». Следует нажать кнопку **веля** для подтверждения.
- 2) По индикации на ЦИ1 кнопками  $\Delta$  и  $\vee$  выбирается Канал, в котором находится настраиваемый Регулятор. Следует нажать кнопку <sup>ввод</sup> для подтверждения.
- 3) Управляя исполнительным механизмом с помощью клавиши  $\infty$  или контролируя управляющее воздействие по ЦИ2, а регулируемую величину по ЦИ1, стабилизируется ее значение в области, соответствующей регламенту проведения технологического процесса. По окончании процесса стабилизации следует нажать

кнопку **веед** для подтверждения.

4) Осуществляется наблюдение за процессом изменения регулируемой величины по ЦИ1 и выходного сигнала регулятора по ЦИ2, при этом должен существовать режим двухпозиционного регулирования с переключением выходного сигнала регулятора между максимальным **Pmax = Pstab+P.tol** и минимальным **Pmin = Pstab-P.tol** уровнями, где

> **Pstab** – значение выходного сигнала регулятора, при котором был запущен процесс автонастройки (см. предыдущий пункт); **P.tol** – значение параметра.

5) После завершения настройки, на что укажет мигающее «**donE**» на ЦИ2, следует нажать кнопку **EMARGAL . Прибор возвратится из режима Автонастройки в состояние СТОП.** 

#### **12.6.3 Индикация параметров автонастройки**

Во время проведения автонастройки на ЦИ1 и ЦИ2 по умолчанию отображаются текущие значения регулируемой величины и выходного сигнала Регулятора. Нажатием кнопки  $\infty$  можно отобразить на ЦИ1 и ЦИ2 текущие значения других параметров (см. рисунок 12.3).

#### **12.6.4 Остановка автонастройки**

В таблице 12.5 представлены действия пользователя при остановке автонастройки и<br>реакция прибора на них.

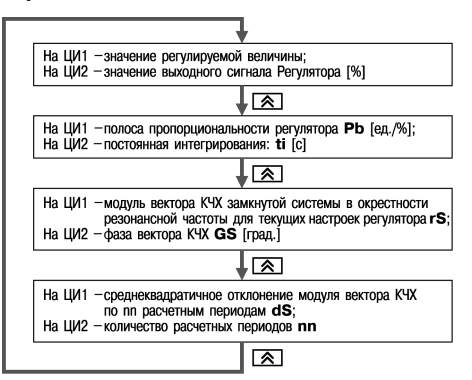

реакция прибора на них. **Рисунок 12.3 – Схема переключения индикации в режиме Автонастройки**

# **Таблица 12.5 – Остановка автонастройки**

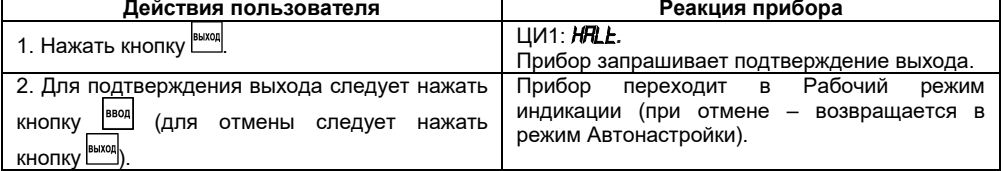

#### **12.6.5 Возможные проблемы при проведении автонастройки**

В таблице 12.6 представлены возможные проблемы при проведении автонастройки и способы их устранения.

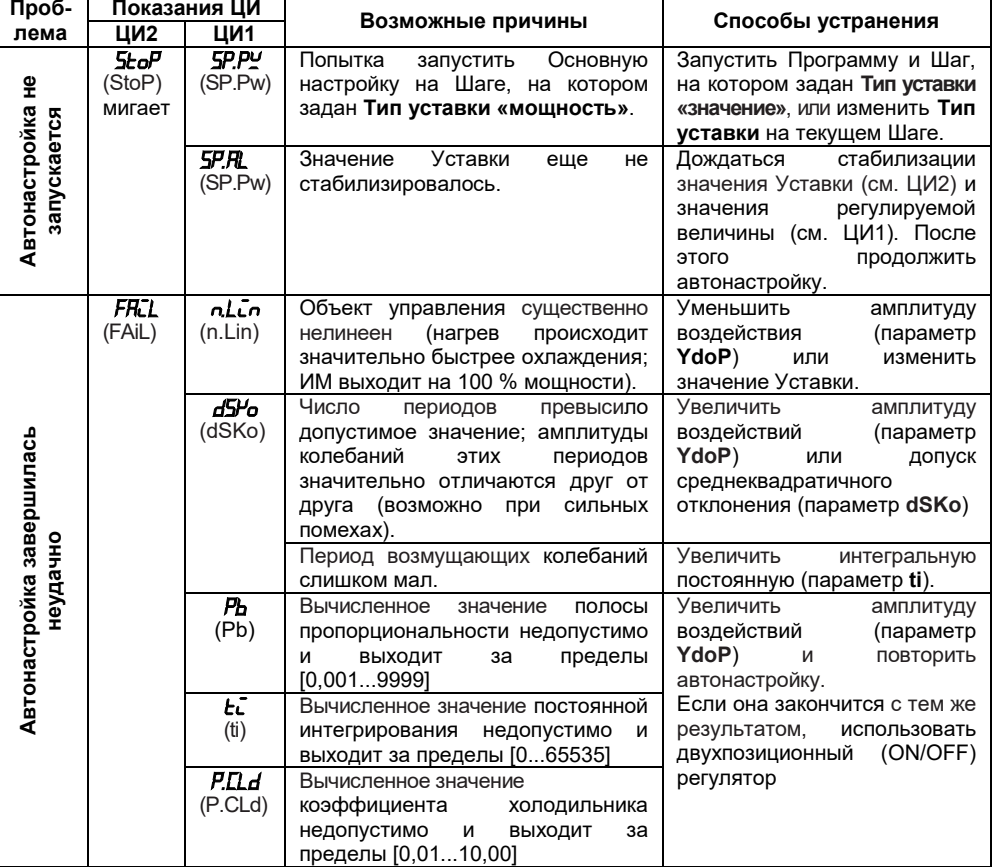

#### **Таблица 12.6 – Возможные проблемы при проведении автонастройки**

### **12.7 Аварийные ситуации и их возможные причины**

ТРМ151-03 различает два вида АВАРИИ: Критическую и Некритическую.

### **12.7.1 Критическая АВАРИЯ**

Критическая АВАРИЯ подразумевает невозможность дальнейшей работы Программы. Пример - обрыв термодатчика в канале регулирования температуры.

- О Критической АВАРИИ сигнализируют:
- − сообщение «*FAIL*» на ЦИ2;
- − непрерывное свечение светодиода «АВАРИЯ».

После устранения причины АВАРИИ возможно возобновление работы (переключение в

состояние, предшествовавшее наступлению АВАРИИ). Для этого следует нажать кнопку **....** Если причина АВАРИИ не была корректно устранена, то прибор автоматически вернется в состояние АВАРИЯ.

Для того чтобы принудительно перевести прибор из состояния АВАРИЯ в состояние СТОП (STOP), следует нажать кнопку **ВЫХОЯ** 

Схема управления прибором в состоянии Критической АВАРИИ показана на рисунке 5.3.

#### **12.7.2 Некритическая АВАРИЯ**

При Некритической АВАРИИ Программа продолжает выполняться. Прибор выдает предупреждение, и у оператора есть возможность оперативно устранить неисправность до того момента, когда АВАРИЯ станет критической.

О Некритической АВАРИИ сигнализируют:

- − сообщение «*AT*», периодически (с периодом ~2 сек) высвечивающееся на ЦИ4;
- − мигание светодиода «АВАРИЯ».

Сброс индикации о некритической аварии осуществляется кнопкой  $\frac{\left|\mathbf{S}\right|}{\left|\mathbf{S}\right|}$ 

#### **12.7.3 Выяснение причины АВАРИИ**

Для того, чтобы выяснить причину любой АВАРИИ (Критической или Некритической), следует нажать и удерживать кнопку . На ЦИ2 отобразится Код АВАРИИ.

Перечень Кодов АВАРИИ приведен в таблице 12.7.

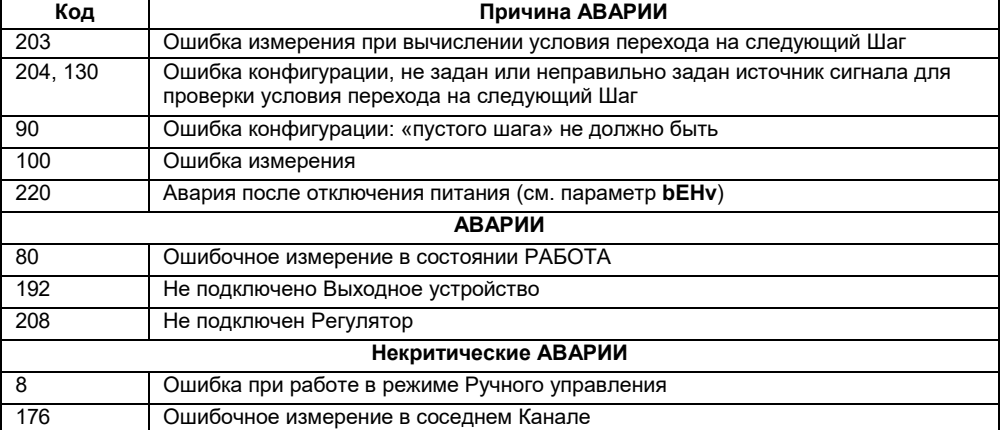

#### **Таблица 12.7 – Возможные причины аварий**

### **12.8 Информационные сообщения на цифровых индикаторах**

В процессе работы прибор может выводить на цифровые индикаторы информационные сообщения, список которых представлен в таблице 12.8.

| Сообщение      | ЦИ, на котором<br>отображается<br>сообщение | Описание сообщения                                |
|----------------|---------------------------------------------|---------------------------------------------------|
| End            | ЦИ2                                         | Выполнение Программы закончено                    |
| 5toP           | ЦИ2                                         | Прибор находится в состоянии СТОП                 |
| rUn.P          | ЦИ2                                         | Прибор находится в состоянии ПАУЗА                |
| FRZL           | ЦИ2                                         | Прибор находится в состоянии АВАРИЯ               |
| ПĿ             | ЦИ4                                         | Прибор находится в состоянии Некритической аварии |
|                |                                             | (надпись появляется каждые 2 с)                   |
| Pr.5P          | ЦИ2                                         | Задана Уставка типа «мощность»                    |
| oFF            | ЦИ1                                         | Датчик не подключен                               |
| doFF           | ЦИ1                                         | Датчик не подключен                               |
| .L.L.L         | ЦИ1                                         | Измеренное значение слишком мало                  |
| нннн           | ЦИ1                                         | Измеренное значение слишком велико                |
|                | ЦИ1                                         | Обрыв датчика                                     |
| 0000           | ЦИ1                                         | Короткое замыкание датчика                        |
| no.CR          | ЦИ1                                         | Канал регулирования отключен                      |
| 5FL.           | ЦИ1                                         | Выбор номера Программы и Шага                     |
| Ш.             | ЦИЗ                                         | Выходная мощность 100 %                           |
| (точка мигает) |                                             | (отображение на двухсимвольном индикаторе)        |

**Таблица 12.8 – Список информационных сообщений на цифровых индикаторах**

### **12.9 Принудительная перезагрузка прибора**

Если обнаруживаеся, что прибор ТРМ151-03 начал в каких-либо режимах работать некорректно (это может случиться, например, переконфигурирования), следует осуществить его перезагрузку.

## **Для перезагрузки прибора необходимо одновременно нажать кнопки + + .**<br>ВВОД

**Примечание –** Обычное отключение прибора от питающей сети не приведет к перезагрузке, так как информация о состоянии прибора сохраняется в его памяти в течение 1 минуты 30 секунд.

Если прибор «завис», не перезагружается от нажатия кнопок  $\frac{\text{baxon}}{\text{baxon}} + \frac{\text{baxon}}{\text{cron}} + \text{baxon}}$  то необходимо выключить питание прибора на 3 часа, и, после включения питания, прибор восстановит работоспособность.

## **13 Техническое обслуживание**

13.1 Обслуживание ТРМ151 при эксплуатации заключается в его техническом осмотре. При выполнении работ соблюдайте меры безопасности (Раздел 6 «Меры безопасности»).

13.2 Технический осмотр прибора проводится обслуживающим персоналом не реже одного раза в 6 месяцев и включает в себя выполнение следующих операций:

- очистку корпуса прибора, а также его клеммных колодок от пыли, грязи и посторонних предметов;

- проверку качества крепления прибора;

- проверку качества подключения внешних связей. Обнаруженные при осмотре недостатки следует немедленно устранить.

## **14 Маркировка и упаковка**

При изготовлении на прибор наносятся:

- условное обозначение прибора;
- степень защиты по ГОСТ 14254;
- тип питающего тока и напряжение питания, потребляемая мощность;
- класс защиты от поражения электрическим током по ГОСТ 12.2.007.0;
- заводской номер прибора и год выпуска;
- единый знак обращения продукции на рынке государств-членов Таможенного союза

### (ЕАС);

- страна-изготовитель;
- товарный знак.

На потребительскую тару наносится:

- наименование прибора;
- единый знак обращения продукции на рынке государств-членов Таможенного союза (ЕАС);
	- страна-изготовитель;
	- заводской номер прибора и год выпуска.

Упаковка прибора производится в потребительскую тару, выполненную из гофрированного картона.

### **15 Правила транспортирования и хранения**

Прибор должен транспортироваться в упаковке при температуре от минус 25 до +55 °С и относительной влажности воздуха не более 95 % (при +35 °С).

Транспортирование допускается всеми видами закрытого транспорта.

Транспортирование на самолетах должно производиться в отапливаемых герметизированных отсеках.

Условия хранения ТРМ151 в транспортной таре на складе потребителя должны соответствовать условиям 1 по ГОСТ 15150-69.

Воздух помещения не должен содержать агрессивных паров и газов.

## **16 Комплектность**

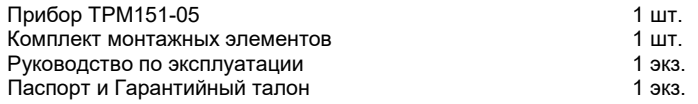

**Примечание** – Изготовитель оставляет за собой право внесения дополнений в комплектность изделия.

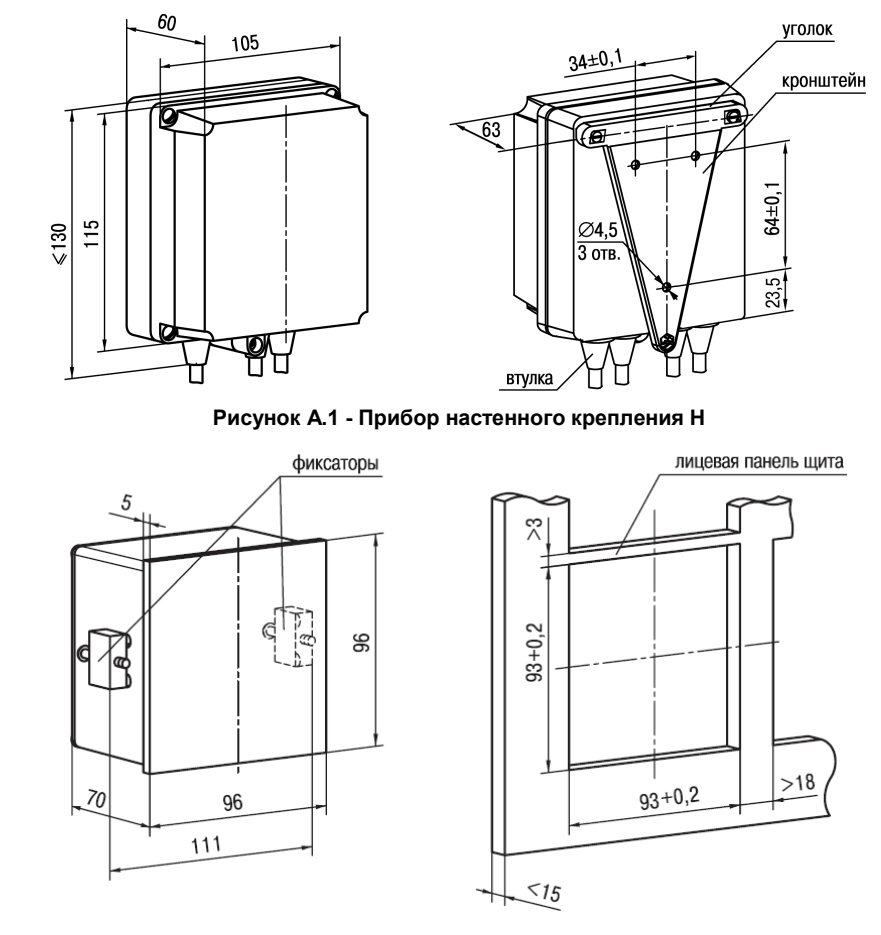

## **Приложение А. Габаритные чертежи**

**Рисунок А.2 - Прибор щитового крепления Щ1**

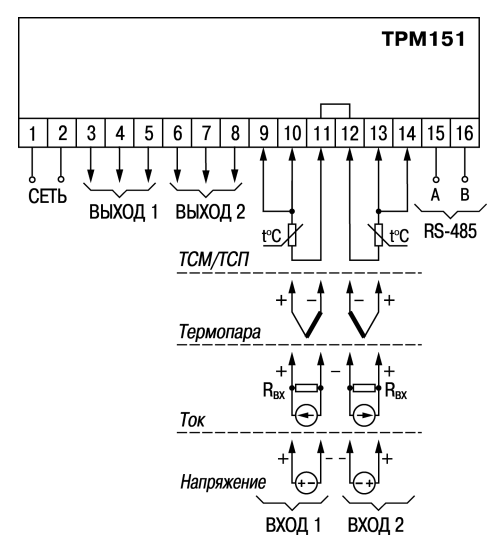

## **Приложение Б. Схемы подключения**

**Рисунок Б.1 - Общая схема подключения ТРМ151-05** 

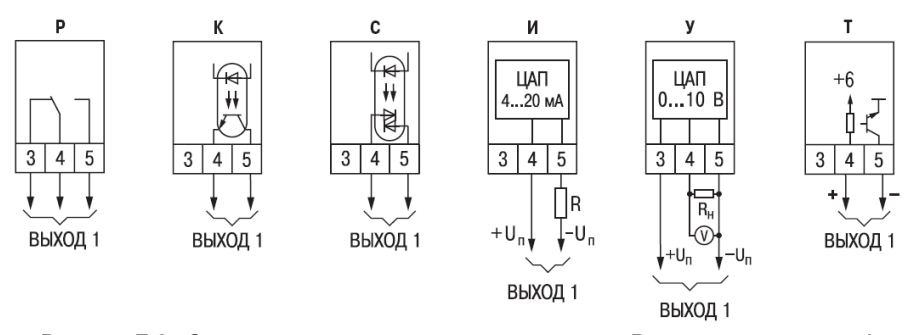

**Рисунок Б.2 - Схемы подключения к различным типам Выходного элемента 1**

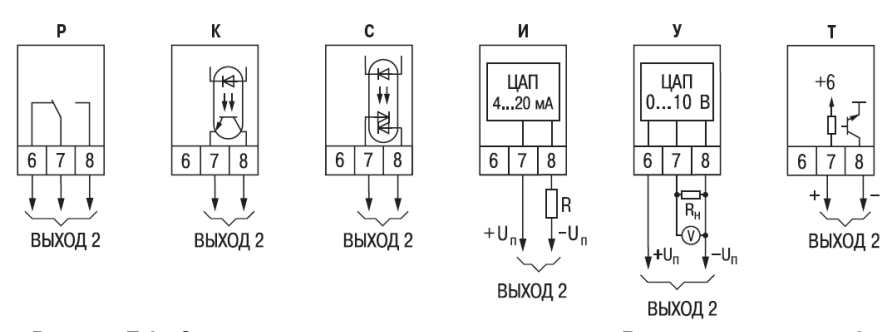

**Рисунок Б.3 - Схемы подключения к различным типам Выходного элемента 2**

## **Приложение В. Перечень программируемых параметров**

## **Таблица В. 1**

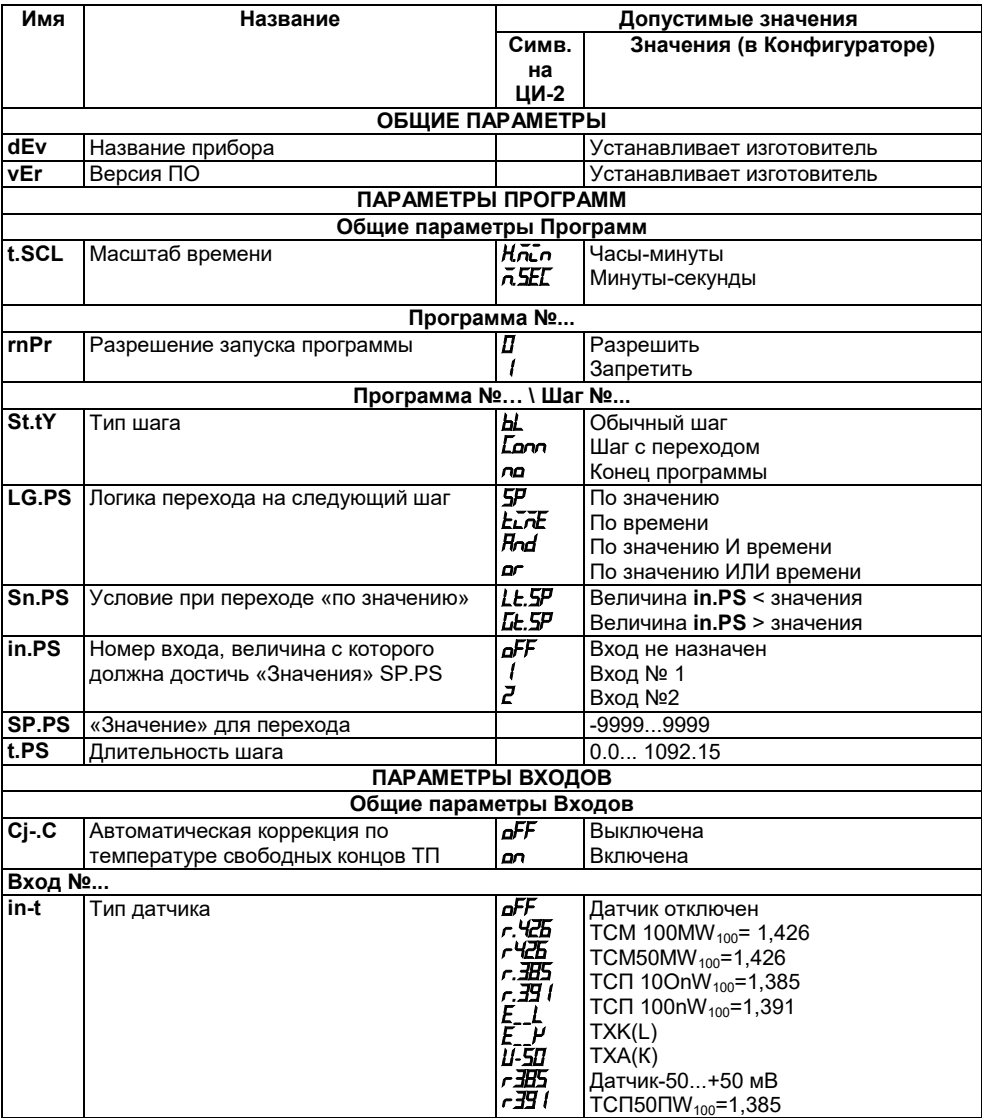

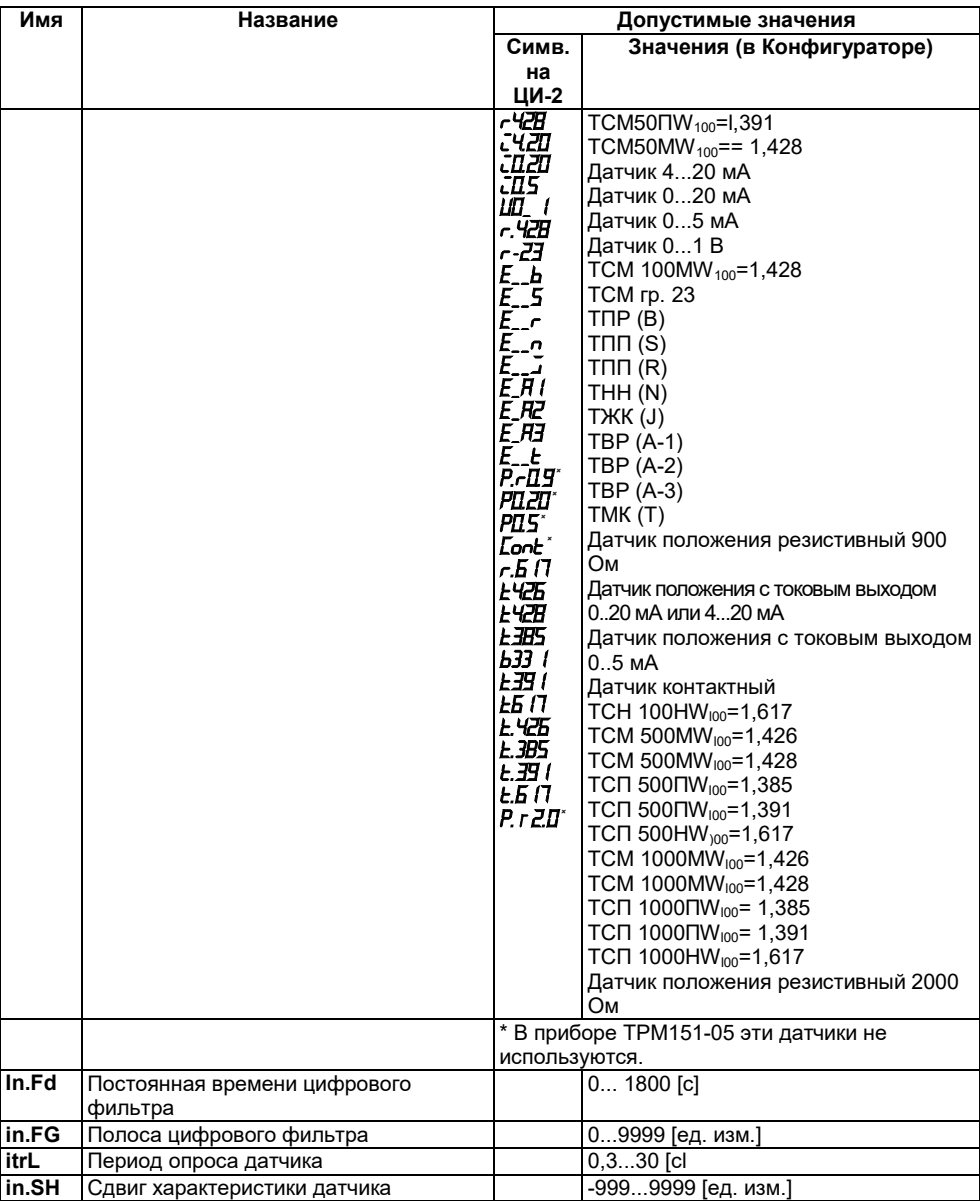

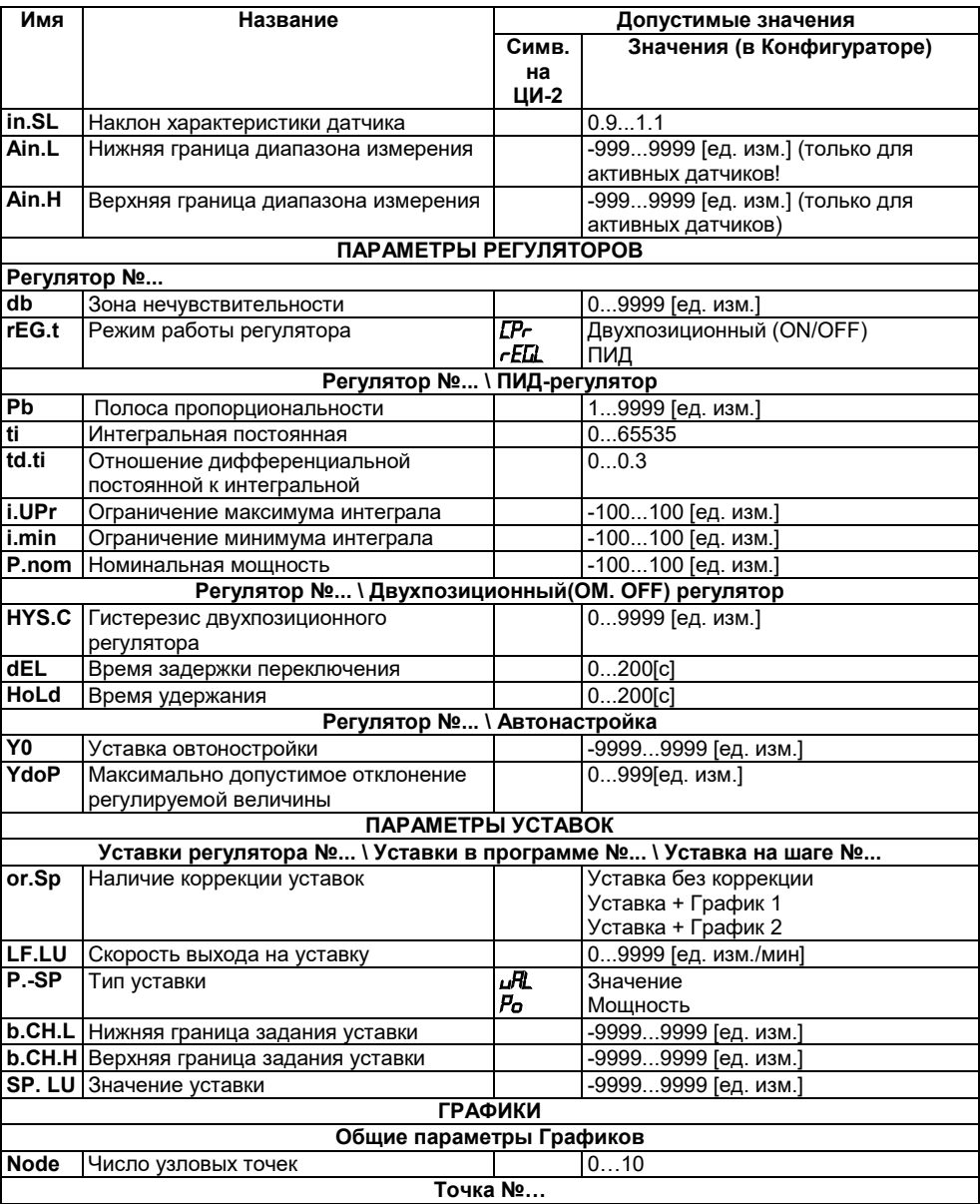

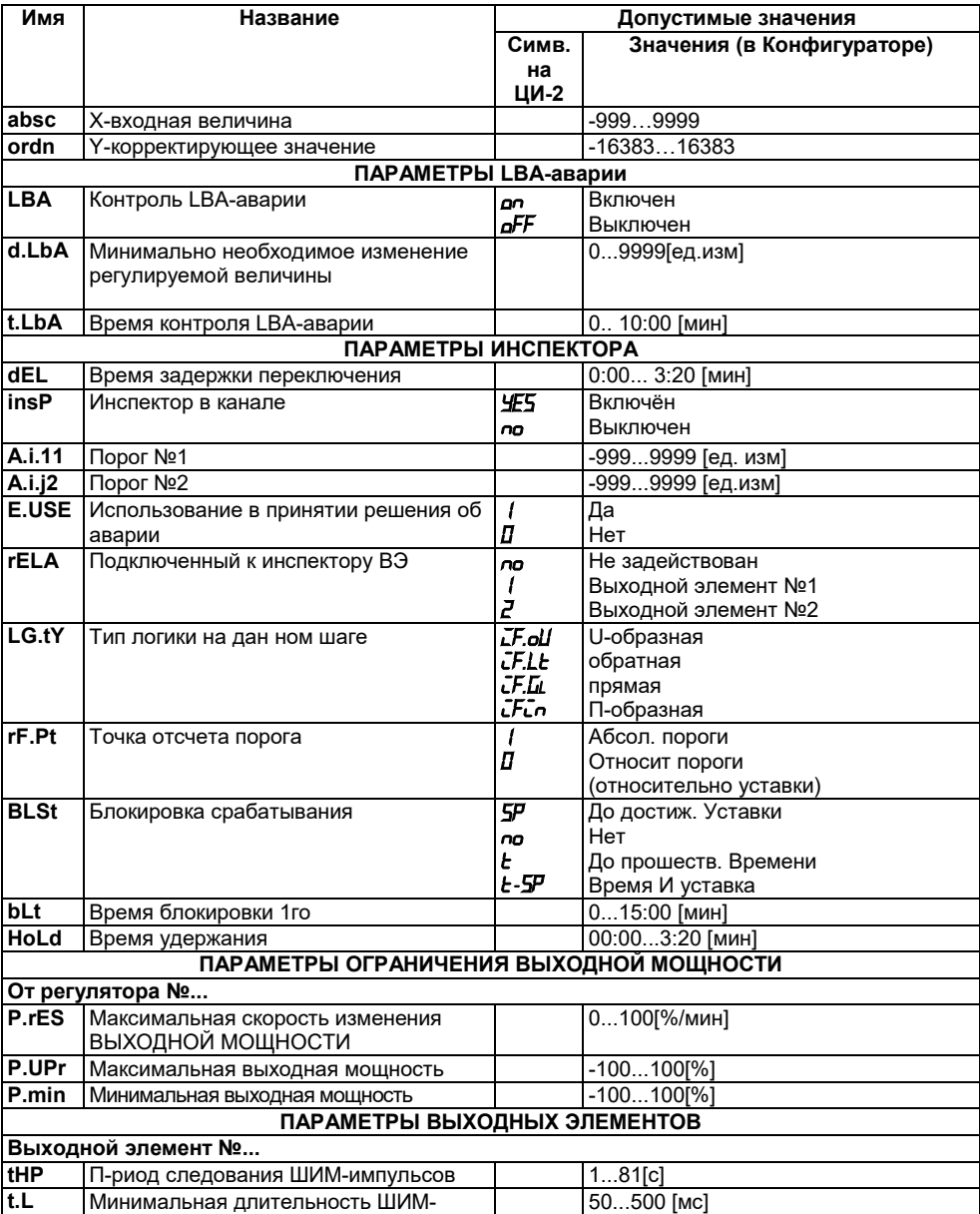

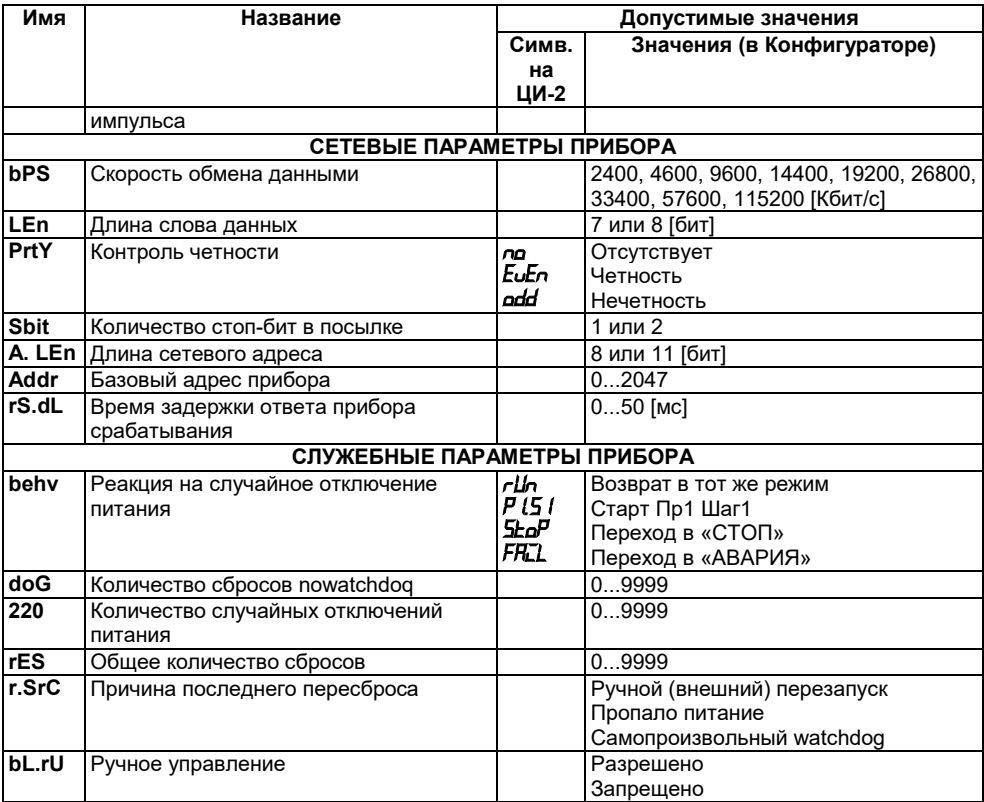

## **Приложение Г. Некоторые типы первичных преобразователей**

### **Г.1 Термопреобразователи сопротивления**

Термопреобразователи сопротивления (ТС) применяются для измерения температуры окружающей среды в месте установки датчика. Принцип действия таких датчиков основан на существовании уряда металлов воспроизводимой и стабильной зависимости активного сопротивления от температуры. В качестве материала для изготовления ТС в промышленности чаще всего используется специально обработанная медная (для датчиков ТСМ) или платиновая (для датчиков ТСП) проволока.

Выходные параметры ТС определяются их номинальными статическими характеристиками (НСХ), стандартизованными ГОСТ Р 50353-92. Основными параметрами НСХ являются: начальное сопротивление датчика  $R_0$ , измеренное при температуре 0 °С, и температурный коэффициент сопротивления W100, определяемый как отношение сопротивления датчика, измеренного при температуре 100 °С, к его сопротивлению, измеренному при 0 °С. В связи с тем, что НСХ термопреобразователей сопротивления - функции нелинейные (для ТСМ в области отрицательных температур, а для ТСП во всем диапазоне), в приборе предусмотрены средства для линеаризации показаний.

сопротивлений соединительных проводов на результаты измерения температуры, подключение датчика к прибору следует производить по трехпроводной схеме. При такой схеме к одному из выводов ТС подключаются одновременно два провода, соединяющих его с прибором, а к другому выводу соединительный провод (см. рисунок Г.1). Для<br>полной компенсации влияния соединительных полной компенсации влияния проводов на результаты измерений необходимо, чтобы их сопротивления были равны друг другу (достаточно использовать одинаковые провода<br>равной длины).

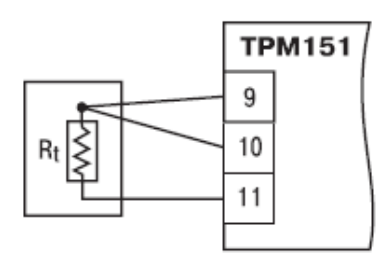

#### равной длины). **Рисунок Г.1 - Подключение ТС по трехпроводной схеме**

В некоторых случаях возникает необходимость подключения ТС не по трехпроводной, а по двухпроводной схеме, например с целью использования уже имеющихся на объекте линий связи. Такая схема соединения также может быть реализована, но при условии обязательного выполнения работ по Приложению Д.

#### **Г.2 Термоэлектрические преобразователи (термопары)**

Термоэлектрические преобразователи (термопары) ТП так же, как и термопреобразователи сопротивления, применяются для измерения температуры. Принцип действия термопар основан на эффекте Зеебека, в соответствии с которым нагревание точки соединения двух разнородных проводников вызывает на противоположных концах этой цепи возникновение электродвижущей силы - термоЭДС. Величина термоЭДС изначально определяется химическим составом проводников и, кроме этого, зависит от температуры нагрева.

НСХ термопар различных типов стандартизованы ГОСТ Р 8.585;2001. Так как характеристики всех термопар в той или иной степени являются нелинейными функциями, в приборе предусмотрены средства для линеаризации показаний.

Точка соединения разнородных проводников называется **рабочим спаем** термопары, а их концы **свободными концами** или иногда «холодным спаем». Рабочий спай термопары располагается в месте, выбранном для контроля температуры, а свободные концы<br>подключаются к измерительному прибору. Если подключение свободных концов подключаются к измерительному прибору. Если подключение свободных концов непосредственно к контактам ТРМ151 не представляется возможным (например, из-за их

удаленности друг от друга), то соединение<br>термопары с с прибором необходимо необхолимо выполнять при помощи компенсационных термоэлектродных проводов или кабелей, с обязательным соблюдением полярности их включения. Необходимость применения таких проводов обусловлена тем, что ЭДС термопары зависит не только от температуры рабочего спая, но и от температуры ее свободных концов, величину которой контролирует специальный датчик, расположенный в приборе. При этом использование термоэлектродных кабелей позволяет увеличить длину проводников термопары и «перенести» ее свободные концы кклеммнику ТРМ151.

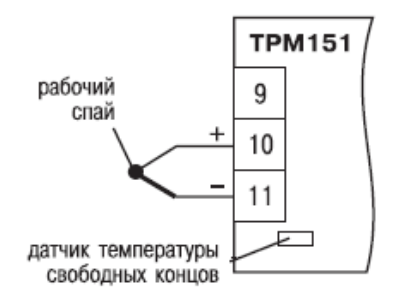

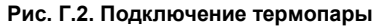

Пример схемы подключения ТП к входу 1 прибора представлен на рисунке Г.2.

**ВНИМАНИЕ!** Для работы с прибором могут быть использованы только термопары с изолированными и незаземленными рабочими спаями, так как отрицательные выводы их свободных концов объединены между собой на Входе в ТРМ151.

## **Приложение Д. Подключение термопреобразователей сопротивления по двухпроводной схеме**

Д.1 Как указывалось ранее, применяемые в качестве датчиков термопреобразователи сопротивления должны соединяться с входами ТРМ151-05 по трехпроводной схеме, использование которой нейтрализует влияние сопротивления соединительных проводов на результаты измерения. Однако в технически обоснованных случаях (например, когда установка прибора производится на объектах, оборудованных ранее проложенными монтажными трассами) такое соединение может быть выполнено и по двухпроводной схеме.

При использовании двухпроводной схемы следует помнить, что показания прибора в некоторой степени будут зависеть от изменения температуры среды, окружающей линию связи «датчикприбор».

Пример подключения термопреобразователя сопротивления к контактам «Вход 1» приведен на рисунке Д. 1.

При использовании двухпроводной схемы перед началом эксплуатации прибора необходимо выполнить действия, указанные в п. Д.2...Д.8.

Д.2 Произвести подключение датчика по двухпроводной схеме к соответствующему входу прибора, аналогично тому, как это указано в примере на рисунок Д. 1.

Д.3 Подключить к линии связи «датчик-прибор» (к противоположным от прибора концам линии) вместо термопреобразователя магазин сопротивления типа Р4831 (или подобный ему с классом точности не хуже 0,05).

Д.4 Установить на магазине значение, равное сопротивлению термопреобразователя при температуре 0 °С (50,000 или 100,000 Ом в зависимости от типа применяемого датчика).

Д.5 Включить питание прибора и на соответствующем канале по показаниям индикатора ЦИ1 зафиксировать величину отклонения температуры от значения 0,0 °С. Полученное отклонение всегда должно иметь положительное значение, а величина его будет зависеть от сопротивления линии связи «датчик-прибор».

Д.6 Установить для данного датчика параметром Сдвиг характеристики in.SH коэффициент коррекции, равный значению, зафиксированному при выполнении работ по п. Д.5 (отклонение показаний ЦИ1 от 0,0 °С), но взятому с противоположным знаком, т. е. со знаком «минус».

**Пример -** После подключения к входу второго канала термопреобразователя сопротивления по двухпроводной схеме и выполнения работ по п. Г.5 на индикаторе ЦИ1 зафиксированы показания 12,6 °С. Для компенсации сопротивления линии связи значение программируемого параметра **in.SH**  датчика третьего канала следует установить равным «-012,6».

Д.7 Проверить правильность задания коррекции, для чего, не изменяя сопротивления на магазине, перевести прибор в режим РАБОТА и убедиться, что показания на соответствующем канале индикатора ЦИ1 равны 0 °С (с абсолютной погрешностью не хуже  $0.2 \text{°C}$ 

Д.8 Отключить питание прибора. Отсоединить линию связи «датчик-прибор» от магазина сопротивления и подключить ее к термопреобразователю.

Д.9 Если ко второму входу прибора также необходимо подсоединить термопреобразователь сопротивления по двухпроводной схеме, выполните п. Д.2 - Д.8 для входа 2.

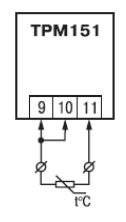

**Рисунок Д.1 - Подключение термопреобразователя сопротивления по двухпроводной схеме ко Входу 1**

**⊃ ПАРАМЕТРЫ ПРИБОРА** 

 $\rightarrow$  Вхолы **© Вход №...** √ Постоянная времени фильтра in.Fd

## **Приложение Е. Цифровая фильтрация и коррекция измерений**

### **Е.1 Цифровая фильтрация измерений**

**Е.1.1** Для ослабления влияния внешних импульсных помех на эксплуатационные характеристики прибора в программу его работы введена цифровая фильтрация результатов измерений.

Фильтрация осуществляется независимо для каждого Входа и проводится в два этапа.

**Е.1.2 На первом этапе фильтрации** из текущих измерений входных параметров отфильтровываются значения, имеющие явно выраженные «провалы» или «выбросы».<br>Для этого прибор вычисляет разность

Для этого прибор вычисляет<br>nv результатами измерений между результатами измерений входной<br>величины выполненных в двух последних выполненных в двух последних циклах опроса, и сравнивает ее с заданным значением, называемым Полосой фильтра. Если вычисленная разность превышает заданный предел, то производится повторное измерение. В случае помехи этот факт подтвердится повторным измерением и ложное измерение<br>аннулируется. Такой алгоритм позволяет аннулируется. защитить прибор от воздействия единичных импульсных и коммутационных помех,<br>возникающих на производстве при работе производстве при работе силового оборудования.

Полоса фильтра задается в единицах измеряемой величины параметром **in.FG** для каждого Входа.

Следует иметь в виду, что чем больше значение Полосы фильтра, тем лучше<br>помехозашишенность измерительного канала. помехозащищенность измерительного но при этом (из-за возможных повторных измерений) хуже реакция прибора на быстрое фактическое изменение входного параметра. Поэтому при задании Полосы фильтра следует учитывать максимальную скорость изменения контролируемой величины, а также<br>установленную для данного Датчика установленную для данного периодичность опроса.

При необходимости данный фильтр может быть отключен установкой нулевого значения параметра **in.FG.**

**Е.1.3 На втором этапе фильтрации**  осуществляется сглаживание (демпфирование)<br>сигнала с целью устранения шумовых с целью устранения составляющих.

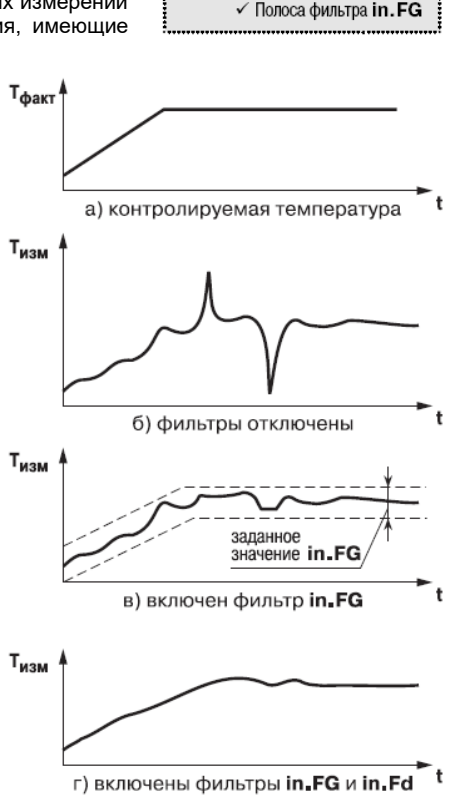

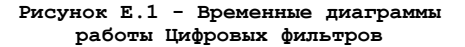

Основной характеристикой сглаживающего фильтра является Постоянная времени фильтра - интервал, в течение которого сигнал достигает 0,63 от значения каждого измерения.

Постоянная времени фильтра задается в секундах параметром **in.FD** для каждого Входа.

Cледует помнить, что увеличение значения Постоянной времени фильтра улучшает помехозащищенность канала измерения, но одновременно увеличивает его инерционность, т. е. реакция прибора на быстрые изменения входной величины замедляется.

При необходимости данный фильтр может быть отключен установкой нулевого значения параметра **in.FD.**

Временные диаграммы работы цифровых фильтров представлены на рисунке Е. 1.

#### **Е.2 Коррекция измерительной характеристики датчиков**

**Е.2.1** Для устранения начальной погрешности преобразования входных сигналов и погрешностей, вносимых соединительными проводами, измеренные и отфильтрованные прибором значения могут быть откорректированы. В ТРМ151 для каждого Входа есть два типа коррекции, с помощью которых можно осуществлять сдвиг и изменение наклона измерительной характеристики.

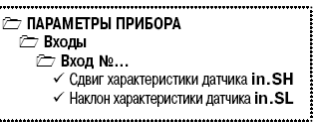

**Е.2.2 Сдвиг характеристики** осуществляется путем прибавления к измеренной величине значения, заданного параметром **in.SH** для данного Входа. Значение Сдвига характеристики датчика задается в единицах измерения физической величины и служит для устранения влияния начальной погрешности первичного преобразователя (например, значения R0 у термопреобразователей сопротивления).

**Примечание -** При работе с платиновыми термопреобразователями сопротивления на заданное в параметре **in.SH** значение сдвига накладывается также коррекция нелинейности НСХ датчика, заложенная в программе обработки измерений.

Пример сдвига измерительной характеристики графически представлен на рисунок Е.2.

**Е.2.2 Изменение наклона характеристики** осуществляется путем умножения измеренной величины на поправочный коэффициент а, значение которого задается для каждого Датчика параметром **in.SL.** Данный вид коррекции может быть использован для компенсации погрешностей самих Датчиков (например, при отклонении у термопреобразователей сопротивления параметра W100 от стандартного значения) или погрешностей, связанных с разбросом сопротивлений шунтирующих резисторов (при работе с преобразователями, выходным сигналом которых является ток).

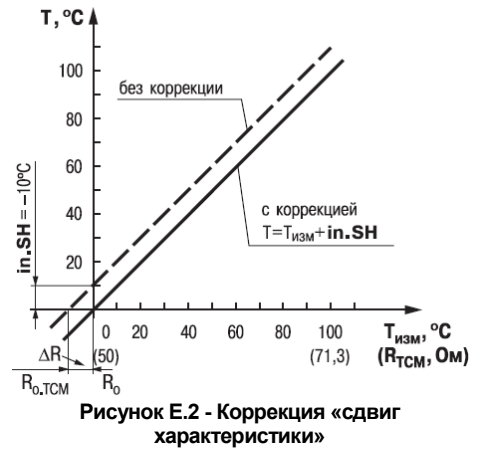

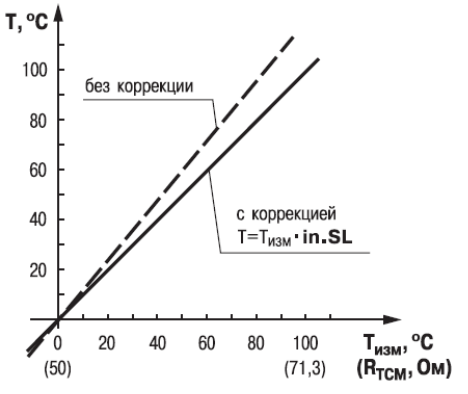

**характеристики» Рисунок Е.3 - Коррекция «наклон** 

#### **характеристики»**

Коэффициент а задается в диапазоне 0,900... 1,100 и перед установкой может быть определен по формуле:

### $\alpha = \Pi_{\text{dust}}$ :  $\Pi_{\text{usat}}$

где

**α** - значение поправочного коэффициента, устанавливаемого параметром **in.SL;**

Пфакт - фактическое значение контролируемой входной величины

 $\Pi_\text{\tiny{M3M}}$  - измеренное прибором значение той же величины.

Пример изменения наклона измерительной характеристики графически представлен на рисунок.

Определить необходимость введения поправочного коэффициента можно, измерив максимальное или близкое к нему значение параметра, где отклонение наклона измерительной характеристики наиболее заметно.

**ВНИМАНИЕ!** Задание корректирующих значений, отличающихся от заводских установок (**in.SH** = 000.0 и **in.SL** = 1.000), изменяет стандартные метрологические характеристики ТРМ151 и должно производиться только в технически обоснованных случаях квалифицированными специалистами.
# **Приложение Ж. ПИД-регулятор и параметры его настройки**

## **Ж.1 Общие принципы ПИД-регулирования. Параметры ПИДрегулятора**

Ж.1.1 ПИД-регулятор и его Коэффициенты ПИД-регулятор (пропорционально-интегральнодифференциальный регулятор) выдает аналоговое значение выходного сигнала, направленное на уменьшение отклонения текущего значения контролируемой величины от Уставки.

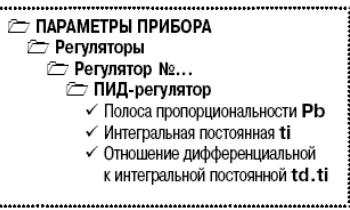

Выходной сигнал ПИД-регулятора Yi рассчитывается по формуле:

$$
Y_i = \frac{1}{X_p} \cdot \left[ E_i + \tau_{\pi} \cdot \frac{\Delta E_i}{\Delta t_{\text{H3M}}} + \frac{1}{\tau_{\text{H}}} \sum_{i=0}^{n} E_i \Delta t_{\text{H3M}} \right]
$$

где

полоса пропорциональности

разность между Уставкой и текущим значением Ti контролируемой величины, или рассогласованием

дифференциальная постоянная

разность между двумя соседними измерениями Ei и Ei-<sup>1</sup>

время между двумя соседними измерениями Ti и Ti-<sup>1</sup>

 $\tau_{\scriptscriptstyle \rm I\hspace{-1pt}I}$ 

 $\Delta t_{\texttt{M3M}}$ 

 $\alpha_{\mathbf{A}}$ <br> $\Delta E_i$ 

интегральная постоянная

накопленная в i-й момент времени сумма рассогласований (интегральная сумма)

Как видно из формулы, сигнал управления является суммой трех составляющих:

- пропорциональной (1-е слагаемое);
- интегральной (3-е слагаемое);
- дифференциальной (2-е слагаемое).

**Пропорциональная составляющая** зависит от рассогласования Ei и отвечает за реакцию на мгновенную ошибку регулирования.

**Интегральная составляющая** содержит в себе накопленную ошибку регулирования  $\sum E_i \Delta t_{_{\rm H3M}}$ 

и позволяет добиться максимальной скорости достижения уставки.

**Дифференциальная составляющая** зависит от скорости изменения рассогласования  $\Delta E_i / \Delta t_{\rm W3M}$  и позволяет улучшить качество переходного процесса.

Для эффективной работы ПИД-регулятора необходимо подобрать для конкретного объекта

регулирования значения коэффициентов ПИД-регулятора  $\overline{X}_p$ ,  $\tau_\mathsf{M}$  <sub>и</sub>  $\tau_\mathsf{\mu}$  (соответственно,

параметры **Pb, ti** и **td.ti,** последний задается как отношение  $\frac{\tau_A}{\tau_M}$ 

Настройку ПИД-регулятора рекомендуется выполнять в автоматическом режиме (см. п. 12.6). При настройке вручную Вы можете определить приблизительные значения параметров ПИД-регулятора (см. Приложение Ж.2).

**Ж.1.2 Номинальная выходная мощность. Ограничение накопления интегральной составляющей**

Рассмотрим поведение объекта при классическом ПИД-регулировании (см. рис. Ж.1, черная кривая).

Как видно, при длительном выходе на уставку ПИД-регулятор производит «перерегулирование» объекта. «Перерегулирование» связано с тем, что в процессе выхода на уставку накопилось очень большое значение интегральной составляющей в выходном сигнале регулятора (мощности).

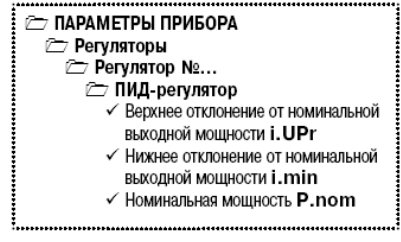

После «перерегулирования» начинается уменьшение значения интегральной составляющей, что, в свою очередь, приводит к провалу ниже уставки - «недорегулированию». Только после одного;двух таких колебаний ПИД-регулятор выходит на требуемое значение мощности.

Во избежание «перерегулирования» и «недорегулирования» необходимо ограничить сверху и снизу значение накопленной интегральной составляющей.

**Пример** Имеется печь, для которой из опыта известно, что для поддержания определенной уставки требуется мощность от 50 % до 70 %. Разброс мощности в 20 % вызван изменениями внешних условий, например температуры наружного воздуха.

Тогда, вводя ограничение интегральной составляющей, т. е. задав параметры **i.min** = 50 % и **i.UPr** = 70 %, мы можем уменьшить «перерегулирование» и «недорегулирование» в системе (см. рисунок Ж.1, синяя кривая).

**Важно!** Следует понимать, что ограничения параметров **i.min** и **i.UPr** распространяются только на интегральную составляющую. Конечное значение выходной мощности, полученное как сумма пропорциональной, дифференциальной и интегральной составляющих, может лежать вне пределов, заданных **i.min** и **i.UPr.** Ограничение конечного значения выходной мощности в системе задается параметрами **P.min** и **P.UPr** (см. п. 3.5.3).

Для уменьшения колебаний при переходных процессах можно также задать номинальную мощность. Номинальная мощность - это средняя мощность, которую надо подать в объект регулирования для достижения требуемой уставки. В нашем примере номинальную мощность **P.nom** нужно задать равной 60 %. Тогда при работе к значению выходной мощности, рассчитанной ПИД-регулятором, будет прибавляться номинальная мощность. При задании номинальной мощности параметры ограничения интеграла необходимо задать от значения **P.nom.** В нашем примере для достижения значения интегральной составляющей от 50 % до 70 % и при **P.nom** = 60 % необходимо задать **i.min = -10 %, а i.UPr = +10 %.**

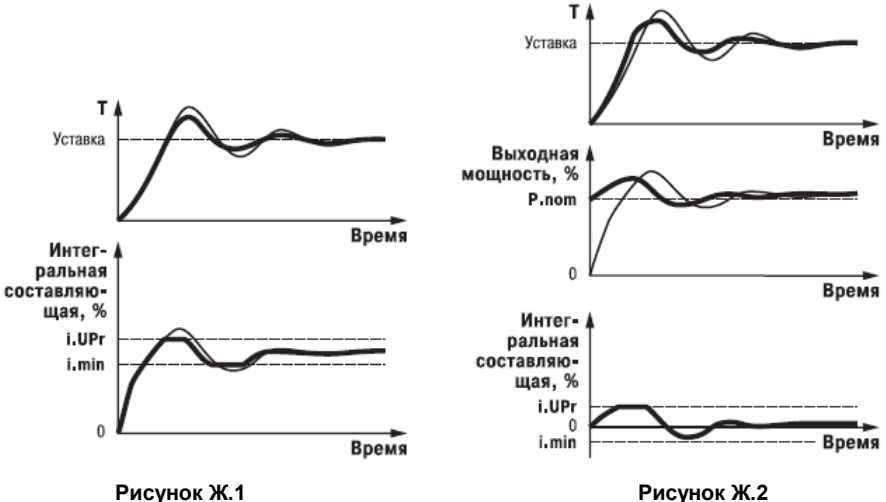

Работа системы с заданной номинальной мощностью и ограничениями интегральной составляющей показана на рисунок Ж.2. Как видно из рисунка, переходный процесс протекает несколько быстрее, т .к. значение выходной мощности сразу начинает расти от **P.nom,** а не от нулевого значения.

Также задание **Р.nom** необходимо при использовании ПД-регулятора.

### **Ж.2 Определение параметров предварительной настройки регулятора**

Приведенный ниже метод позволяет определить приблизительные параметры настройки регулятора для обеспечения возможности последующего применения Точной автонастройки. Это бывает необходимо в том случае, когда проведение предварительной настройки в автоматическом режиме недопустимо.

Грубая оценка параметров регулятора основана на временных характеристиках переходной функции объекта регулирования. Для снятия переходной функции объект выводят в рабочую область в ручном режиме, дожидаются стабилизации регулируемой величины и вносят возмущение изменением управляющего воздействия на АР, [% от диапазона изменения управляющего воздействия]. Строят график переходной функции (см. рис. Ж.3). Используя график, необходимо вычислить:

$$
t_{00} = t_1 - \tau,
$$
  
\n
$$
v_{0b} = (T_2 - T_1)/(t_{00} \cdot \Delta P);
$$
  
\n
$$
\tau_i = 4 \cdot \tau;
$$
  
\n
$$
X_p = 2 \cdot \tau \cdot v_{0b};
$$

где

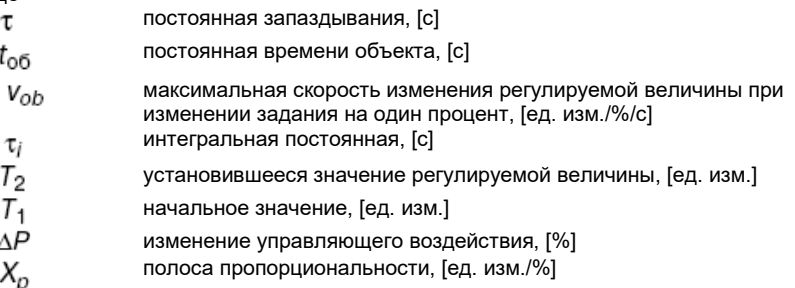

Коэффициент  $\tau_{\mu}/\tau_{\nu}$  (параметр td.ti), определяющий долю дифференциальной составляющей, выбирается из интервала [0,1...0,25].

Конкретное значение <sup>здисти</sup> задается с учетом реальных условий эксплуатации и характеристик используемых технических средств. Для того, чтобы определить оптимальное значение  $\frac{\tau_A}{\tau_W}$  необходимо сопоставить работу системы в реальных условиях эксплуатации при двух;трех различных значениях  $\tau_{\text{A}}/\tau_{\text{M}}$  (например, при  $\tau_{\text{A}}/\tau_{\text{M}}$  = 0,10,15 и 0,25).

По умолчанию введено значение  $\tau_{\text{A}}/\tau_{\text{M}} = 0.15$ .

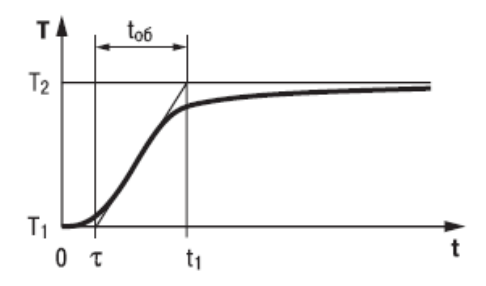

**Рисунок Ж.3 - График переходной характеристики**

## **Приложение И. Задание задержек для двухпозиционного регулятора**

Задание задержек для Двухпозиционного (ON/OFF) регулятора используются при управлении оборудованием, к которому предъявляются жесткие требования по режиму работы.

Примером может быть насос или компрессор, который нельзя включать слишком часто или нельзя выключать, если он не проработал заданное время, или нельзя включать, если он не «отдохнул» необходимое время.

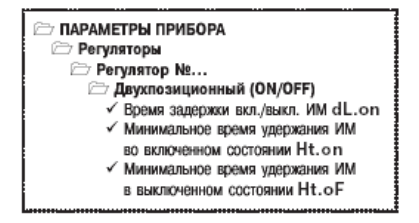

Также используя задержки Двухпозиционного регулятора, можно при старте системы обеспечить включение одного оборудования после того, как другое запустится и выйдет на требуемый режим работы.

#### **И.1 Задержки включения/выключения исполнительного механизма**

Задержки включения и выключения исполнительного механизма исключают кратковременные и ложные срабатывания Регулятора и тем самым предотвращают пиковые включения ИМ.<br>Для и Двухпозицио

Двухпозиционного регулятора можно задать две задержки:

- − время задержки включения ИМ **dL.oF**;
- − время задержки выключения ИМ **dL.on**.

В момент, когда Регулятор должен переключить состояние ИМ, начинается отсчет времени задержки и переключение блокируется. По истечении времени задержки **dL.oF (dL.on)** производится проверка выходного сигнала Регулятора, и если его значение не изменилось, то состояние ИМ переключается.

Работа Двухпозиционного регулятора с задержками показана на рисунке И.1.

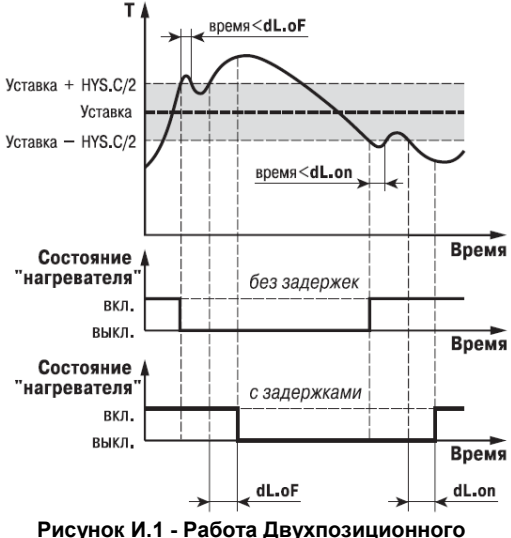

**регулятора с задержками включения/выключения ИМ**

### **И.2 Удержание исполнительного механизма во включенном/выключенном состоянии**

Удержание ИМ во включенном или выключенном состоянии может использоваться для защиты тех исполнительных механизмов, которые по своим техническим характеристикам не могут запускаться, пока не простояли определенного времени, или тех, и выключаться, не отработав определенное время.

Для двухпозиционного регулятора можно задать<br>время удержания во включенном/выключенном включенном/выключенном состоянии в параметре **Ht.on.**

В момент, когда состояние ИМ переключается, начинается отсчет времени удержания, в течение которого обратное переключение ИМ блокируется. Если по истечении времени удержания **Ht.oF (Ht.on)** значение выходного сигнала Регулятора изменилось, то состояние ИМ переключается. Работа Двухпозиционного регулятора с удержанием показана на рисунок И.2. *Если Вы задали время задержки переключения* (см. п. И.1), то отсчет времени начинается переключения ИМ, т. е. с учетом задержки **dL.on.**

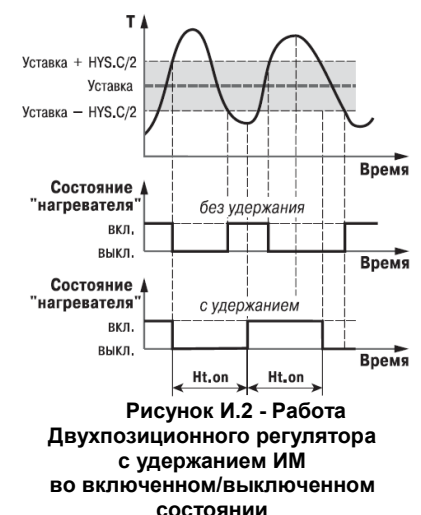

Обратное переключение ИМ по истечении времени удержания также происходит с учетом задержки.

При старте программы технолого, а также при переходе с шага на шаг иногда требуется.удержание ИМ в выключенном состоянии. Это бывает необходимо для выхода на режим дополнительного оборудования.

Время удержания ИМ в начальном состоянии при старте или переходе на новый шаг задается в параметре **Ht.oF.**

**ВНИМАНИЕ!** Работа параметра **Ht.oF** распространяется на переход с выключенного состояния при заданной зоне нечувствительности в параметре **db**. Подробнее о работе параметров **Ht.oF** и **dL.oF** смотри в полном руководстве по эксплуатации ТРМ 151.

### **Приложение К. Краткое описание модификаций прибора ТРМ151**

Прибор ТРМ 151 выпускается в нескольких модификациях. Смена модификации прибора осуществляется с помощью программы «Конфигуратор ТРМ151» путем записи в прибор соответствующего файла (см. п. 10.7.2). При этом следует учитывать, что лицевые панели приборов разных модификаций могут отличаться.

Кроме того, Вы можете создать заказную конфигурацию прибора ТРМ 151, сочетающую в себе элементы разных модификаций. Вы можете сделать это самостоятельно или воспользоваться услугами компании ОВЕН, обратившись по адресу **trm151@owen.ru**.

Перед созданием собственной модификации необходимо изучить описание базового прибора ТРМ151 на CD, поставляемом в комплекте с прибором.

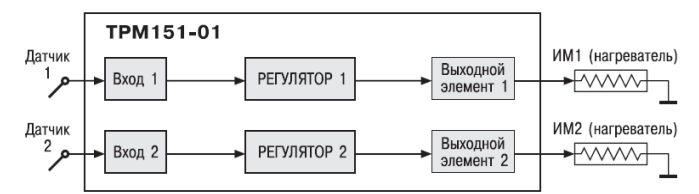

**ТРМ 151-01**. 2 Канала пошагового регулирования по измеренной величине, каждый Канал подключен к своему Выходному элементу. Регулятор может работать в режимах ПИД и ON/OFF.

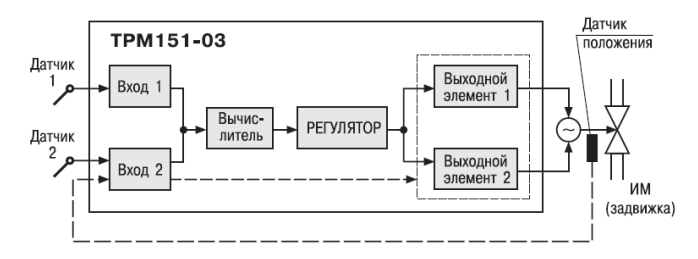

**ТРМ 151-03.** Одноканальное пошаговое регулирование задвижкой с датчиком положения или без.

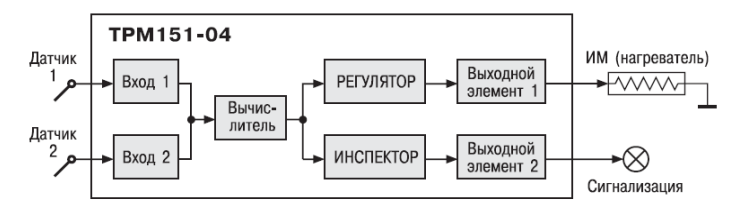

**ТРМ 151-04.** Одноканальное пошаговое регулирование по измеренной или вычисленной величине. Имеется блок контроля нахождения величины в допустимых границах (Инспектор). Сигнал от Инспектора подается на Выходной элемент 2, к которому подключается средство аварийной сигнализации (лампа, звонок и т. д.).

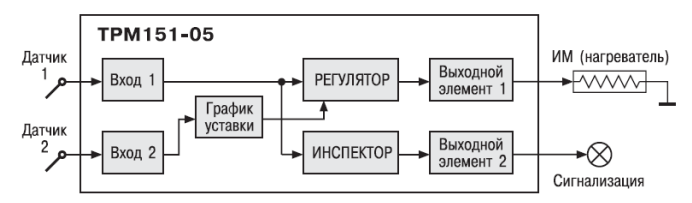

**ТРМ 151-05.** Одкоканальное пошаговое регулирование, при этом Уставка Регулятора может быть скорректирована по определенной функции от значения, измеренного на Входе 2. Имеется блок Инспектора, соединенный с ВЭ2.

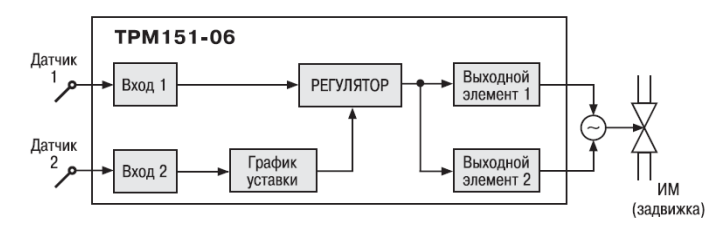

**ТРМ151-06.** Одкоканальное пошаговое регулирование задвижкой без датчика положения. При этом Уставка Регулятора может быть скорректирована по определенной функции от значения, измеренного на Входе 2.

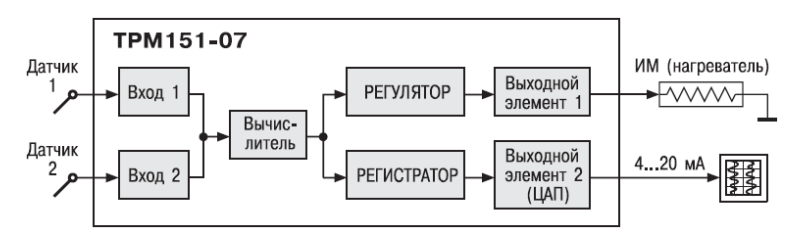

**ТРМ 151-07.** Одкоканальное пошаговое регулирование по измеренной или вычисленной величине. Эта величина дублируется на ЦАП 4...20 мА, к которому подключается аналоговый регистратор.

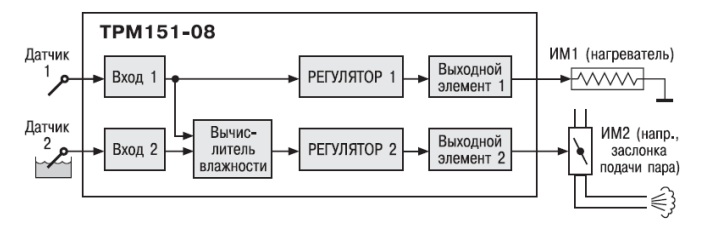

**ТРМ 151-08.** Одновременное пошаговое регулирование температуры и влажности. Вычисление влажности производится психрометрическим методом по температуре «сухого» и «влажного» термометров.

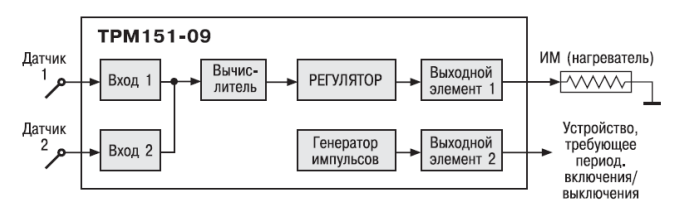

**ТРМ 151-09.** Одноканальное пошаговое регулирование по измеренной или вычисленной величине. На второй выход прибора можно на определенном шаге программы подать периодические импульсы для включения дополнительного оборудования или сигнализации о ходе технологического процесса.

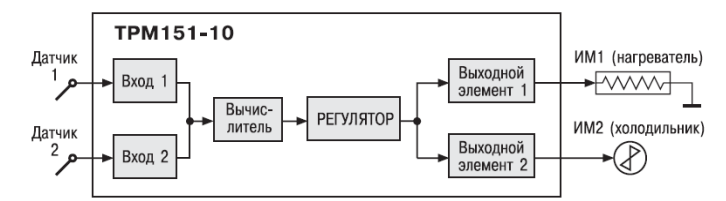

**ТРМ 151-10.** Одноканальное пошаговое регулирование с помощью системы «нагреватель холодильник- по измеренной или вычисленной величине.

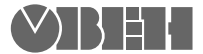

Центральный офис:<br>111024, Москва, 2-я ул. Энтузиастов, д. 5, корп. 5 Тел.: (495) 221-60-64 (многоканальный) Факс: (495) 728-41-45 **www.owen.ru Отдел сбыта: sales@owen.ru Группа тех. поддержки: support@owen.ru**

> **Рег. № 3033 Зак. №**